# **V2101 Series Linux User's Manual**

**Second Edition, November 2013**

**www.moxa.com/product**

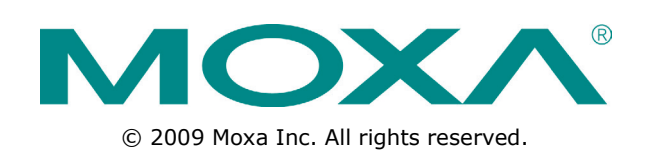

# **V2101 Series Linux User's Manual**

The software described in this manual is furnished under a license agreement and may be used only in accordance with the terms of that agreement.

### **Copyright Notice**

© 2009 Moxa Inc. All rights reserved.

### **Trademarks**

The MOXA logo is a registered trademark of Moxa Inc. All other trademarks or registered marks in this manual belong to their respective manufacturers.

### **Disclaimer**

Information in this document is subject to change without notice and does not represent a commitment on the part of Moxa.

Moxa provides this document as is, without warranty of any kind, either expressed or implied, including, but not limited to, its particular purpose. Moxa reserves the right to make improvements and/or changes to this manual, or to the products and/or the programs described in this manual, at any time.

Information provided in this manual is intended to be accurate and reliable. However, Moxa assumes no responsibility for its use, or for any infringements on the rights of third parties that may result from its use.

This product might include unintentional technical or typographical errors. Changes are periodically made to the information herein to correct such errors, and these changes are incorporated into new editions of the publication.

## **Technical Support Contact Information**

### **www.moxa.com/support**

#### **Moxa Americas**

Toll-free: 1-888-669-2872 Tel: +1-714-528-6777 Fax: +1-714-528-6778

#### **Moxa Europe**

Tel: +49-89-3 70 03 99-0 Fax: +49-89-3 70 03 99-99

#### **Moxa India**

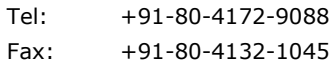

#### **Moxa China (Shanghai office)**

Toll-free: 800-820-5036 Tel: +86-21-5258-9955 Fax: +86-21-5258-5505

#### **Moxa Asia-Pacific**

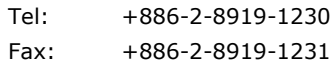

## **Table of Contents**

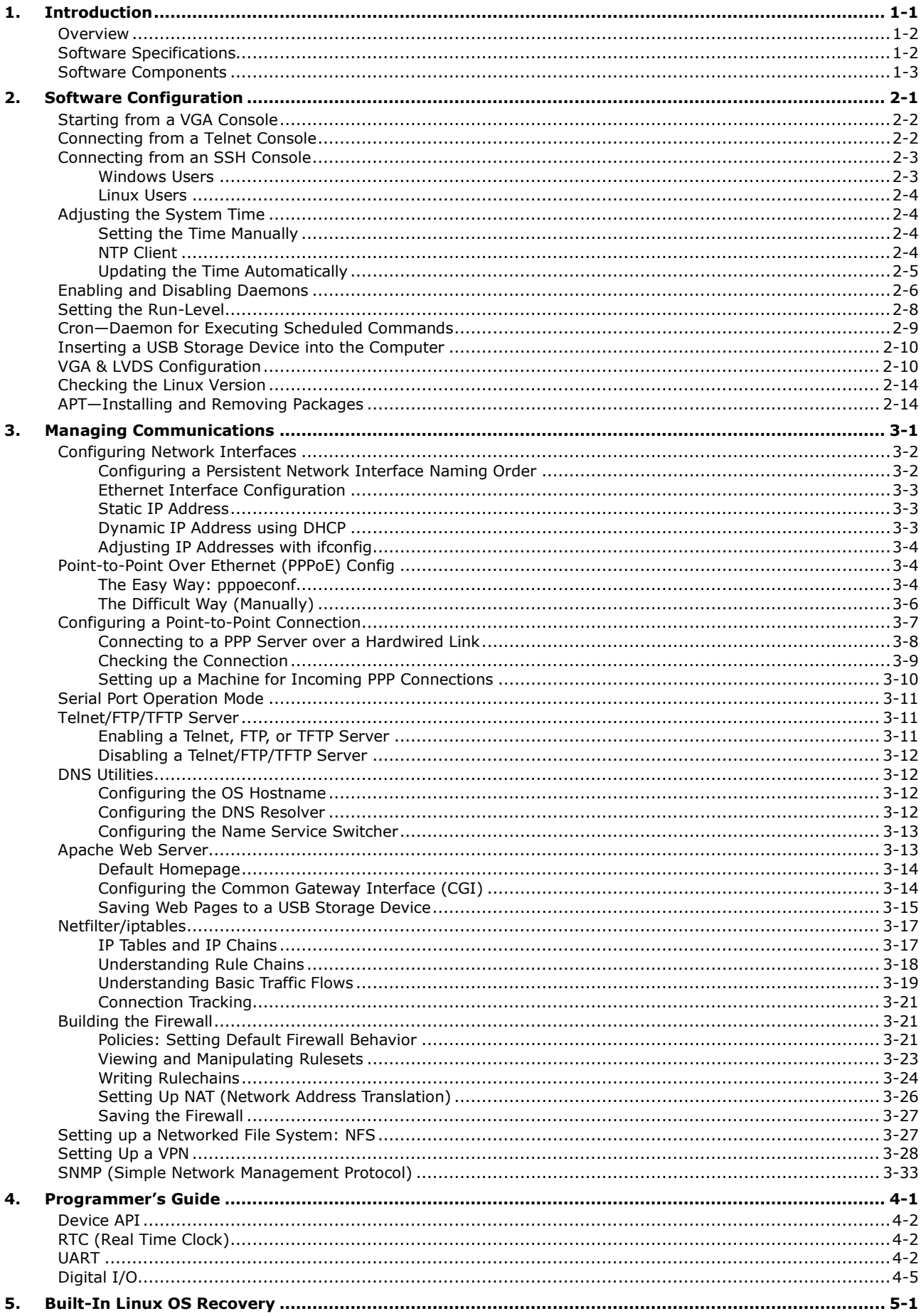

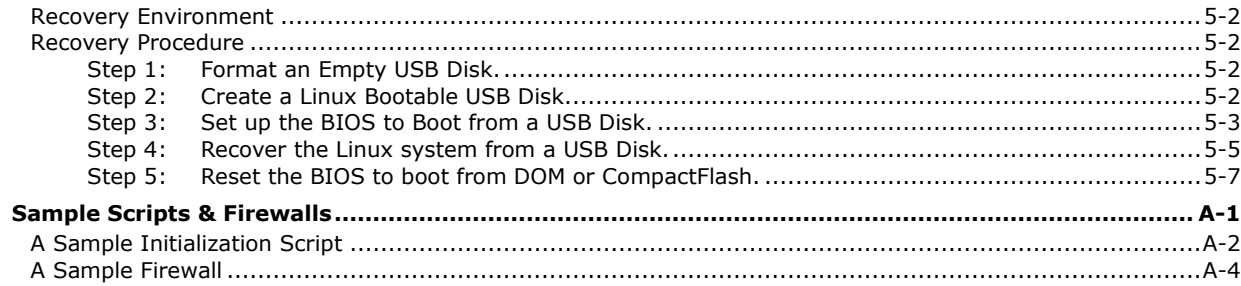

А.

<span id="page-4-0"></span>Thank you for purchasing the Moxa V2101 Series of x86 ready-to-run embedded computers. This manual introduces the software configuration and management of the V2101-LX, which runs the Linux operating system. For hardware installation, connector interfaces, setup, and upgrading the BIOS, please refer to the "V2101 Series Hardware User's Manual."

Linux is an open, scalable operating system that allows you to build a wide range of innovative, small footprint devices. Software written for desktop PCs can be easily ported to the embedded computer with a GNU cross compiler and a minimum of source code modifications. A typical Linux-based device is designed for a specific use, and is often not connected to other computers, or a number of such devices connect to a centralized, front-end host. Examples include enterprise tools such as industrial controllers, communications hubs, point-of-sale terminals, and display devices, which include HMIs, advertisement appliances, and interactive panels.

The following topics are covered in this chapter:

- **[Overview](#page-5-0)**
- **[Software Specifications](#page-5-1)**
- **[Software Components](#page-6-0)**

# <span id="page-5-0"></span>**Overview**

V2101 embedded computers are based on the Intel Atom Menlow XL x86 processor and feature two serial ports, dual Gigabit LAN ports, four USB 2.0 hosts, and an SD socket. The V2100 series offers both VGA and LVDS outputs, making it exceptionally well suited for industrial applications such as SCADA and factory automation.

The V2101's two serial ports make it ideal for connecting a wide range of serial devices, and the dual 10/100/1000 Mbps Ethernet ports offer a reliable solution for network redundancy, which taken together promise continuous data communication and management operations. For added convenience, the V2101 has three DIs and three DOs for connecting digital input/output devices. In addition, the SD and USB ports provide V2101 computers with data buffering and storage expansion, which provide the necessary reliability for industrial applications.

Pre-installed with Linux, the V2101 Series provides programmers with a friendly environment for developing sophisticated, bug-free application software at a lower cost.

All V2101 models support a wide operating temperature range of -40 to 85°C for use in harsh industrial environments.

# <span id="page-5-1"></span>**Software Specifications**

The Linux operating system pre-installed on the V2101 embedded computer is the **Debian Lenny 5.0** distribution. The Debian project is a worldwide group of volunteers who endeavor to produce an operating system distribution that composed entirely of free software. The Debian GNU/Linux follows the standard Linux architecture, making it easy to use programs that meet the POSIX standard. Program porting can be done with the GNU Tool Chain provided by Moxa. In addition to Standard POSIX APIs, device drivers for Moxa UART and other special peripherals are also included. An example software architecture is shown below:

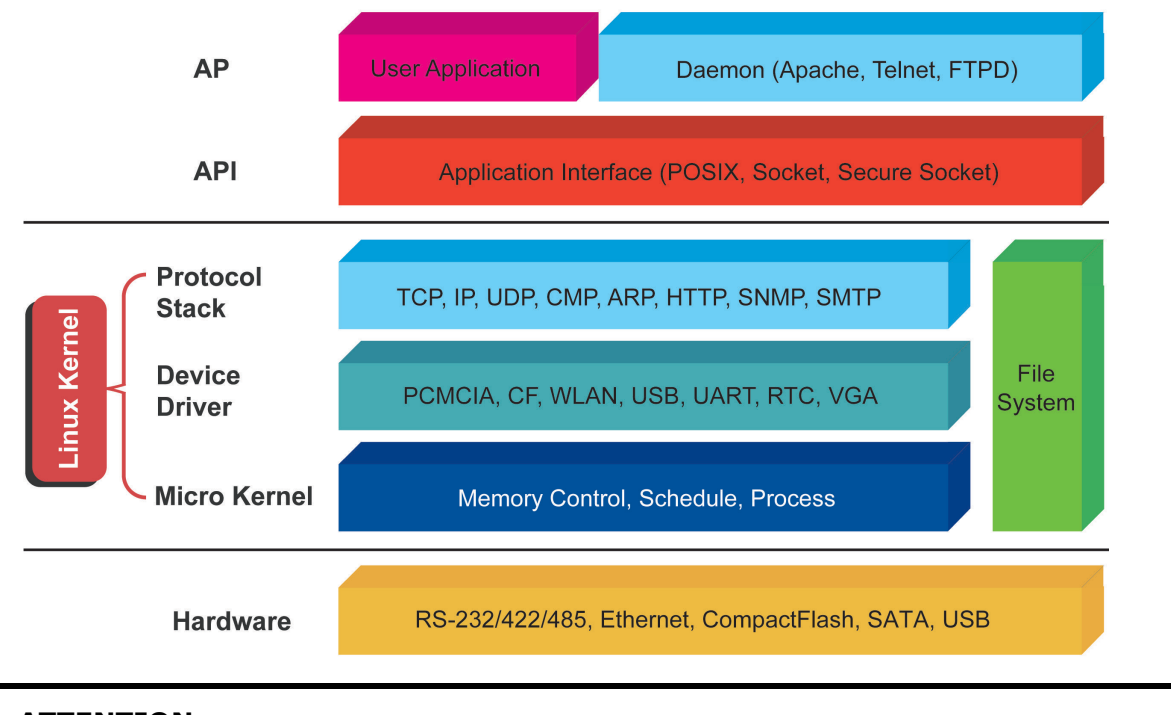

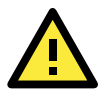

### **ATTENTION**

Refer to<http://www.debian.org/> and [http://www.gnu.org/ f](http://www.gnu.org/)or information and documentation of the Debian GNU/Linux and free software concept.

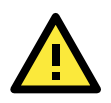

### **ATTENTION**

The above software architecture is only an example. Different models or different build revisions of the Linux operating system may include components not shown in the above graphic.

# <span id="page-6-0"></span>**Software Components**

The Debian 5.0/Lenny Linux system installed on this computer includes the following software components:

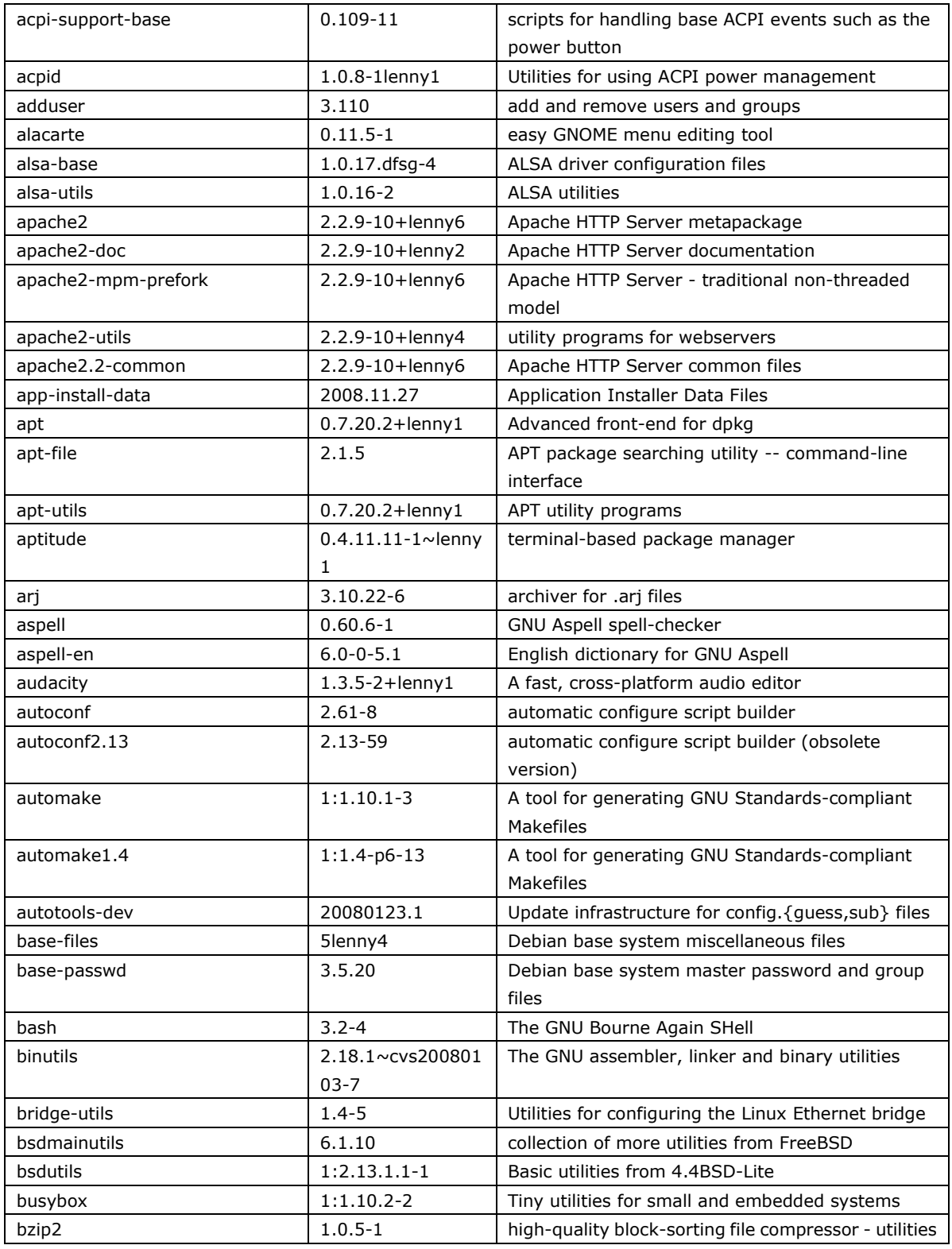

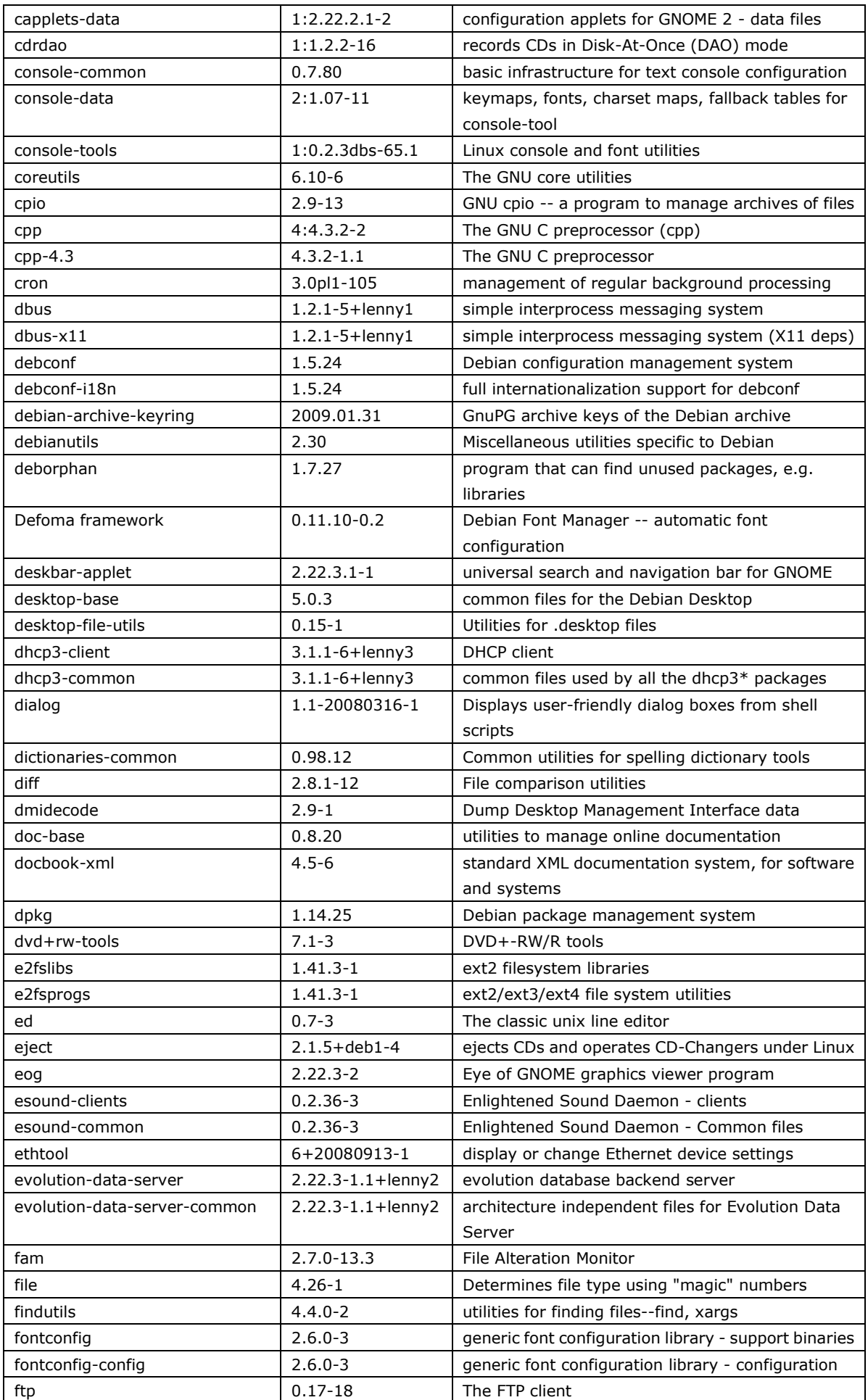

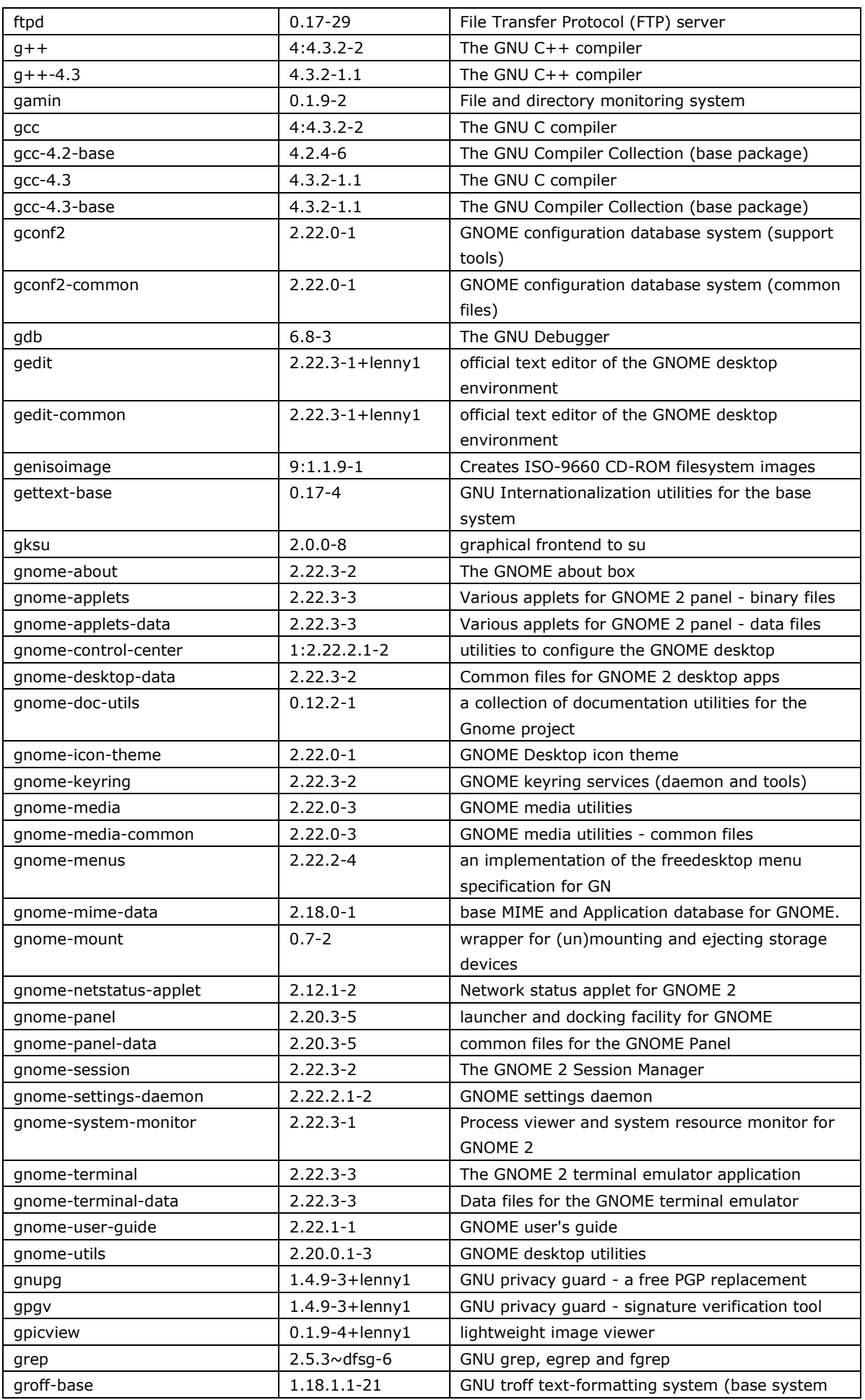

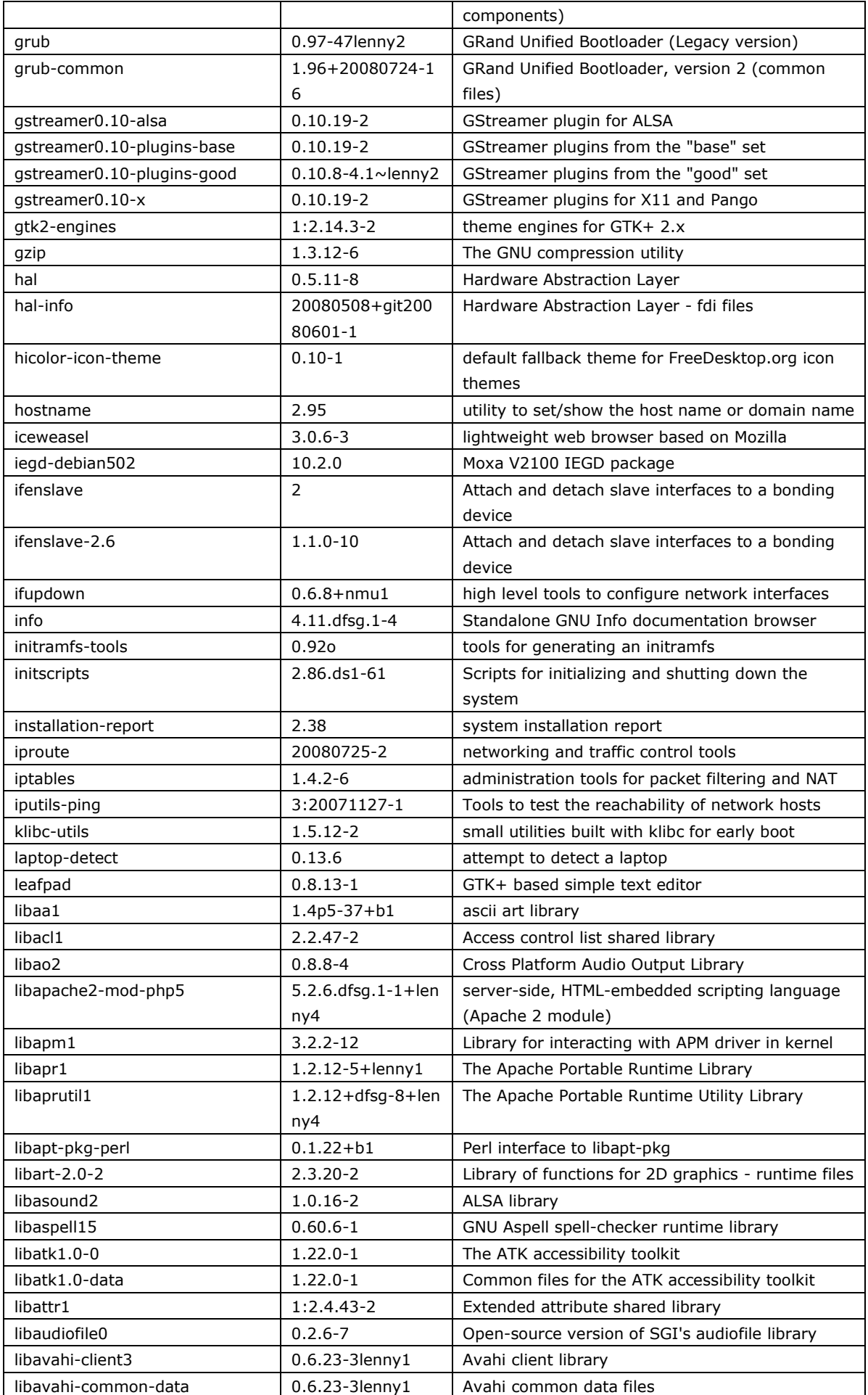

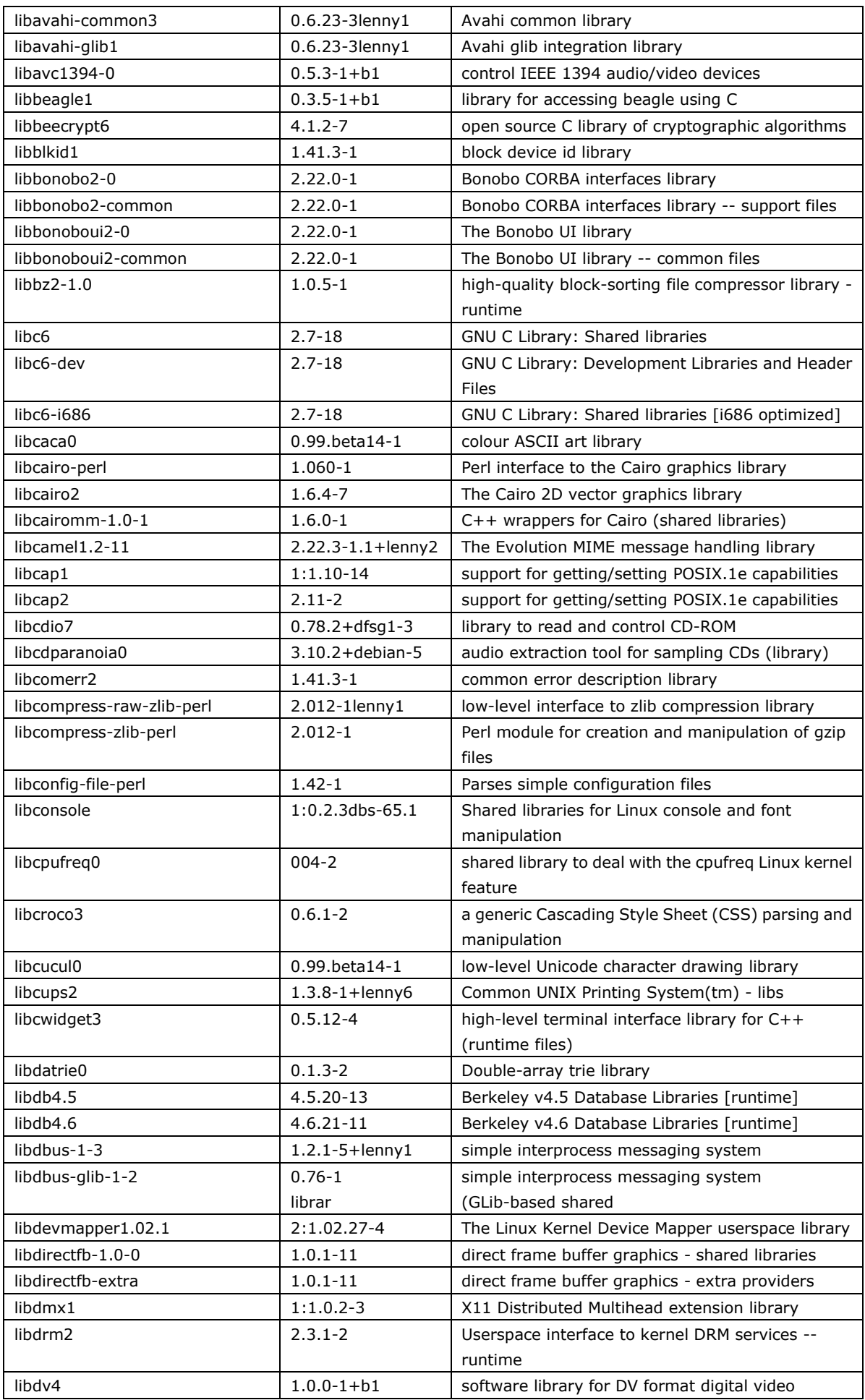

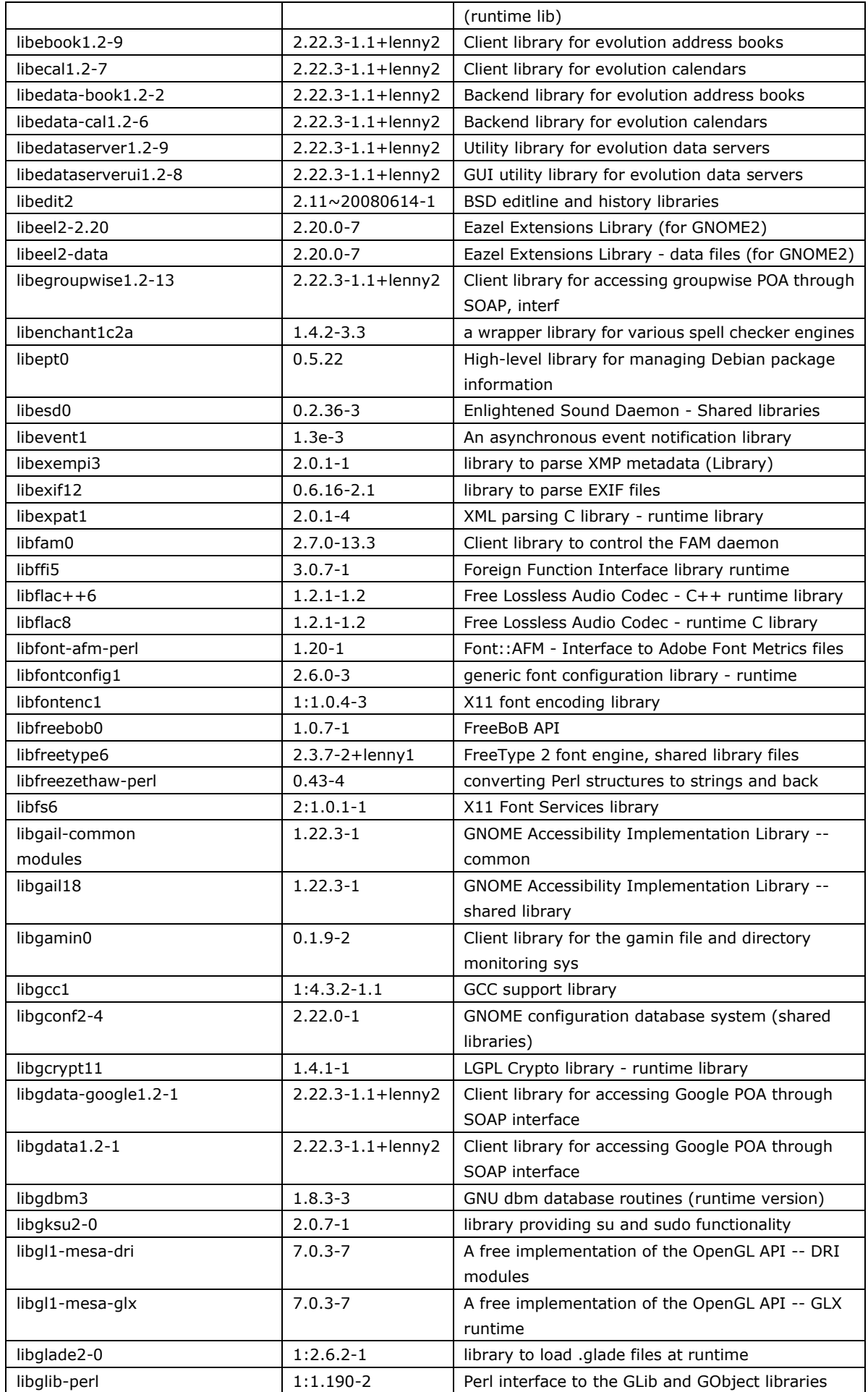

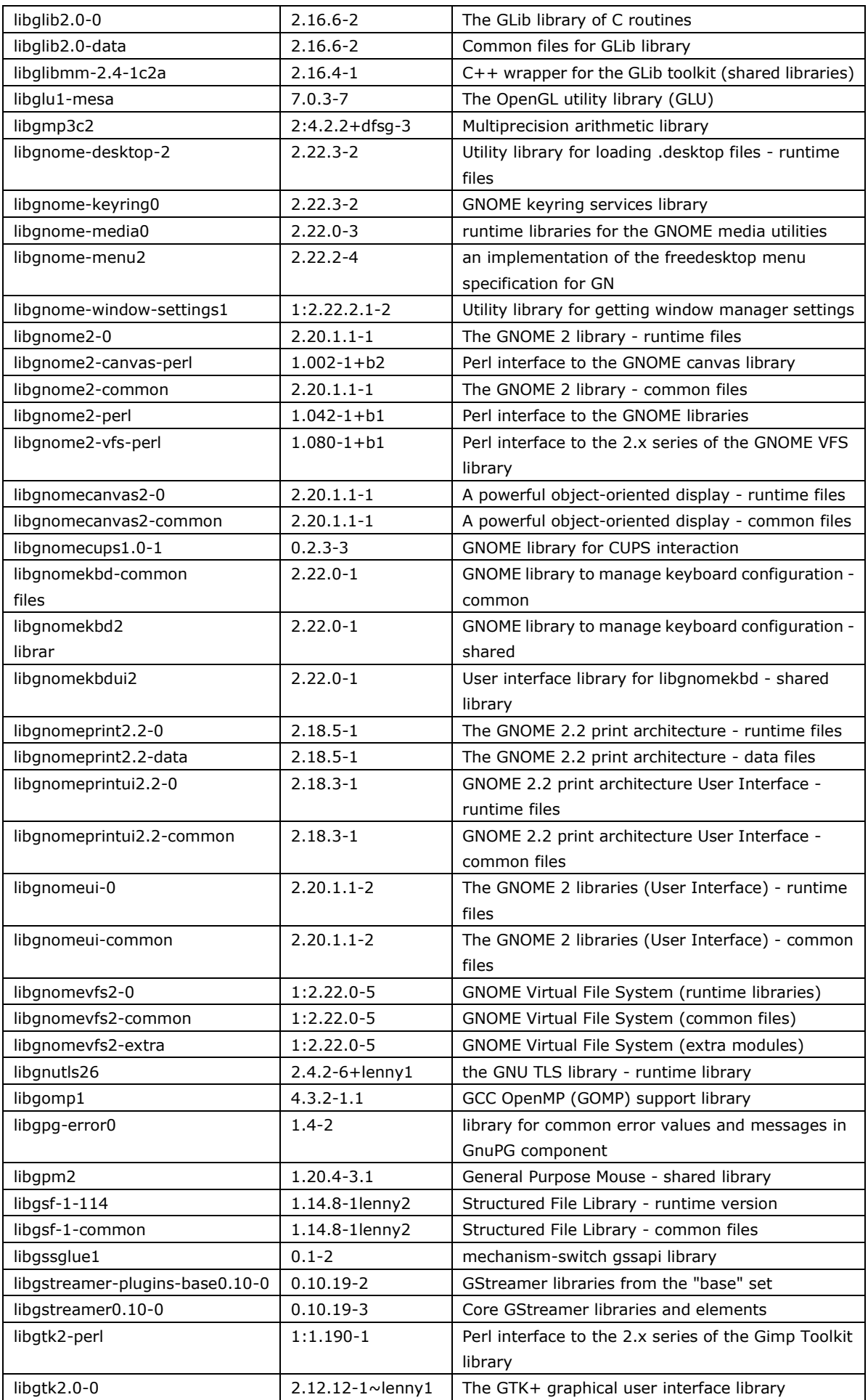

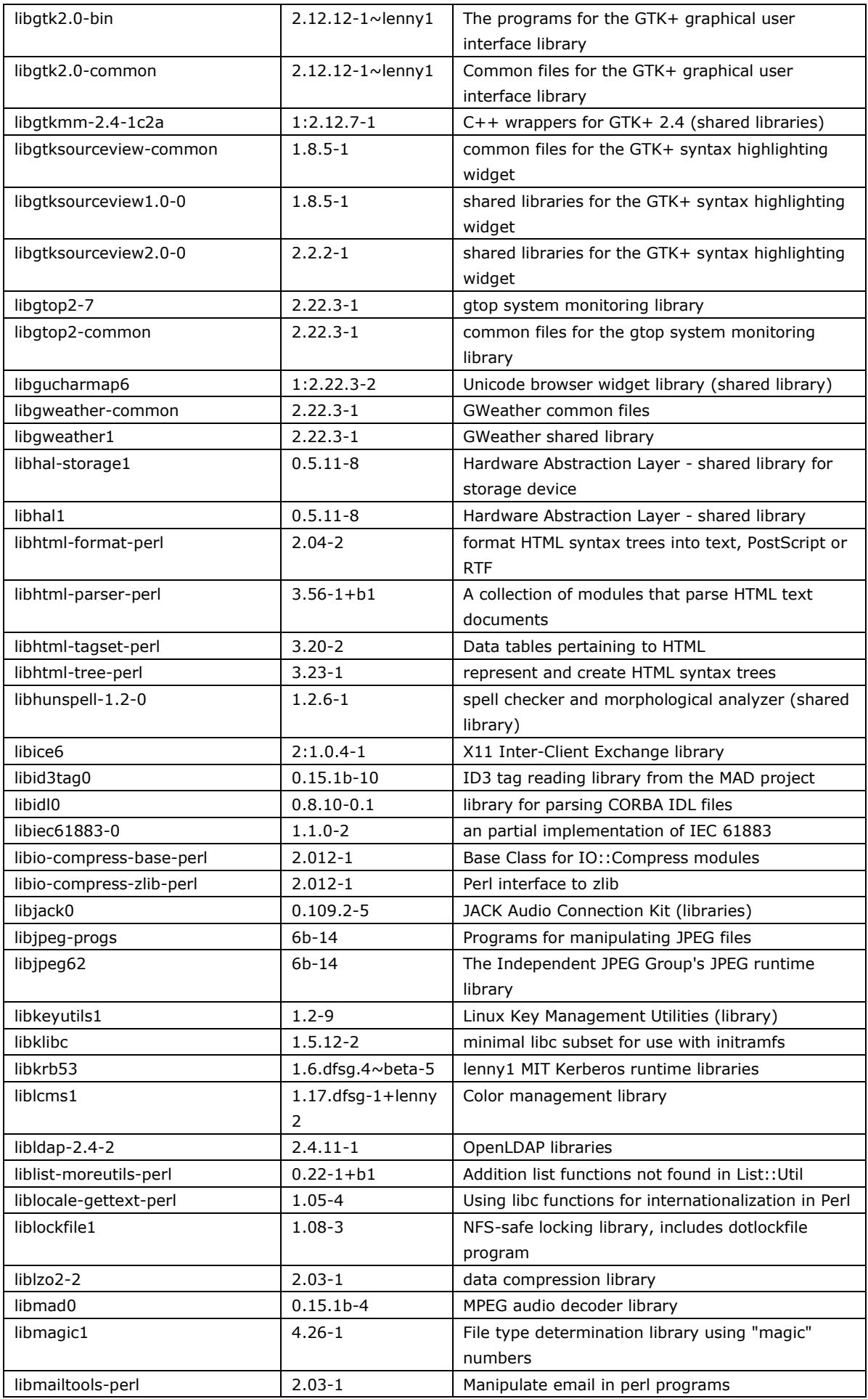

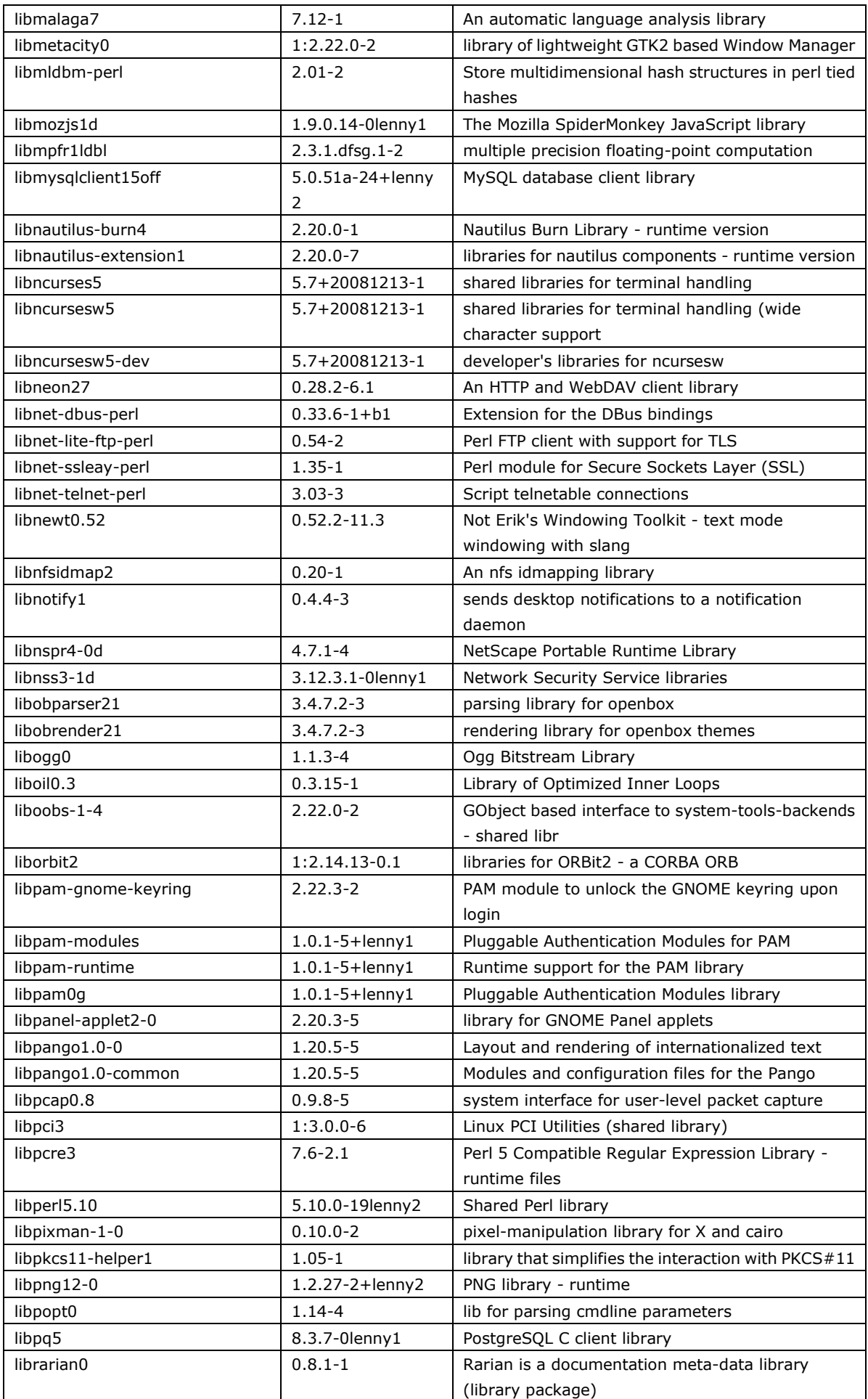

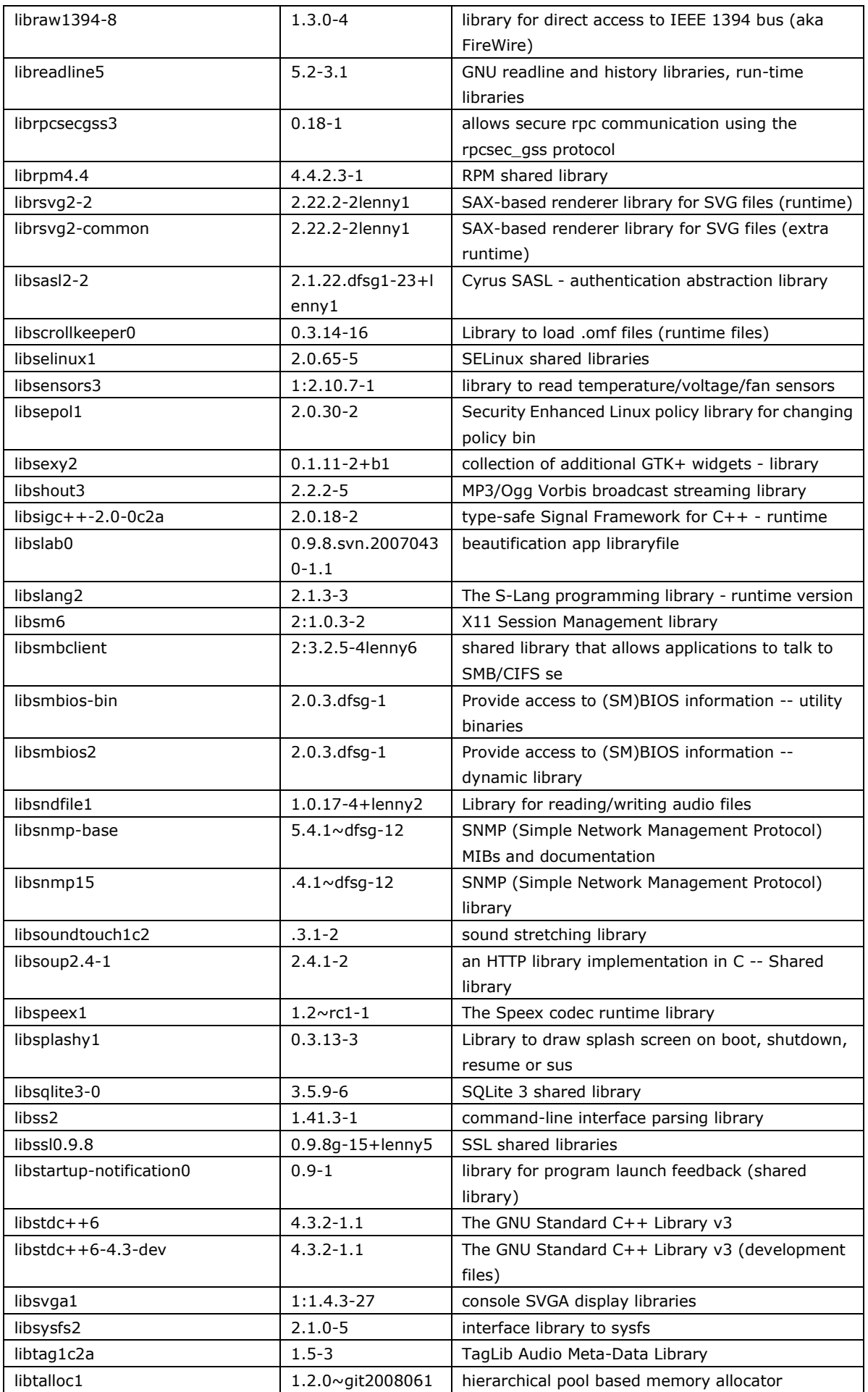

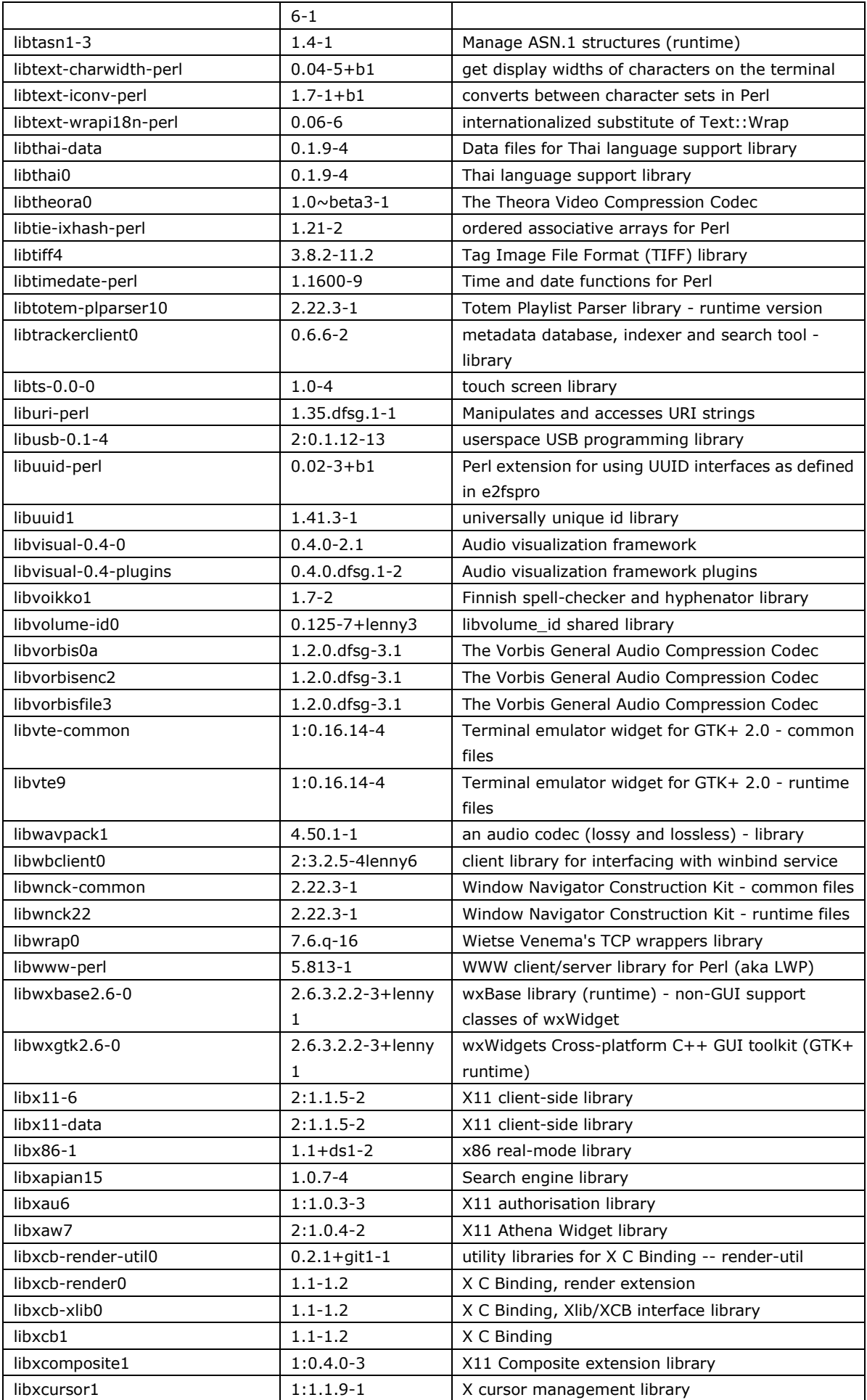

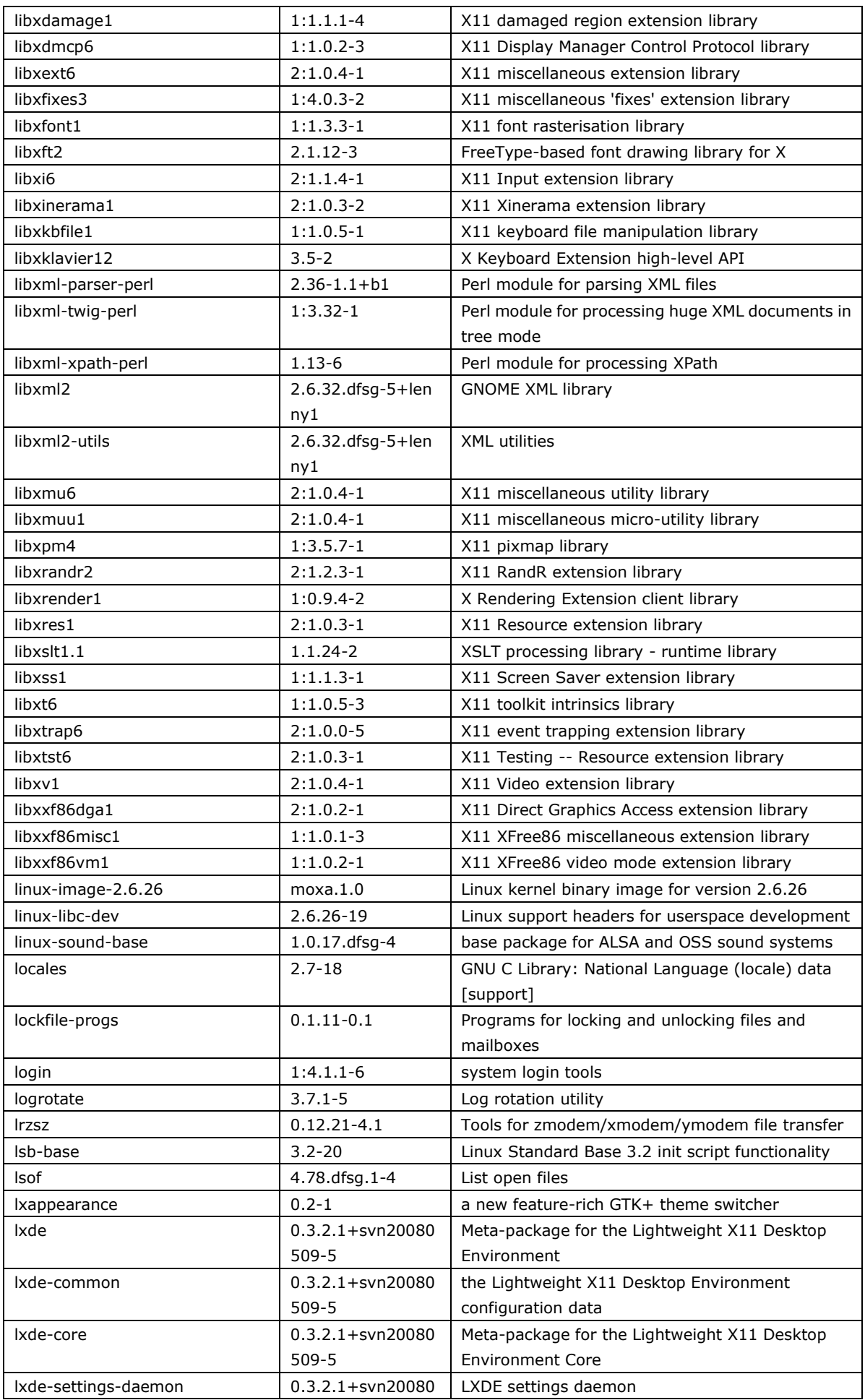

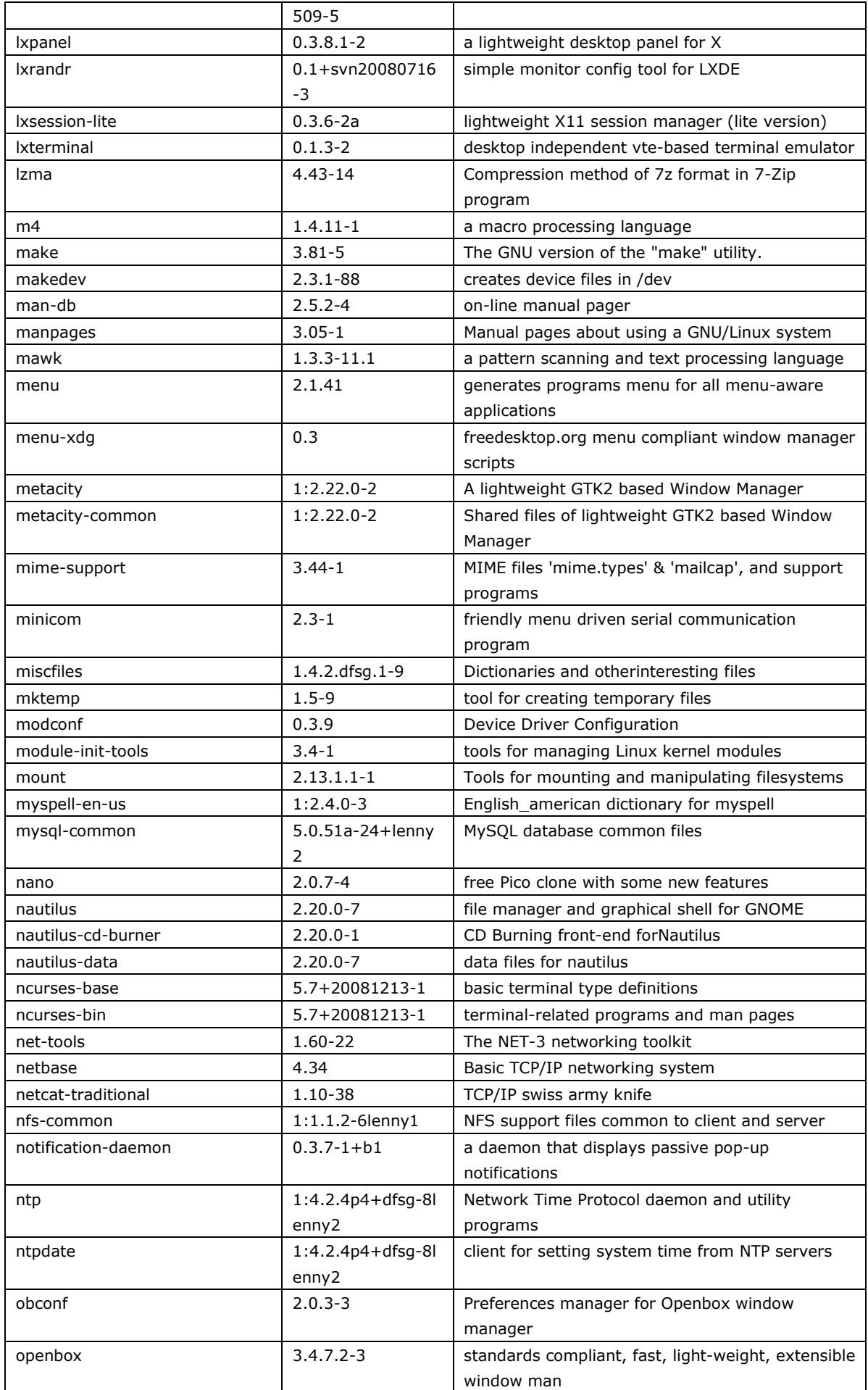

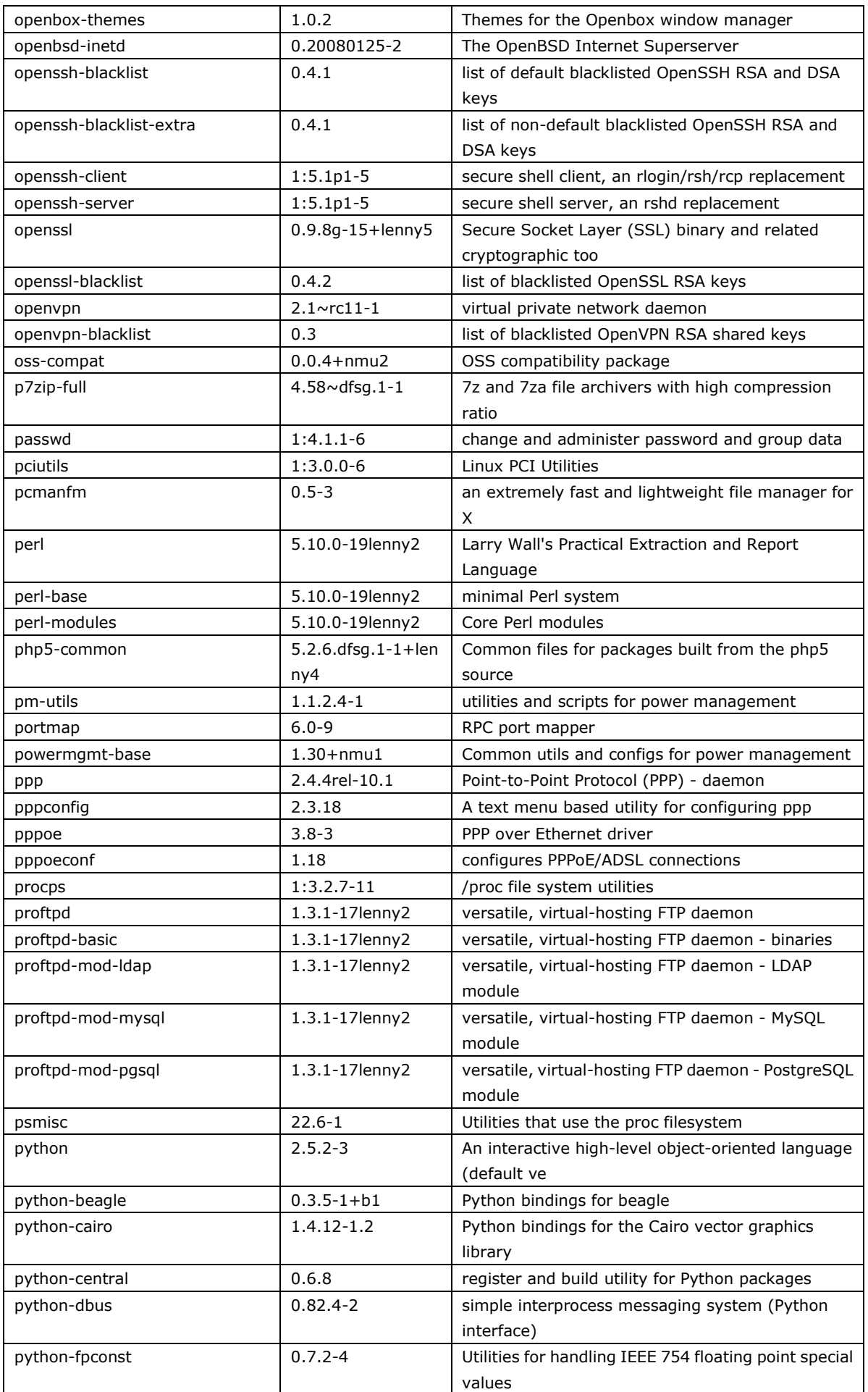

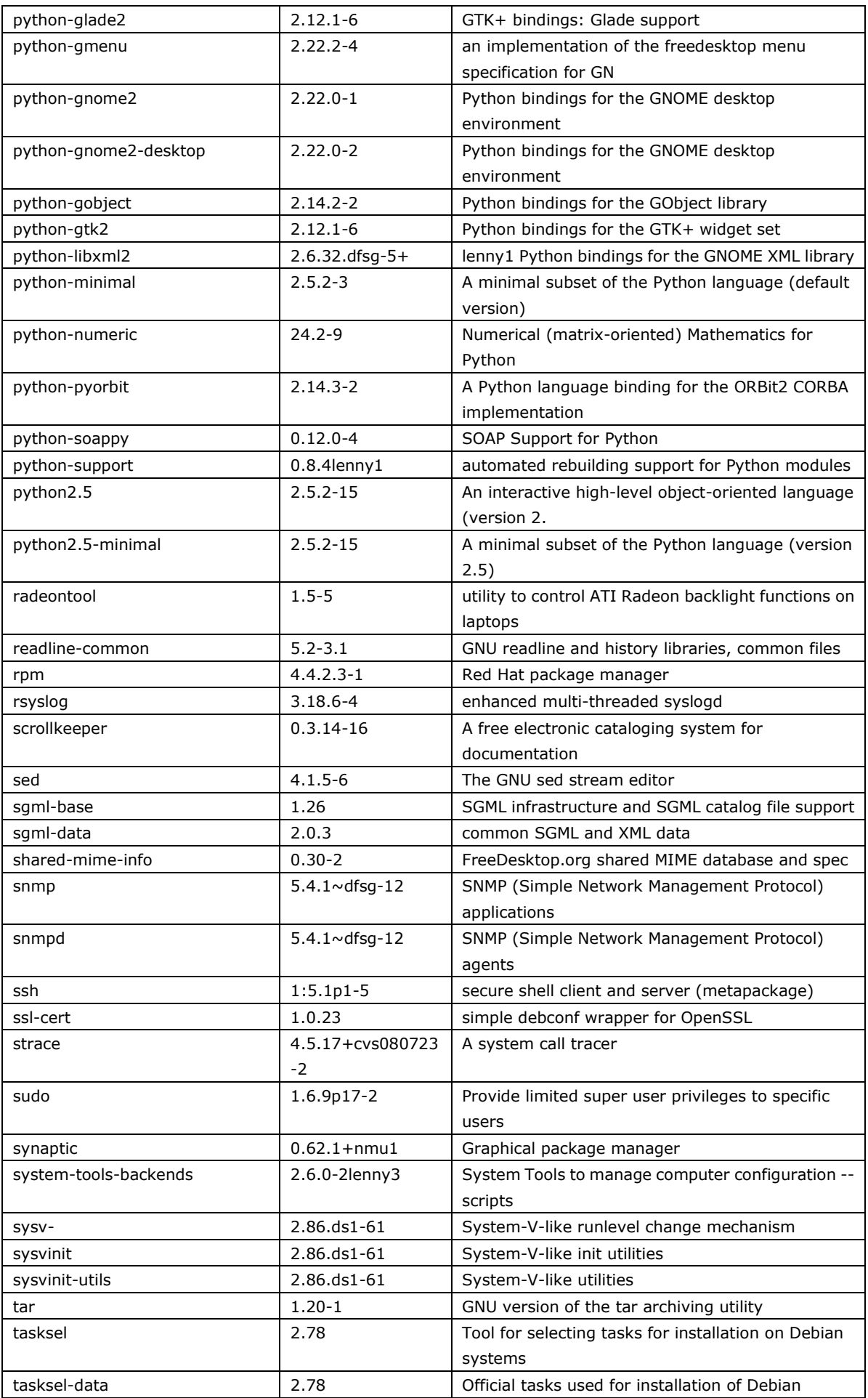

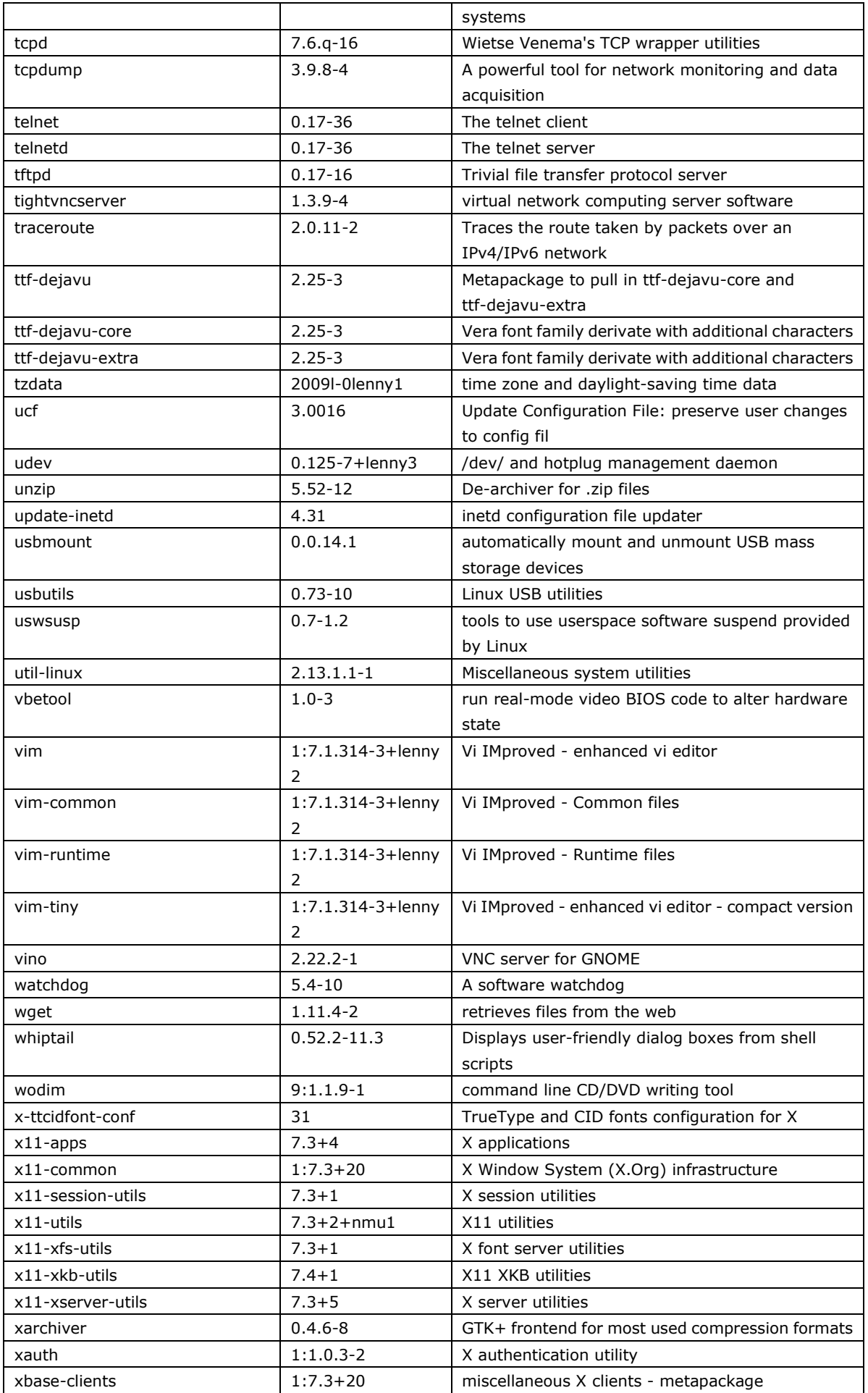

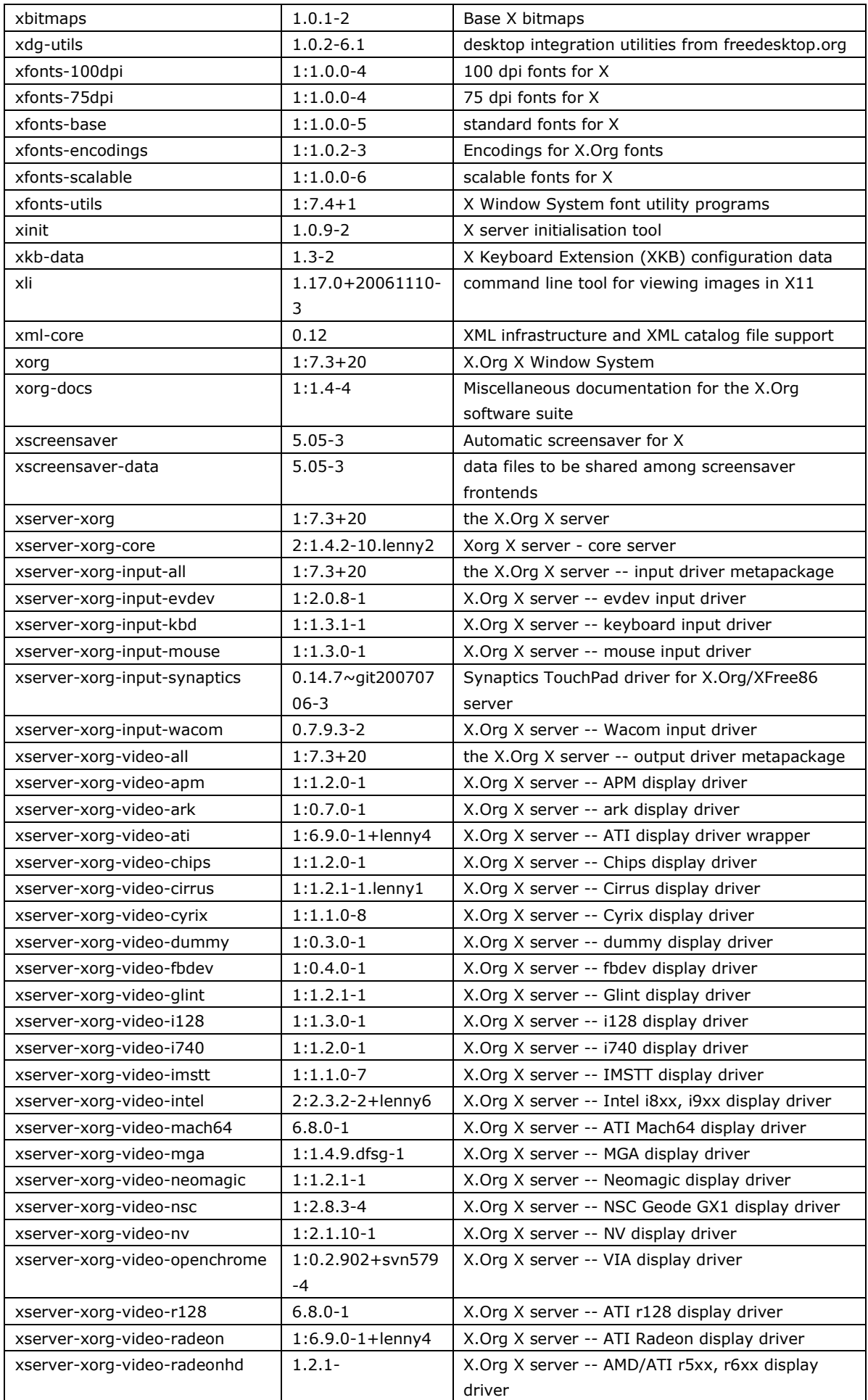

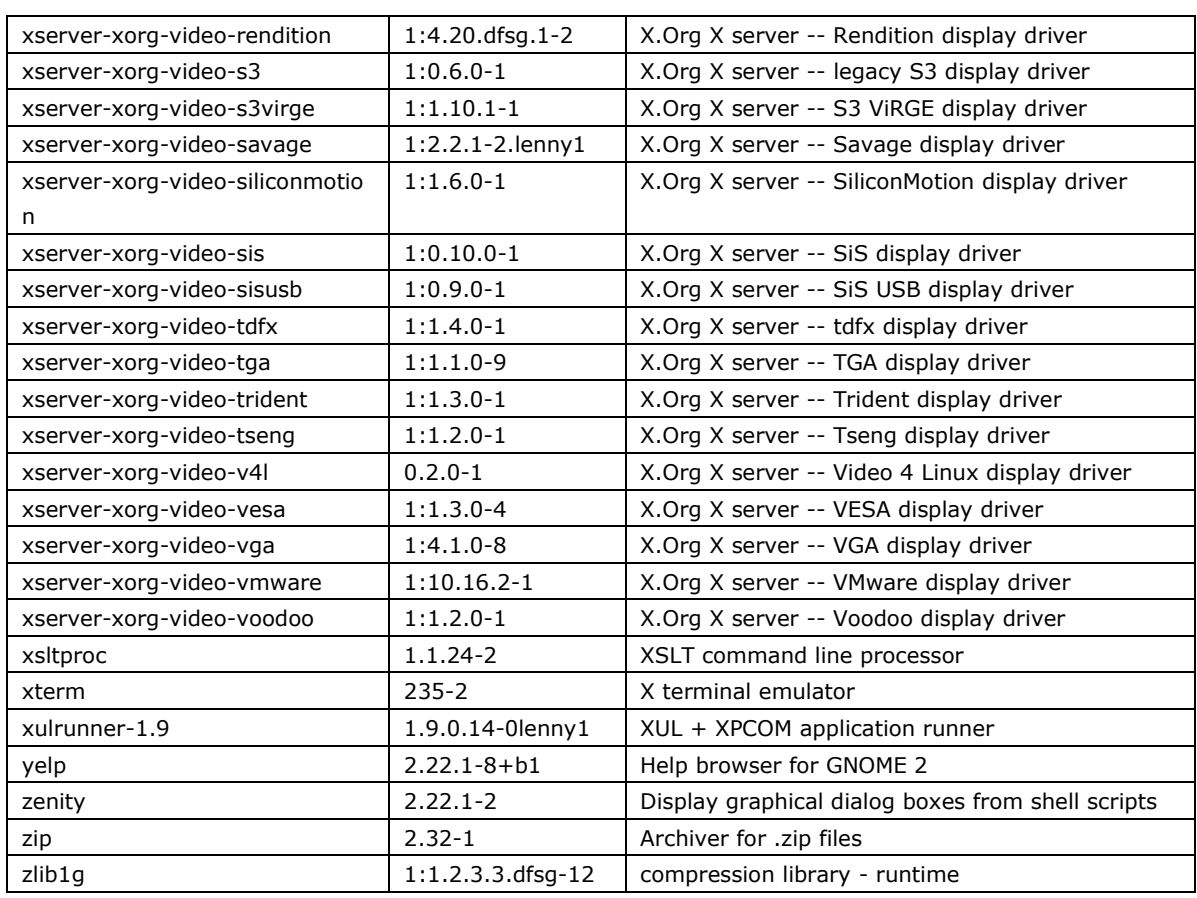

# **2. Software Configuration**

<span id="page-24-0"></span>In this chapter, we explain how to operate a V2101-LX computer directly or your desktop. There are three ways to connect to the V2101-LX computer: through VGA monitor, by using Telnet over the network, or by using an SSH console from a Windows or Linux machine. This chapter describes basic Linux operating system configurations. The advanced network management and configuration will be described in the next chapter "Managing Communications."

The following topics are covered in this chapter:

- **[Starting from a VGA Console](#page-25-0)**
- **[Connecting from a Telnet Console](#page-25-1)**
- **[Connecting from an SSH Console](#page-26-0)**
	- [Windows Users](#page-26-1)
	- $\triangleright$  [Linux Users](#page-27-0)
- **[Adjusting the System Time](#page-27-1)**
	- $\triangleright$  [Setting the Time Manually](#page-27-2)
	- $\triangleright$  [NTP Client](#page-27-3)
	- $\triangleright$  [Updating the Time Automatically](#page-28-0)
- **[Enabling and Disabling Daemons](#page-29-0)**
- **[Setting the Run-Level](#page-31-0)**
- **[Cron—Daemon for Executing Scheduled Commands](#page-32-0)**
- **[Inserting a USB Storage Device into the Computer](#page-33-0)**
- **[VGA & LVDS Configuration](#page-33-1)**
- **[Checking the Linux Version](#page-37-0)**
- **[APT—Installing and Removing Packages](#page-37-1)**

# <span id="page-25-0"></span>**Starting from a VGA Console**

Connect the display monitor to the V2101-LX VGA connector, and then power it up by connecting it to the power adaptor. It takes about 30 to 60 seconds for the system to boot up. Once the system is ready, a login screen will appear on your monitor.

To log in, type the login name and password as requested. The default values are both **root**.

**Login: root Password: root**

```
Moxa login: root
Password:
Last login: Mon Jan 22 19:02:16 2007 from 192.168.3.120
   #### #### ###### ####### ###### ##
 ### #### ### ### #### #### ###
 ### ### ### ### ### ## ###
 ### #### ## ## ### # ####
 #### # ## ### ### ### ## ## ##
 ## ## # ## ### ## #### # ##
 ## ### ## ## ## ## #### # ###
 ## ## # ## ## ## ### #######
 ## ## # ## ### ### ##### # ##
 ## ### ## ### ### ## ### # ###
 ## ### ## ## ## ## ### ## ##
 ## ### ## ## ## # ### # ##
          ###### # ###### ######## ###### ########## ######
For further information check:
http://www.moxa.com/
Mount user file system.
Moxa:~#
```
# <span id="page-25-1"></span>**Connecting from a Telnet Console**

The V2101-LX computer comes with four basic Gigabit Ethernet ports named LAN1 and LAN2. The default IP addresses and netmasks of the network interfaces are as follows:

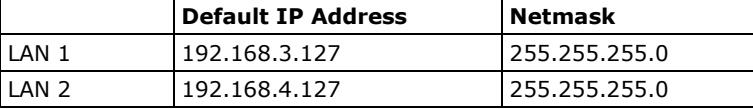

Before using the Telnet client, you should change the IP address of your development workstation so that the network ports are on the same subnet as the IP address for the LAN port that you connect to. For example, if you connect to LAN 1, you could set your PC's IP address to 192.168.3.126, and the netmask to 255.255.255.0. If you connect to LAN 2, you can set your PC's IP address to 192.168.4.126, and the netmask to 255.255.255.0.

Use a cross-over Ethernet cable to connect your development workstation directly to the target computer, or use a straight-through Ethernet cable to connect the computer to a LAN hub or switch. Next, use a Telnet client on your development workstation to connect to the target computer. After a connection has been established, type the login name and password as requested to log on to the computer. The default values are both **root**.

**Login: root Password: root**

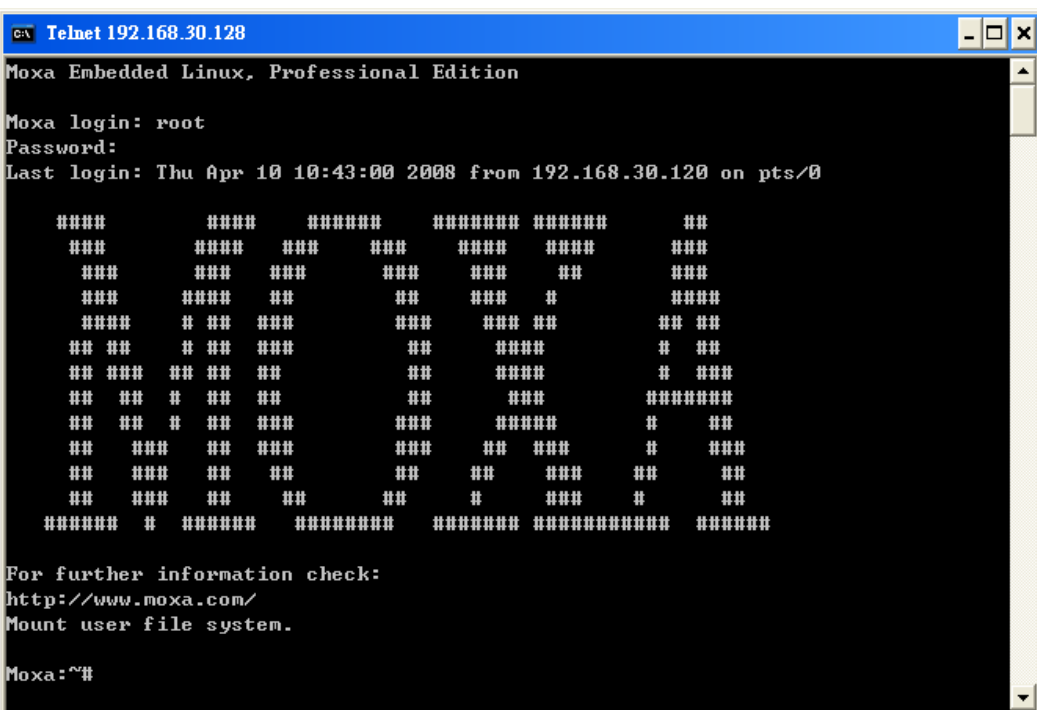

# <span id="page-26-0"></span>**Connecting from an SSH Console**

The V2101-LX computer supports an SSH Console to offer users with better security over the network compared to Telnet.

# <span id="page-26-1"></span>**Windows Users**

Click on the link<http://www.chiark.greenend.org.uk/~sgtatham/putty/download.html> to download **PuTTY**  (free software) to set up an SSH console for the V2101-LX in a Windows environment. The following screen shows an example of the configuration that is required.

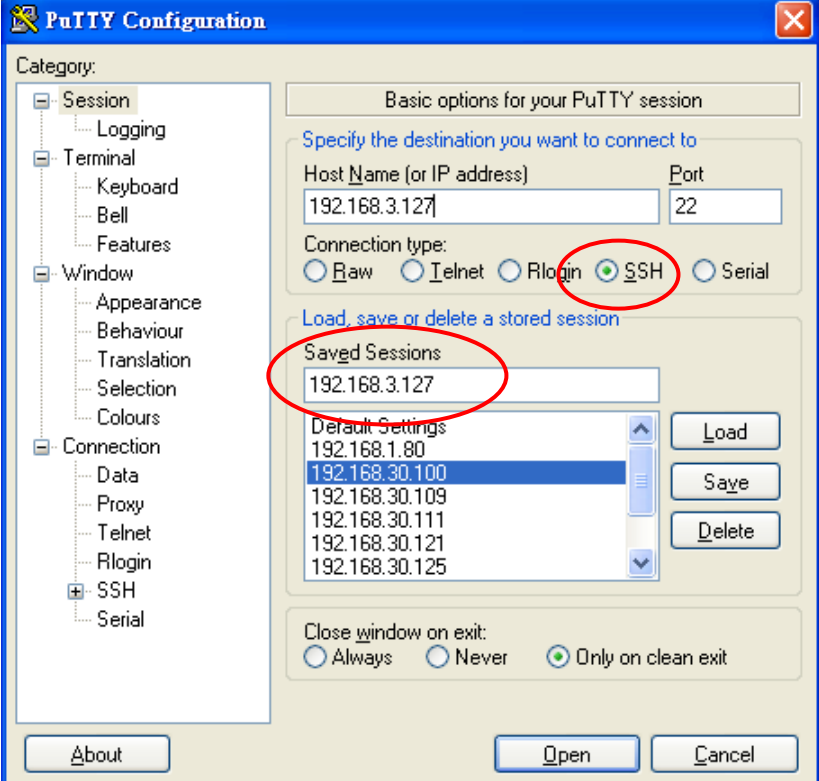

### <span id="page-27-0"></span>**Linux Users**

From a Linux machine, use the **ssh** command to access the V2101-LX's console utility via SSH.

```
#ssh 192.168.3.127
```
Select **yes** to open the connection.

```
[root@bee_notebook root]# ssh 192.168.3.127
The authenticity of host '192.168.3.127 (192.168.3.127)' can't be established.
RSA key fingerprint is 8b:ee:ff:84:41:25:fc:cd:2a:f2:92:8f:cb:1f:6b:2f.
Are you sure you want to continue connection (yes/no)? yes_
```
# <span id="page-27-1"></span>**Adjusting the System Time**

The V2101-LX has two time settings. One is the system time, and the other is provided by an RTC (Real Time Clock) built into the V2101- LX's hardware.

# <span id="page-27-2"></span>**Setting the Time Manually**

Use the **date** command to query the current system time or set a new system time. Use **hwclock** to query the current RTC time or set a new RTC time.

Use the following command to set the system time.

#### moxa@Moxa:~# **date MMDDhhmmYYYY**

MM: Month DD: Date hhmm: Hour and Minute YYYY: Year

Use the following command to write the current system time to the RTC.

#### moxa@Moxa:~# **hwclock –w**

```
MOXA:~# date
Wed Dec 16 03:34:46 CST 2009
MOXA:~# hwclock
Wed 16 Dec 2009 03:35:16 AM CST -0.017600 seconds
MOXA:~# date 121616352009
Wed Dec 16 16:35:00 CST 2009
MOXA:~# hwclock –w
MOXA:~# date ; hwclock
Wed Dec 16 16:36:12 CST 2009
Wed 16 Dec 2009 03:38:13 AM CST -0.016751 seconds
MOXA:~#
```
## <span id="page-27-3"></span>**NTP Client**

The V2101-LX has a built-in NTP (Network Time Protocol) client that is used to initialize a time request to a remote NTP server. Use **ntpdate** to update the system time.

#### **#ntpdate time.stdtime.gov.tw**

**#hwclock –w**

Visit [http://www.ntp.org](http://www.ntp.org/) for more information about NTP and NTP server addresses.

```
MOXA:~# date ; hwclock
Wed Dec 16 16:36:12 CST 2009
Wed 16 Dec 2009 03:38:13 AM CST -0.016751 seconds
MOXA:~#
MOXA:~# ntpdate time.stdtime.gov.tw
16 Dec 03:49:48 ntpdate[2510]: step time server 220.130.158.52 offset 155905087.9
84256 sec
MOXA:~#
MOXA:~# hwclock -w
MOXA:~# date ; hwclock
Wed Dec 16 03:51:07 CST 2009
Wed 16 Dec 2009 03:51:07 AM CST -0.016771 seconds
MOXA:~#
```
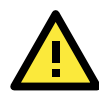

#### **ATTENTION**

Before using the NTP client utility, check your IP address and network settings (gateway and DNS) to make sure an Internet connection is available.

## <span id="page-28-0"></span>**Updating the Time Automatically**

This section describes how to use a shell script to update the time automatically.

### **Example shell script for updating the system time periodically**

```
#!/bin/sh
ntpdate time.stdtime.gov.tw
moxa@Moxa:~# You can use the time server's ip address or domain
moxa@Moxa:~# name directly. If you use domain name, you must
moxa@Moxa:~# enable the domain client on the system by updating
moxa@Moxa:~# /etc/resolv.conf file.
hwclock –w
sleep 100
moxa@Moxa:~# Updates every 100 seconds. The min. time is 100 seconds.
moxa@Moxa:~# Change 100 to a larger number to update RTC less often.
```
Save the shell script using any file name. For example, **fixtime**.

### **How to run the shell script automatically when the kernel boots up**

Because the root file system is mounted in Read-only mode, we need to re-mount it using writable permission.

moxa@Moxa:~# **mount -o remount,rw /dev/hda1 /**

Copy the example shell script **fixtime** to directory **/etc/init.d**, and then use **chmod 755 fixtime** to change the shell script mode.

moxa@Moxa:~# **chmod 755 fixtime**

Next, use **vi** editor to edit the file **/etc/inittab**.

moxa@Moxa:~# **vi /etc/inittab**

Add the following line to the bottom of the file:

#### **ntp : 2345 : respawn : /etc/init.d/fixtime**

After you finish writing or modifying the code, remember to execute "umount /" to change the root directory back to Read-only mode.

moxa@Moxa:~# **umount /**

Use the command **#init q** to re-initialize the kernel.

moxa@Moxa:~# **init q**

# <span id="page-29-0"></span>**Enabling and Disabling Daemons**

The following daemons are enabled when the V2101-LX boots up for the first time.

The following daemons are enabled when the V2101-LX boots up for the first time.

- **snmpd** SNMP Agent Daemon
- **telnetd** Telnet Server/Client Daemon
- **inetd** Internet Daemons
- **ftpd** FTP Server/Client Daemon
- sshd Secure Shell Server Daemon
- **httpd** Apache WWW Server Daemon

Type the command **ps –ef** to list all processes currently running.

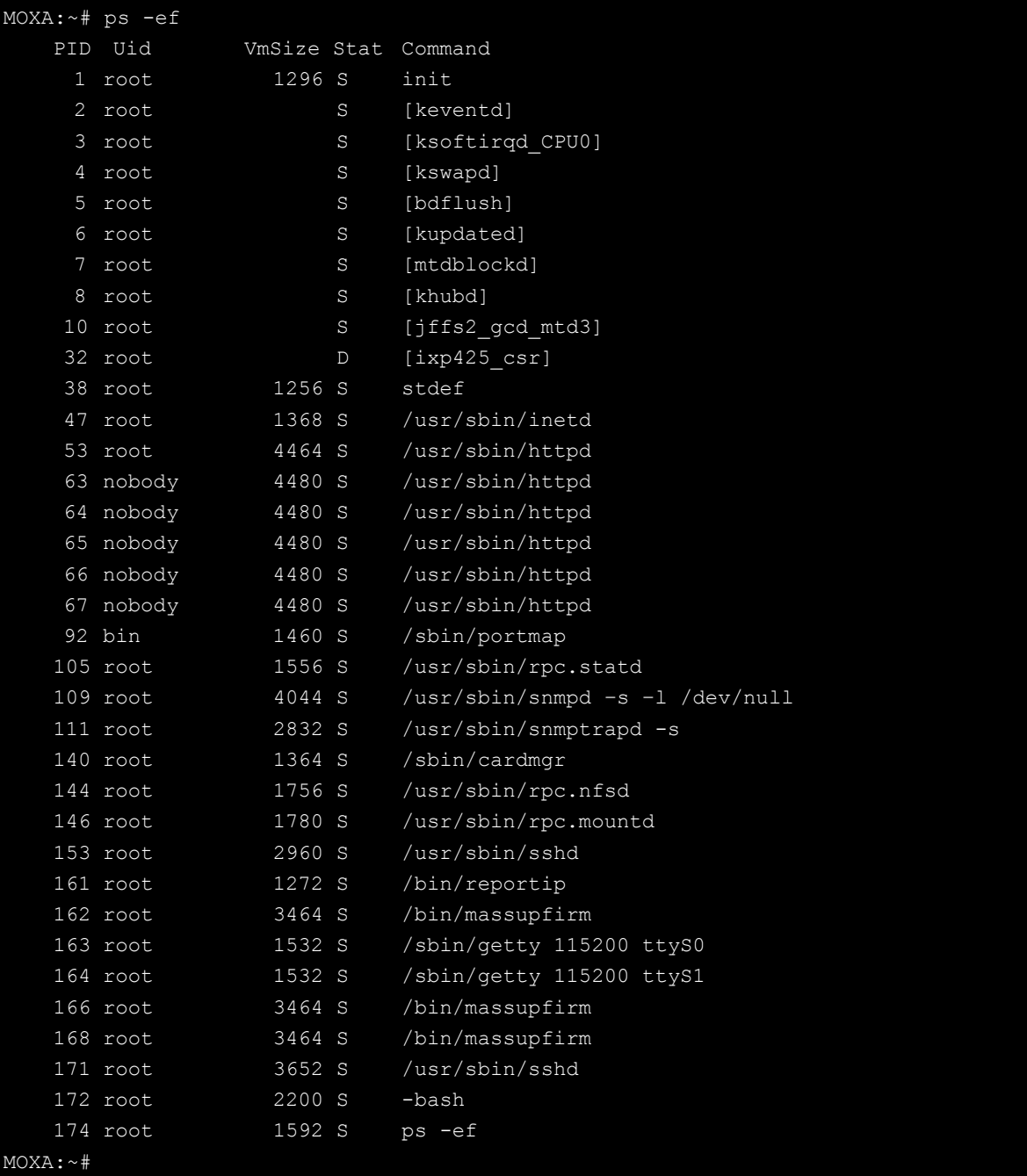

To run a private daemon, you can edit the file **rc.local** as follows:

- 1. Because the root file system is mounted in Read-only mode, you need to re-mount it with write permission. MOXA:~# mount -o remount,rw /dev/hda1 /
- 2. Type cd /etc/ to change directories.

```
MOXA:~# cd /etc/
```
3. Type vi rc.local to edit the configuration file with vi editor.

MOXA:/etc/# vi rc.local

4. Next, add the application daemon that you want to run. We use the example program **tcps2-release** which you can find in the CD to illustrate, and configure it to run in the background.

```
# !/bin/sh
moxa@Moxa:~# Add you want to run daemon
/root/tcps2-release &~
```
5. After you finish writing or modifying the code, remember to execute "umount /" to change the root directory back to Read-only mode.

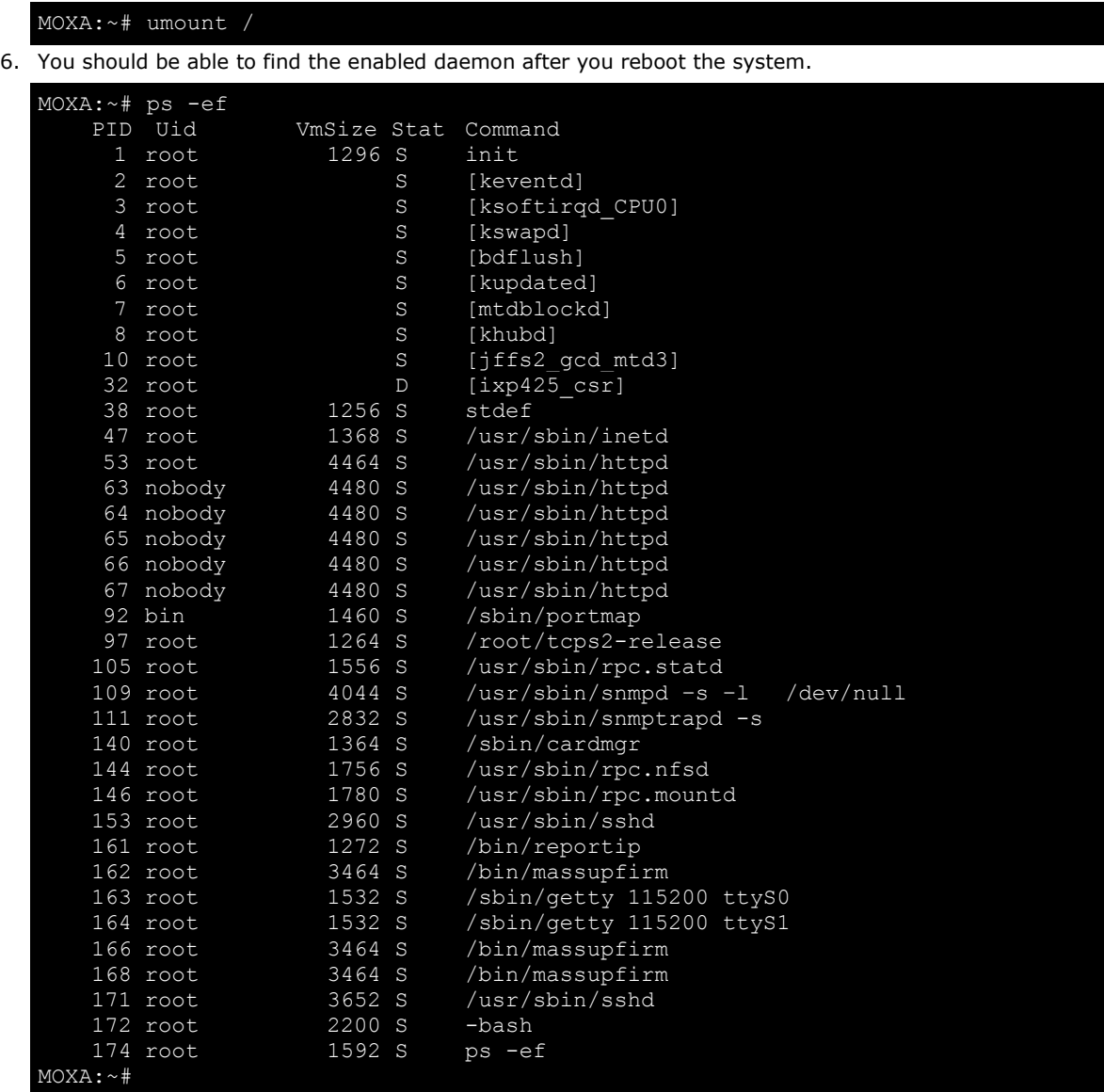

# <span id="page-31-0"></span>**Setting the Run-Level**

To set the Linux run-level and execution priority of a program, use the following command (because the root file system is mounted in Read-only mode, we need to re-mount it with write permission).

MOXA:~# mount -o remount,rw /dev/hda1 /

Edit a shell script to execute **/root/tcps2-release** and save to **tcps2** as an example.

**#cd /etc/rc2.d**

```
#ln –s /etc/root/tcps2 S60tcps2
```
or

**#ln –s /etc/root/tcps2 k30tcps2**

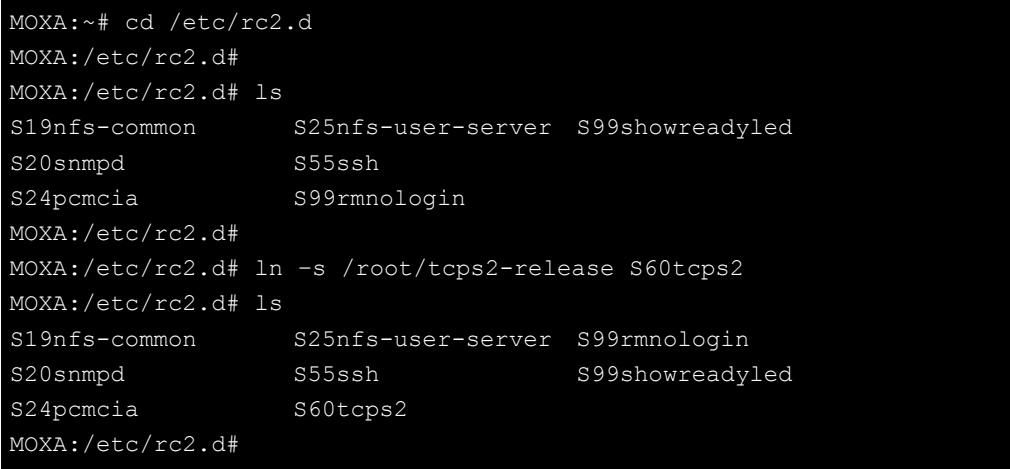

The command **SxxRUNFILE** has the following meaning:

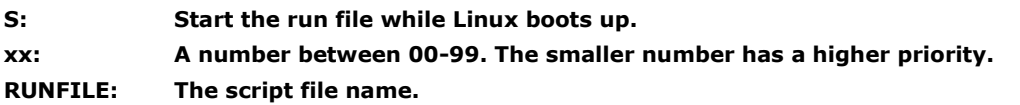

The command **KxxRUNFILE** has the following meaning:

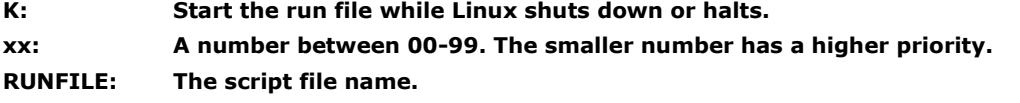

To remove the daemon, remove the run file from /etc/rc2.d by using the following command:

MOXA:~# rm –f /etc/rc2.d/S60tcps2

After you finish writing or modifying the code, remember to execute "umount /" to change the root directory back to Read-only mode.

MOXA:~# umount /

# <span id="page-32-0"></span>**Cron—Daemon for Executing Scheduled Commands**

The Cron daemon will search **/etc/crontab** for crontab files.

Cron wakes up every minute and checks each command to see if it should be run in that minute. When executing commands, output is mailed to the owner of the **crontab** (or to the user named in the MAILTO environment variable in the **crontab**, if such a user exists).

Modify the file **/etc/crontab** to set up your scheduled applications. **Crontab** files have the following format:

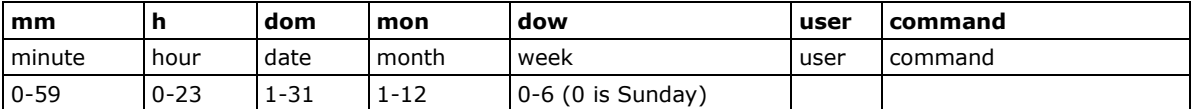

For example, if you want to launch a program at 8:00 every day

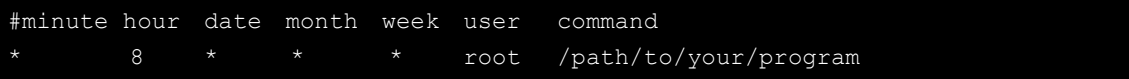

The following example demonstrates how to use **Cron** to update the system time and RTC time every day at 8:00.

1. Write a shell script named fixtime.sh and save it to **/home/**.

```
#!/bin/sh
ntpdate time.stdtime.gov.tw
hwclock –w
exit 0
```
- 2. Change mode of **fixtime.sh** moxa@Moxa:~# **chmod 755 fixtime.sh**
- 3. Modify /etc/crontab file to run fixtime.sh at 8:00 every day. Add the following line to the end of crontab:

**\* 8 \* \* \* root /home/fixtime.sh**

# <span id="page-33-0"></span>**Inserting a USB Storage Device into the Computer**

Since mounting USB storage devices manually can be difficult, a Debian package named **usbmount** to mount the USB drivers automatically. **usbmount** relies on **udev** to mount USB storage devices automatically at certain mount points. The USB storage devices will be mounted on **/media/usb0, /media/usb1**, etc.

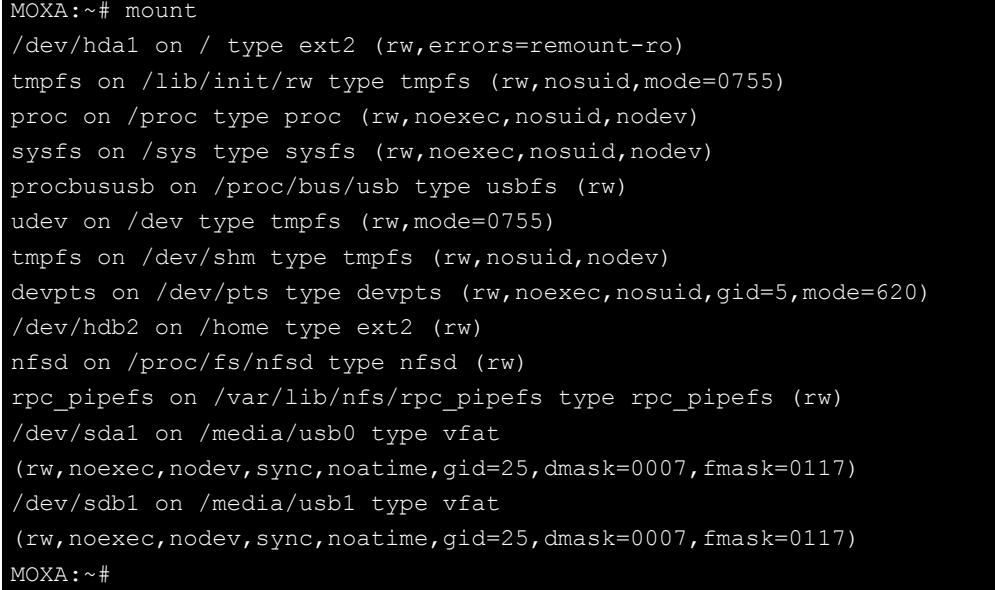

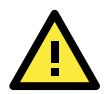

### **ATTENTION**

Remember to type the command **# sync** before you disconnect the USB storage device. If you do not issue the command, you may lose data.

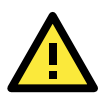

### **ATTENTION**

Remember to exit the **/media/usb0** or **/media/usb1** directory when you disconnect the USB storage device. If you stay in **/media/usb0** or **/media/usb1**, the automatic un-mount process will fail. If that happens, type **# umount /media/usb0** to un-mount the USB device manually.

# <span id="page-33-1"></span>**VGA & LVDS Configuration**

The V2101-LX has dual display outputs: VGA and LVDS. The default text console uses VGA output; you may change to LVDS output via BIOS settings. Refer to the BIOS chapter of the hardware user's manual for details. Note that only clone mode and single mode are supported. Generic LVDS panels come without OSD, so edit **/etc/X11/xorg.conf** and select an appropriate configuration ID for your LVDS panel before running x-window desktop. Refer to the following for configuration parameters.

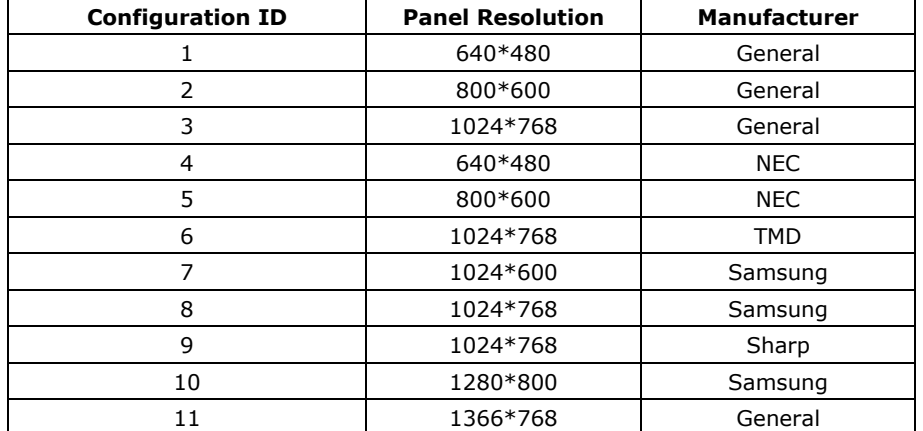

1. Set the "ConfigId" value for your LVDS panel resolution. (See the following example where value 3 marked in blue.)

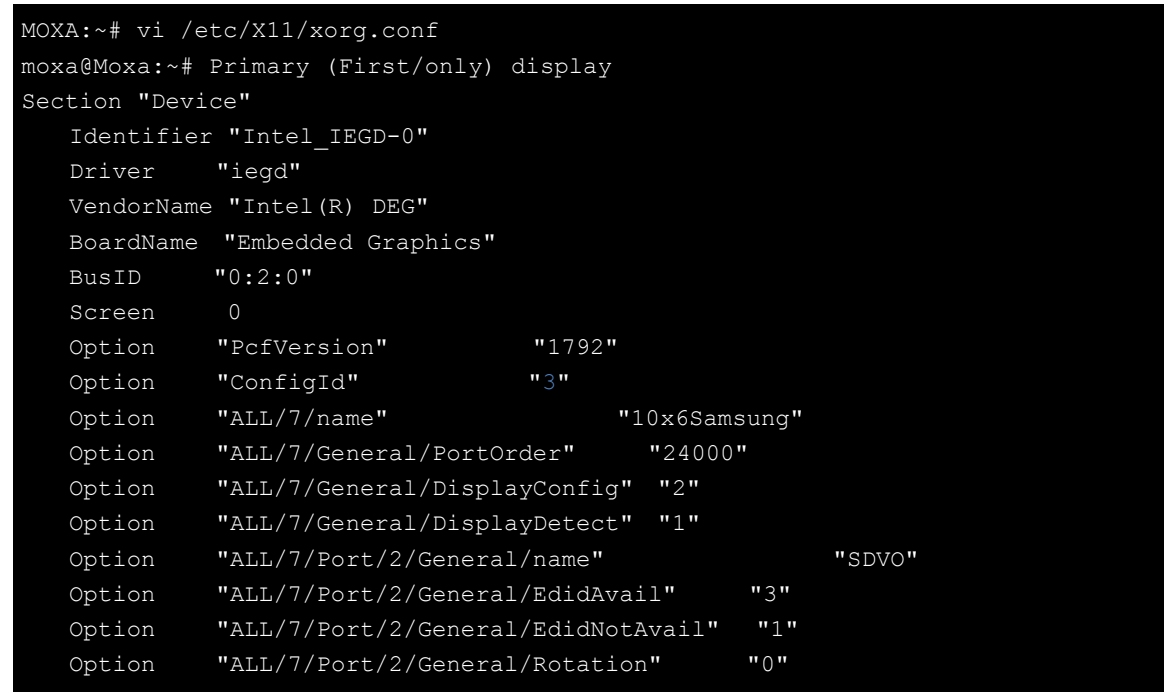

Note that LVDS output does not support the auto-scaling feature. Therefore, be sure to follow all the steps for proper LDVS panel resolution setup.

2. In the same file, **/etc/X11/xorg.conf**, change the value to save screen resolution as the default value. In the following example we use 1024x768 as the default setting. Save the file to exit.

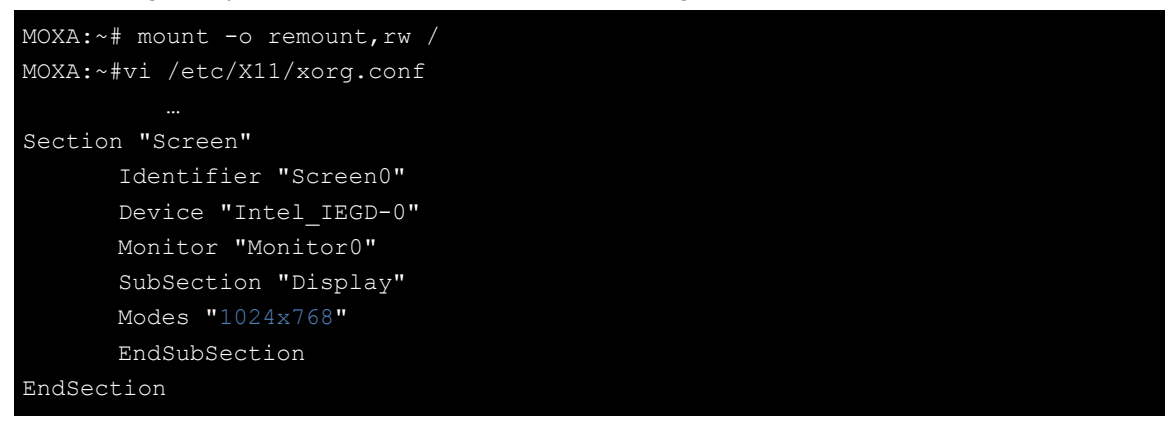

3. Next, launch X-window desktop environment by default console:

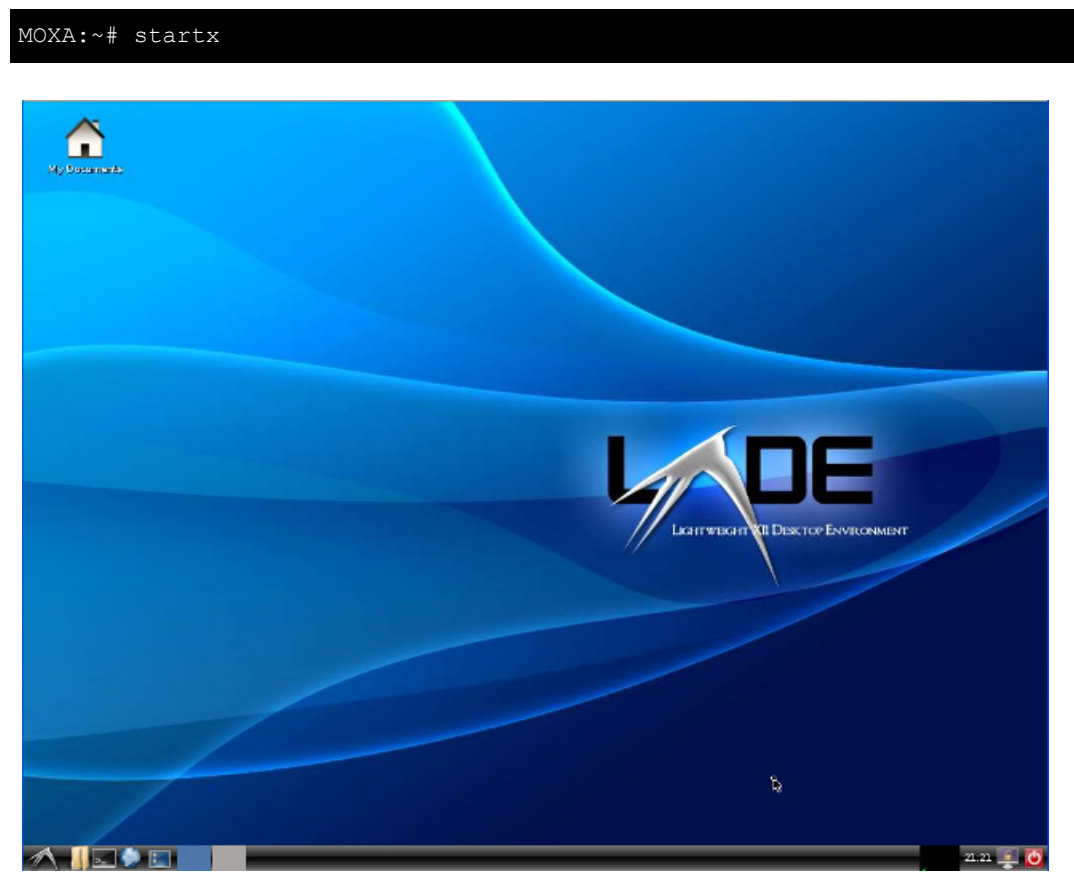

Once the X-window desktop has been launched, use following application menu to change screen configurations:

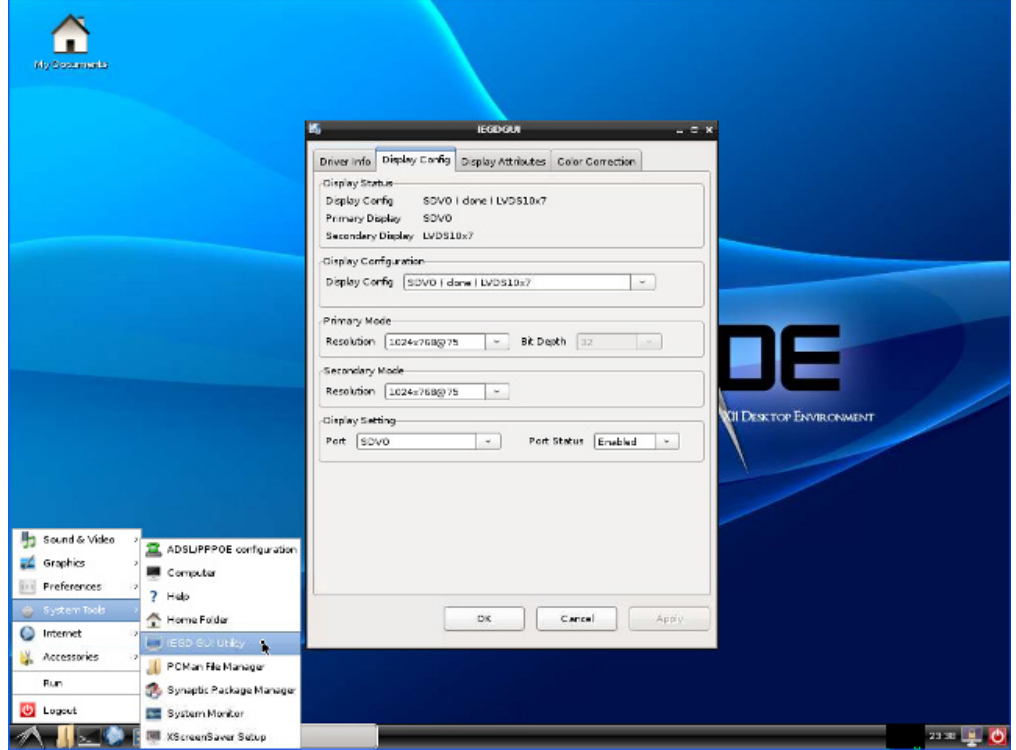

Select **Applications System Tools IEGD GUI Utility**.
The V2101 IEGD driver supports three display configuration modes: **SDVO (single), LVDS (single), SDVO(clone)LVDS**. You may choose the display interface in this step. Note that the default setting is SDVO (clone)LVDS. In this mode, the setting of LVDS output will follow the SDVO mode.

If you would like to use X-window as the default console when the system launches, you will need to install the package **gdm**. Refer to the following steps.

- 1. Mount root file system as writable status.
- 2. Run **apt-get install gdm**.
- 3. When finished, reboot the computer.

```
Moxa:~# mount -o remount, rw /
Moxa:~# apt-get install gdm
Reading package lists... Done
Building dependency tree
Reading state information... Done
The following extra packages will be installed:
  gdm-themes
The following NEW packages will be installed:
  gdm gdm-themes
0 upgraded, 2 newly installed, 0 to remove and 0 not upgraded.
Need to get 0B/8539kB of archives.
After this operation, 21.0MB of additional disk space will be used.
Do you want to continue [Y/n]? y
Preconfiguring packages ...
Selecting previously deselected package gdm.
(Reading database ... 53291 files and directories currently installed.)
Unpacking gdm (from .../gdm 2.20.7-4lenny1 i386.deb) ...
Selecting previously deselected package gdm-themes.
Unpacking gdm-themes (from .../gdm-themes_0.6.1_all.deb) ...
Processing triggers for man-db ...
Processing triggers for menu ...
Setting up gdm (2.20.7-41enny1) ...
Adding group `gdm' (GID 111) ...
Done.
Warning: The home dir /var/lib/gdm you specified already exists.
Adding system user `gdm' (UID 110) ...
Adding new user `gdm' (UID 110) with group `gdm' ...
The home directory `/var/lib/gdm' already exists. Not copying from `/etc/skel'.
adduser: Warning: The home directory `/var/lib/gdm' does not belong to the user
you are currently creating.
usermod: no changes
usermod: no changes
usermod: no changes
Scheduling reload of GNOME Display Manager configuration: gdm.
Setting up gdm-themes (0.6.1) ...
Processing triggers for menu ...
MOXA:~#
MOXA:~#Reboot
```
After the system restarts, X-window will launch automatically.

If you would like to remove the package and return to text console, use the following command.

MOXA:~#apt-get remove gdm

Reboot the computer to complete.

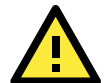

### **ATTENTION**

Due to VGA driver limitations (refer to

[http://edc.intel.com/Download.aspx?id=2390&returnurl=/Software/Downloads/IEGD/default.aspx\)](http://edc.intel.com/Download.aspx?id=2390&returnurl=/Software/Downloads/IEGD/default.aspx), system response may slow or the screen may become blank or corrupted on Linux when switching between X-window and console text mode in single and clone display configurations on US15W. To remedy this, reboot the system when switching between the console text mode and X-window.

# **Checking the Linux Version**

The program **uname**, which stands for "Unix Name" and is part of the Unix operating system, prints the name, version, and other details about the operating system running on the computer. Use the -**a** option to generate a response similar to the one shown below:

```
MOXA:~# uname -a
Linux Moxa 2.6.26-2-686 #1 SMP Sun Jul 26 21:25:33 UTC 2009 i686 GNU/Linux
MOXA:~#
```
# **APT—Installing and Removing Packages**

APT is the Debian tool used to install and remove packages. Before installing a package, you need to configure the apt source file, **/etc/apt/sources.list**, which is located in the read-only partition.

1. Mount the root file system with write permission.

MOXA:~# mount -o remount,rw /dev/hda1 /

2. Next, configure the **/etc/apt/sources.list** using **vi** editor.

```
MOXA:~# vi /etc/apt/sources.list
   #
   moxa@Moxa:~# deb cdrom:[Debian GNU/Linux 5.0.2a _Lenny_ - Official i386 NETINST 
  Binary-1 20
  090817-16:43]/ lenny main
   #deb cdrom:[Debian GNU/Linux 5.0.2a _Lenny_ - Official i386 NETINST Binary-1 200
   90817-16:43]/ lenny main
   deb http://ftp.us.debian.org/debian/ lenny main
   deb-src http://ftp.us.debian.org/debian/ lenny main
  deb http://security.debian.org/ lenny/updates main contrib
  deb-src http://security.debian.org/ lenny/updates main contrib
  deb http://volatile.debian.org/debian-volatile lenny/volatile main
  deb-src http://volatile.debian.org/debian-volatile lenny/volatile main
3. Update the source list after you configure it.
  MOXA:~# apt-get update
  MOXA:~#
4. Once you indicate which package you want to install (openswan, for example), type:
```

```
MOXA:~# apt-get install openswan
MOXA:~#
```
- 5. Use one of the following commands to remove a package:
	- (a) For a simple package removal:

```
MOXA:~# apt-get remove openswan
   MOXA:~#
(b) For a complete package removal:
   MOXA:~# apt-get remove openswan --purge
   MOXA:~#
```
6. If the installation is complete, remember to umount the root directory back to read-only mode.

```
MOXA:~# umount /
MOXA:~#
```
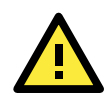

### **ATTENTION**

The APT cache space **/var/cache/apt** is located in **tmpfs**. If you need to install a huge package, link **/var/cache/apt** to USB mass storage or mount it to an NFS space to generate more free space. Use **df –h** to check how much free space is available on **tmpfs**.

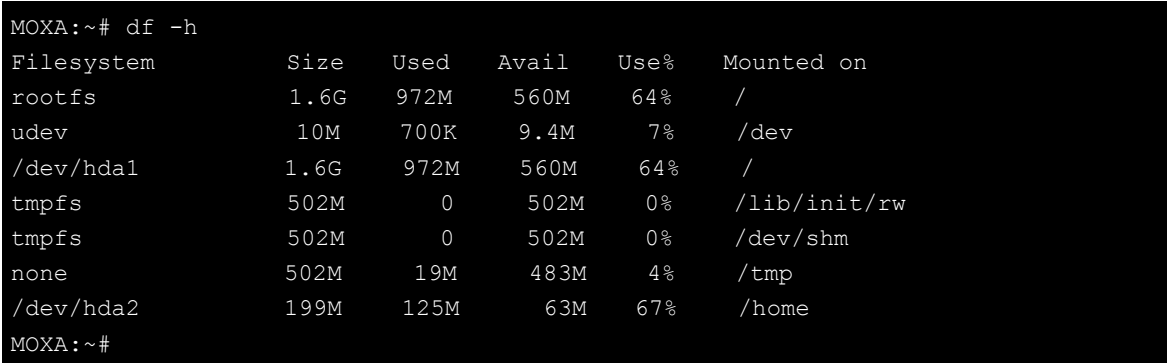

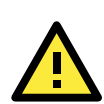

### **ATTENTION**

You can free up the cache space with the command **# apt-get clean**

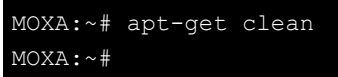

# **3. Managing Communications**

The V2101-LX ready-to-run embedded computer is a network-centric platform designed to serve as a front-end for data acquisition and industrial control applications. This chapter describes how to configure the various communication functions supported by the Linux operating system.

The following topics are covered in this chapter:

### **[Configuring Network Interfaces](#page-40-0)**

- [Configuring a Persistent Network Interface](#page-40-1)  [Naming Order](#page-40-1)
- [Ethernet Interface Configuration](#page-41-0)
- $\triangleright$  [Static IP Address](#page-41-1)
- [Dynamic IP Address using DHCP](#page-41-2)
- > [Adjusting IP Addresses with ifconfig](#page-42-0)

### **[Point-to-Point Over Ethernet \(PPPoE\) Config](#page-42-1)**

- $\triangleright$  [The Easy Way: pppoeconf](#page-42-2)
- $\triangleright$  [The Difficult Way \(Manually\)](#page-44-0)

### **[Configuring a Point-to-Point Connection](#page-45-0)**

- [Connecting to a PPP Server over a Hardwired](#page-46-0)  [Link](#page-46-0)
- $\triangleright$  [Checking the Connection](#page-47-0)
- > Setting up a Machine for Incoming PPP [Connections](#page-48-0)

### **[Serial Port Operation Mode](#page-49-0)**

### **[Telnet/FTP/TFTP Server](#page-49-1)**

- > [Enabling a Telnet, FTP, or TFTP Server](#page-49-2)
- [Disabling a Telnet/FTP/TFTP Server](#page-50-0)

### **[DNS Utilities](#page-50-1)**

- [Configuring the OS Hostname](#page-50-2)
- [Configuring the DNS Resolver](#page-50-3)
- ▶ Configuring the Name Service Switcher

### **[Apache Web Server](#page-51-1)**

- > [Default Homepage](#page-52-0)
- [Configuring the Common Gateway Interface](#page-52-1)  [\(CGI\)](#page-52-1)
- > Saving [Web Pages to a USB Storage Device](#page-53-0)

### **[Netfilter/iptables](#page-55-0)**

- $\triangleright$  IP Tables and IP Chains
- [Understanding Rule Chains](#page-56-0)
- [Understanding Basic Traffic Flows](#page-57-0)
- $\triangleright$  [Connection Tracking](#page-59-0)

#### **[Building the Firewall](#page-59-1)**

- [Policies: Setting Default Firewall Behavior](#page-59-2)
- $\triangleright$  [Viewing and Manipulating Rulesets](#page-61-0)
- [Writing Rulechains](#page-62-0)
- $\triangleright$  [Setting Up NAT \(Network Address Translation\)](#page-64-0)
- $\triangleright$  [Saving the Firewall](#page-65-0)
- **[Setting up a Networked File System: NFS](#page-65-1)**
- **[Setting Up a VPN](#page-66-0)**
- **[SNMP \(Simple Network Management](#page-71-0)  [Protocol\)](#page-71-0)**

# <span id="page-40-0"></span>**Configuring Network Interfaces**

## <span id="page-40-1"></span>**Configuring a Persistent Network Interface Naming Order**

Debian Linux systems use the **udev** daemon to detect and enable new network interfaces and to manage the device files that are created for them. Udev must be configured with rules that enforce a *persistent interface naming order.* A persistent network interface naming order allows devices to be consistently named with the same device node every time the machine is rebooted. This is important because settings are configured with reference to a device name (e.g, eth1) associated with a particular device (e.g., your Broadcom gigabit Ethernet card). If every time the system is rebooted the system randomly rearranges the naming of your cards—for instance, assigning your gigabit Ethernet card to eth2 and your 10/100 Ethernet card to eth1—then there will be no way to maintain a consistent configuration across restarts.

The rule for setting up network interfaces with a persistent naming order is found here:

/lib/udev/rules.d/75-persistent-net-generator.rules and it looks like this:

# PCI device 0x10ec:/sys/devices/pci0000:00/0000:00:1c.1/0000:02:00.0 (r8169) SUBSYSTEM=="net", ACTION=="add", DRIVERS=="?\*", ATTR{address}=="00:90:e8:00:de:a9", ATTR{dev id}=="0x0", ATTR{type}=="1", KERNEL=="eth\*", NAME="eth1" #PCI device 0x10ec:/sys/devices/pci0000:00/0000:00:1c.0/0000:01:00.0 (r8169) SUBSYSTEM=="net", ACTION=="add", DRIVERS=="?\*",

ATTR{address}=="00:90:e8:00:de:a8", ATTR{dev\_id}=="0x0", ATTR{type}=="1", KERNEL=="eth\*", NAME="eth0"

The above example indicates that the system has detected two Ethernet interfaces, and assigned them the names eth0 (which is associated with the MAC address  $00:90:00:00:de:ab$ ) and eth1 (associated with the MAC address 00:90:e8:00:de:a9).

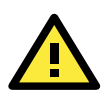

## **ATTENTION**

When replacing or connecting a network interface, the system may fail to remove the old record from /etc/udev/rules.d/70-persistent-net.rules. This could cause network interfaces to be detected abnormally. To avoid this problem, simply delete the **70-persistent-net.rules** file and reboot the system.

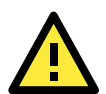

### **ATTENTION**

It may also be necessary to configure a persistent naming order for other system peripherals (e.g., storage drives); to find out more, you may start with the Writing Udev Rules tutorial, found at Ractivated.Net: [http://www.reactivated.net/writing\\_udev\\_rules.html](http://www.reactivated.net/writing_udev_rules.html)

Symantec also offers an effective tutorial, **Setting Persistent SCSI Device Names On Linux Using UDEV**, found here:

<http://www.symantec.com/business/support/index?page=content&id=TECH71007>

To get an idea of what Udev can do for you, check out this Linux For You article from 2012, **Some Nifty udev Rules and Examples**:

<http://www.linuxforu.com/2012/06/some-nifty-udev-rules-and-examples/>

## <span id="page-41-0"></span>**Ethernet Interface Configuration**

The V2101-LX computer has two 10/100/1000 Ethernet ports named LAN1 and LAN2. The default IP addresses and netmasks of these network interfaces are:

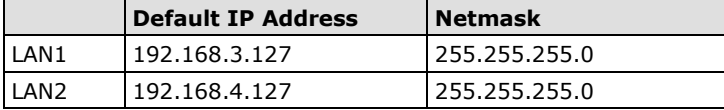

These network settings can be modified by changing the **interfaces** (/etc/networking/interfaces) configuration file, or they can be adjusted temporarily with the **ifconfig** command.

The file used for configuring network interfaces is the **networking interfaces configuration** file, located in the /etc/network directory. The /etc/network/interfaces file is where you will configure Ethernet LAN ports for either static or dynamic (DHCP) IP addressing. To edit this file directly, open the network configuration file with your preferred editor (below, we use VI):

moxa@MOXA:~#/etc/network# sudo vi interfaces

## <span id="page-41-1"></span>**Static IP Address**

The default static IP addresses can be modified. Below, we show the default configuration; changing these values will change the addressing and broadcast parameters used by the associated interface.

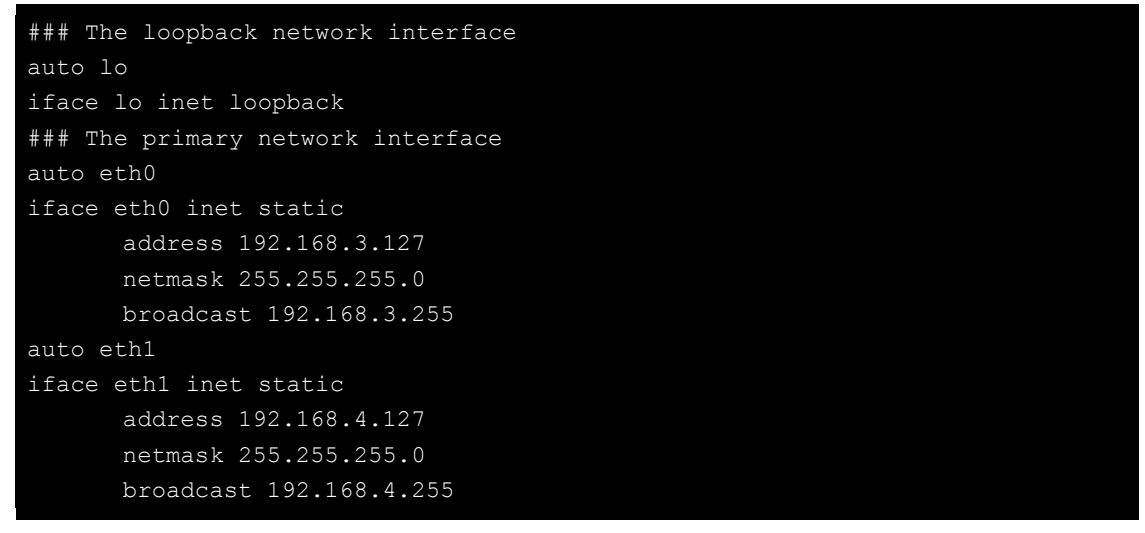

## <span id="page-41-2"></span>**Dynamic IP Address using DHCP**

To configure one or both LAN ports to receive an IP address through dynamic assignment, replace **static** with **dhcp** and then comment out the rest of the lines. The eth0 interface is shown below, as an example.

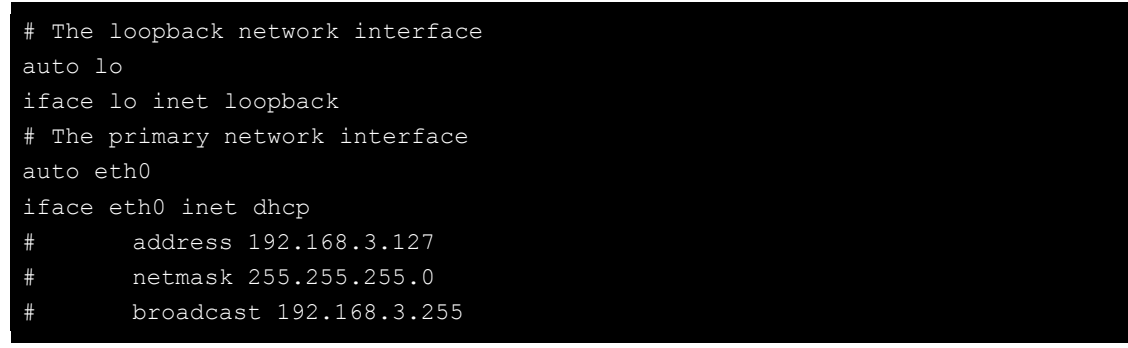

After modifying the boot settings of the LAN interface, issue the following command to immediately activate the new LAN settings:

moxa@MOXA:~# sudo service networking restart

## <span id="page-42-0"></span>**Adjusting IP Addresses with ifconfig**

IP settings can be adjusted during run-time, but the new settings will not be saved to the flash ROM without modifying the file /etc/network/interfaces. For example, the following command changes the IP address of **LAN1** to **192.168.1.1**.

```
moxa@MOXA:~# sudo ifconfig eth0 192.168.1.1
```
# <span id="page-42-1"></span>**Point-to-Point Over Ethernet (PPPoE) Config**

## <span id="page-42-2"></span>**The Easy Way: pppoeconf**

The easiest way to set up a PPPoE connection is to install the Debian package, pppoeconf. This is a script that automates the PPPoE configuration process; it may be used on any connection that is directly linking to an ADSL or other PPPoE modem.

Use apt-get or Aptitude to install ppoeconf:

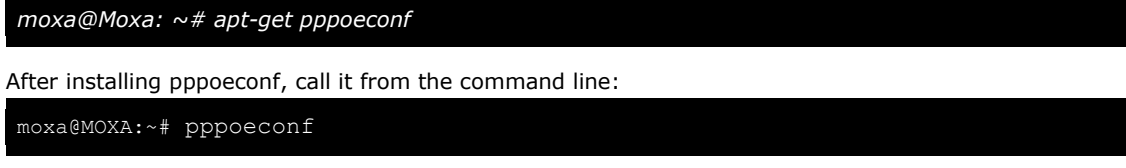

Next, a dialog will appear telling you pppoeconf is locating your "access concentrator." If your DSL or ADSL modem is connected to an active LAN interface, pppoeconf will find it.

If there are no available concentrators, pppoeconf will tell you, and exit; if this happens, check to see you're your modems are connected properly.

If pppoeconf successfully discovers a concentrator on an available interfaces, it will return this screen:

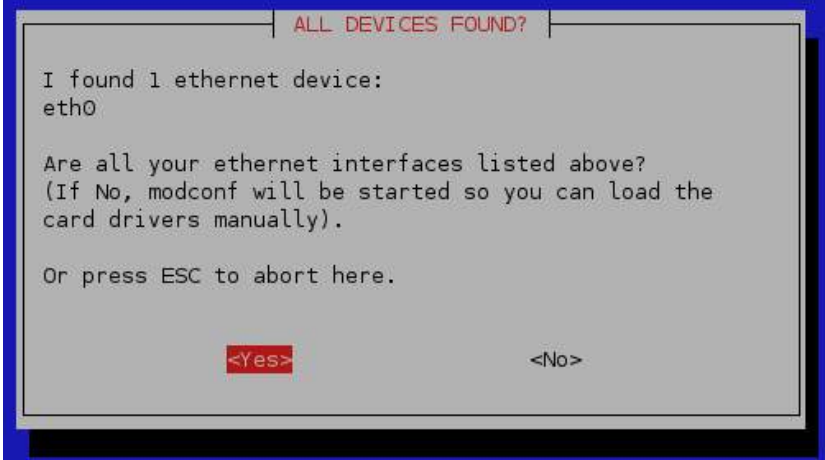

Answer yes. You will then see this screen:

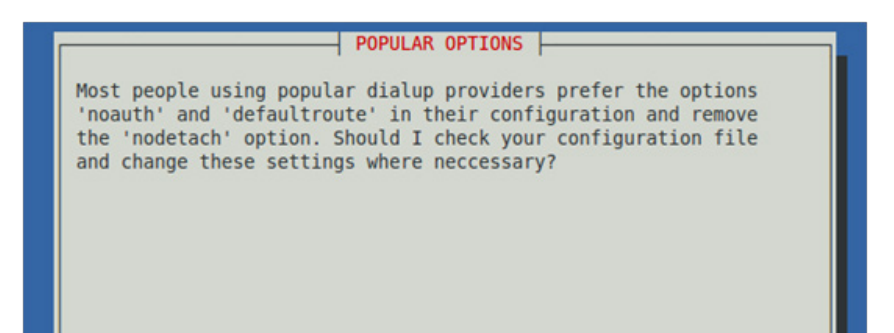

Noauth indicates that the peer does not need to authenticate itself. Nodetach indicates that the connection will not detach from the controlling terminal. Without this option, if a serial device other than the terminal on the standard input is specified, pppd will fork to become a background process.

After choosing whether or not to use noauth and nodetach, the pppoeconf will next ask you for your username and password.

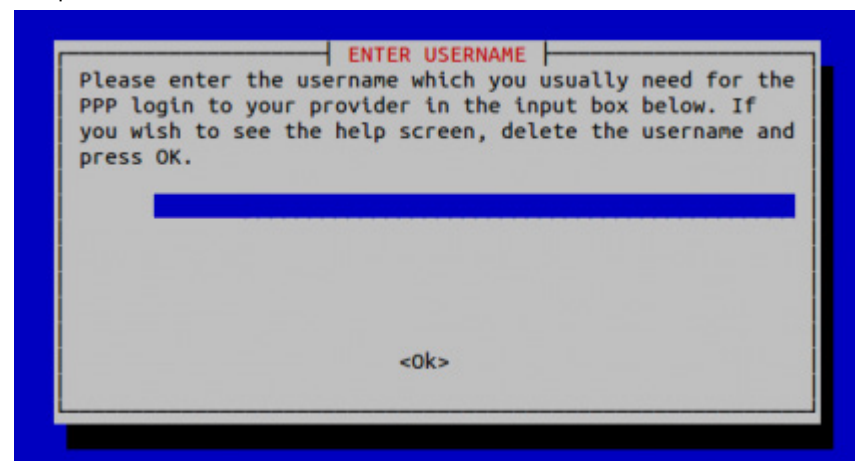

Next, enter your password:

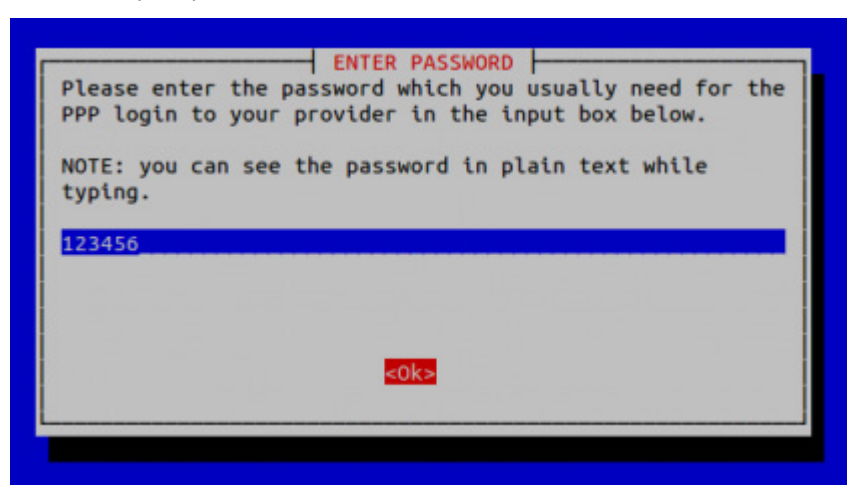

Finally, you will need to choose whether or not your PPPoE provider will supply you with DNS server addresses. These addresses are necessary for DNS resolution (see below, in the final step of the next section, **[Setting](#page-45-1) up [DNS](#page-45-1)**). It is preferable to click **Yes**, here; however, if your PPPoE provider does not supply these addresses automatically, click **No** and remember that you will need to enter the DNS server addresses into /etc/resolve.conf by hand.

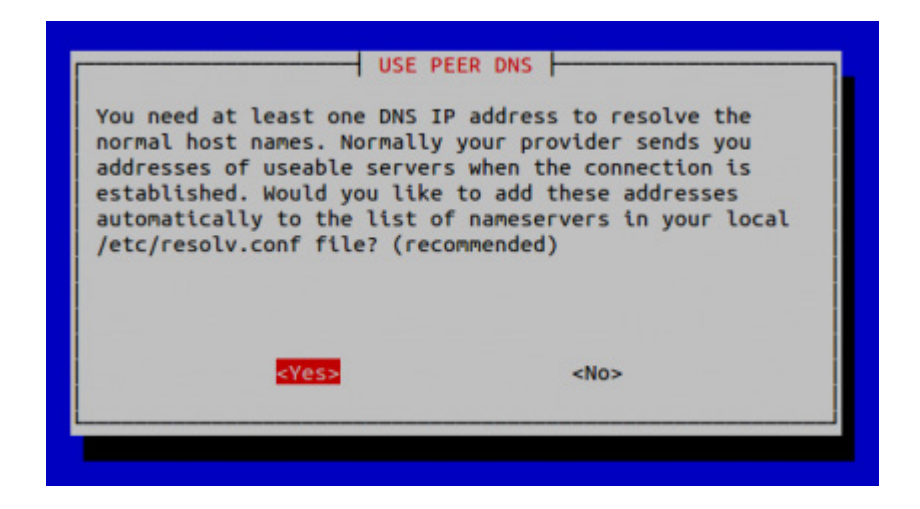

## <span id="page-44-0"></span>**The Difficult Way (Manually)**

You may wish or need to connect to your PPPoE provider by manually configuring a connection. Here is how.Use the following procedure to configure PPPoE:

- 1. Connect the V2101-LX's LAN port to an ADSL modem (you may use a cable, HUB, or switch).
	- 2. Log in to the V2101-LX as the root user.
- 3. Edit the file **/etc/ppp/pap-secrets** and add the following entry in the place indicated below: **"username@YourProvider.net" \* "password" \***

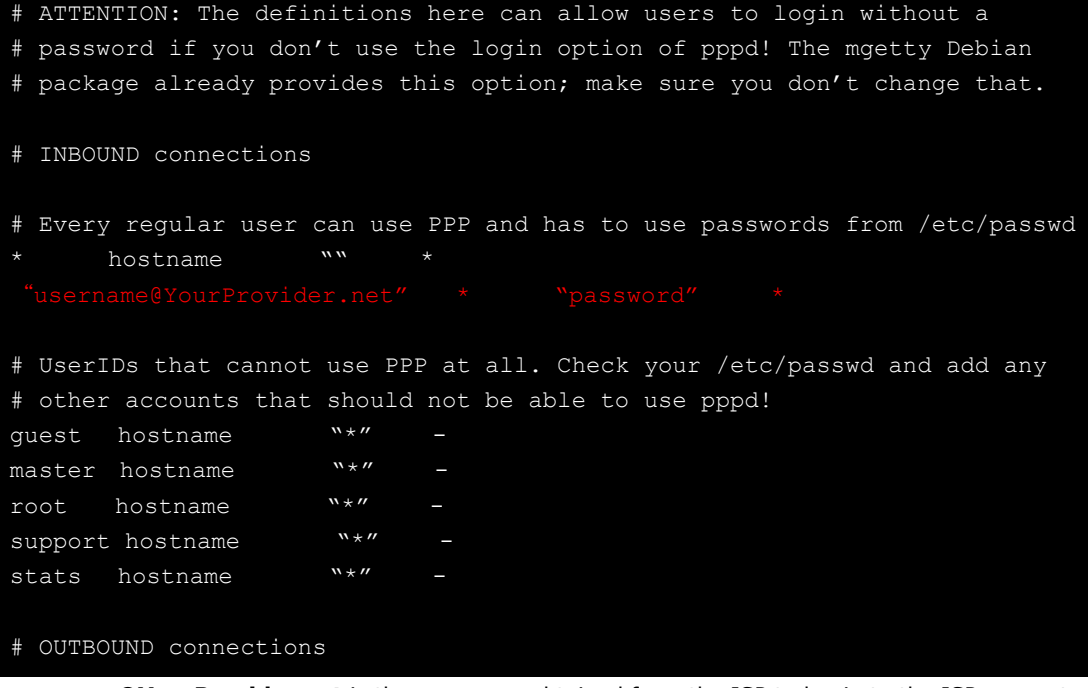

**username@YourProvider.net** is the username obtained from the ISP to log in to the ISP account. **password** is the corresponding password for the account.

4. Edit the file **/etc/ppp/options** and add **plugin rp-pppoe in the indicated place:**

```
# Wait for up n milliseconds after the connect script finishes for a valid
# PPP packet from the peer. At the end of this time, or when a valid PPP
# packet is received from the peer, pppd will commence negotiation by
# sending its first LCP packet. The default value is 1000 (1 second).
# This wait period only applies if the connect or pty option is used.
#connect-delay <n>
# Load the pppoe plugin
# ---<End of File>---
```
5. If you connecting over LAN1, use the template below to create a file **/etc/ppp/options.eth0**. LAN2 should be named **/etc/ppp/options.eth1**. All interfaces follow this convention.

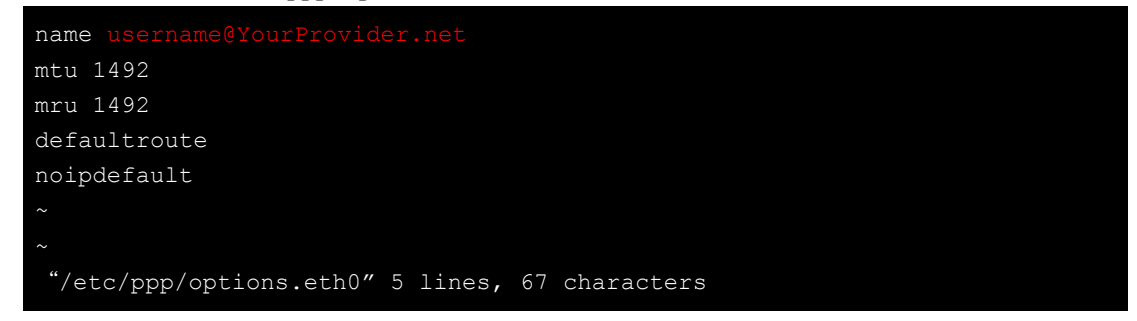

Type your username (the one you set in the **/etc/ppp/pap-secrets** and **/etc/ppp/chap-secrets** files) after the **name** option. You may add other options as needed.

<span id="page-45-1"></span>6. **Set up DNS**: If you are using DNS servers supplied by your ISP, edit the file **/etc/resolv.conf** by adding the following lines of code:

```
nameserver ip_addr_of_first_dns_server
    nameserver ip_addr_of_second_dns_server
For example:
    nameserver 168.95.1.1
    nameserver 139.175.10.20
 moxa@MOXA:~# cat /etc/resolv.conf
 #
  resolv.conf This file is the resolver configuration file
 # See resolver(5).
 #
```
Now, you should be able to ise the following command to establish a **pppoe** connection:

**moxa@Moxa:~# pppd eth0**

nameserver 168.95.1.1 nameserver 139.175.10.20

If you want to disconnect the connection, you may use the kill command to kill the **pppd** process. **moxa@Moxa:~# kill -9 pppd**

### *Notes:*

#/etc#

- 1. If the ADSL modem is connected to the **LAN1** port, the connection will be named **eth0**. If the ADSL modem is connected to **LAN2**, it should be named **eth1**, etc.
- 2. Type **moxa@Moxa: ~# ifconfig ppp0** to check if the connection is OK. If the connection is OK, you should see the IP address of ppp0. You may use the **ping** command to test the IP address.

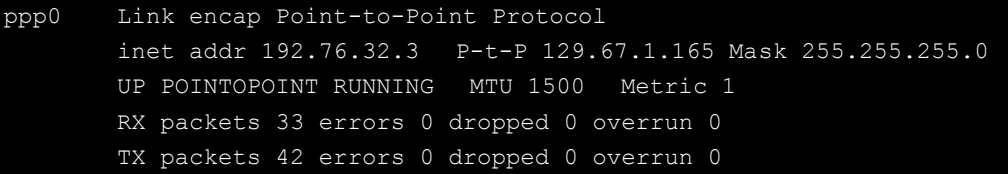

# <span id="page-45-0"></span>**Configuring a Point-to-Point Connection**

PPP (Point to Point Protocol) is used to run IP (Internet Protocol) and other network protocols over a serial link. PPP can be used for direct serial connections (using a null-modem cable) over a Telnet link, and links established using a modem over a telephone line.

Modem/PPP access is almost identical to connecting directly to a network through the V2101-LX Ethernet port. Since PPP is a peer-to-peer system, the V2101-LX can also use PPP to link two networks (or a local network to the Internet) to create a Wide Area Network (WAN).

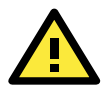

### **ATTENTION**

The following links will give you more information about setting up PPP:

**<http://tldp.org/HOWTO/PPP-HOWTO/index.html> <http://axion.physics.ubc.ca/ppp-linux.html>**

The following is an AT command used to connect to a PPP server by modem. Use this command for old ppp servers that prompt for a login name (replace **username** with the correct name) and password (replace

**password** with the correct password). Note that **debug crtscts** and **defaultroute 192.XXX.XX.XXX** are optional. **moxa@Moxa:~# pppd connect 'chat -v "" ATDT5551212 CONNECT ""' login: username \ password: password' /dev/ttyM0 115200 \ debug crtscts modem defaultroute 192.1.1.17** If the PPP server does not prompt for the username and password, the command should be entered as follows (replace "username" with the correct username and replace "password" with the correct password): **moxa@Moxa:~# pppd connect 'chat -v "" ATDT5551212 CONNECT ""' user username password password /dev/ttyM0 115200 crtscts modem** The pppd options are described below: **connect 'chat etc...'** This option gives the command to contact the PPP server. The **chat** program is used to dial a remote computer. The entire command is enclosed in single quotes because pppd expects a one-word argument for the **connect** option. The options for **chat** are given below: **-v** verbose mode; log what we do to syslog " " Double quotes—don't wait for a prompt, but instead do ... (note that you must include a space after the second quotation mark) **ATDT5551212** Dial the modem, and then ... **CONNECT** Wait for an answer. Send a return (null text followed by the usual return) **ogin: username word: password** Log in with username and password. Note: Refer to the chat man page, chat.8, for more information about the **chat** utility. **/dev/** Specify the callout serial port. **115200** The baud rate. **debug** Log status in syslog. **crtscts** Use hardware flow control between the computer and modem (at baudrate of 115200 this is a must). **modem** Indicates that this is a modem device; pppd will hang up the phone before and after making the call. **defaultroute** Once the PPP link is established, make it the default route; if you have a PPP link to the Internet, this is probably what you want. **192.1.1.17** This is a degenerate case of a general option of the form x.x.x.x:y.y.y.y. Here x.x.x.x is the local IP address and y.y.y.y is the IP address of the remote end of the PPP connection. If this option is not specified, or if just one side is specified, then x.x.x.x defaults to the IP address associated with the local machine's hostname (located in

## <span id="page-46-0"></span>**Connecting to a PPP Server over a Hardwired Link**

If a username and password are not required, use the following command (note that **noipdefault** is optional): **moxa@Moxa:~# pppd connect 'chat –v" " " " ' noipdefault /dev/ttyM0 19200 crtscts** 

/**etc/hosts**), and y.y.y.y is determined by the remote machine.

If a username and password are required, use the following command (note that **noipdefault** is optional, and the username and password are both "root"):

**moxa@Moxa:~# pppd connect 'chat –v" " " " ' user root password root \ noipdefault /dev/ttyM0 19200 crtscts**

## <span id="page-47-0"></span>**Checking the Connection**

Once you have set up a PPP connection, there are some steps you can take to test the connection. First, type:

```
moxa@Moxa:~# ifconfig
```
After executing the command, you should be able to see all of the available network interfaces.

**ppp0** should be one of the network interfaces. You should recognize the first IP address as the IP address of the computer, and the **P-t-P address** is the address of the server. The output should be similar to this:

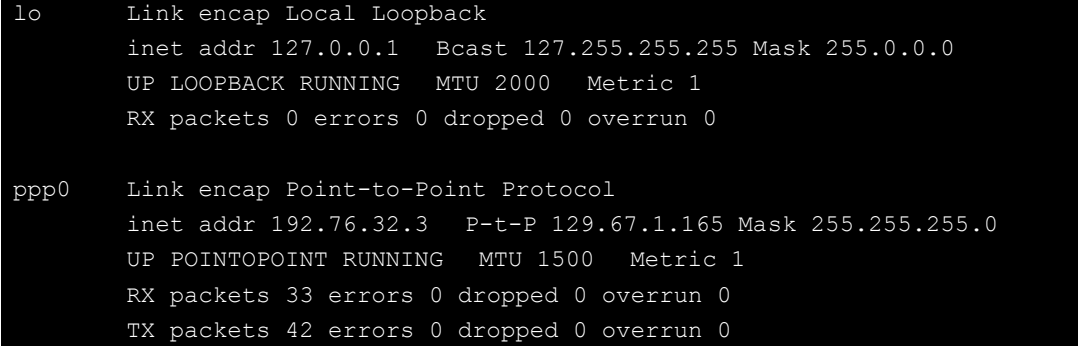

Now, type:

**moxa@Moxa:~# ping XXX.XX.XXX.XXX**

where **XXX.XX.XXX.XXX** is the address of your name server. The output should be similar to the following:

```
moxa@MOXA:~# sudo ping 129.67.1.165
PING 129.67.1.165 (129.67.1.165): 56 data bytes
64 bytes from 129.67.1.165: icmp_seq=0 ttl=225 time=268 ms
64 bytes from 129.67.1.165: icmp_seq=1 ttl=225 time=247 ms
64 bytes from 129.67.1.165: icmp_seq=2 ttl=225 time=266 ms
\wedge C
--- 129.67.1.165 ping statistics ---
3 packets transmitted, 3 packets received, 0% packet loss
round-trip min/avg/max = 247/260/268 ms
moxa@MOXA:~#
```
Try typing:

```
moxa@Moxa:~# netstat -nr
```
You should see three routes similar to the following:

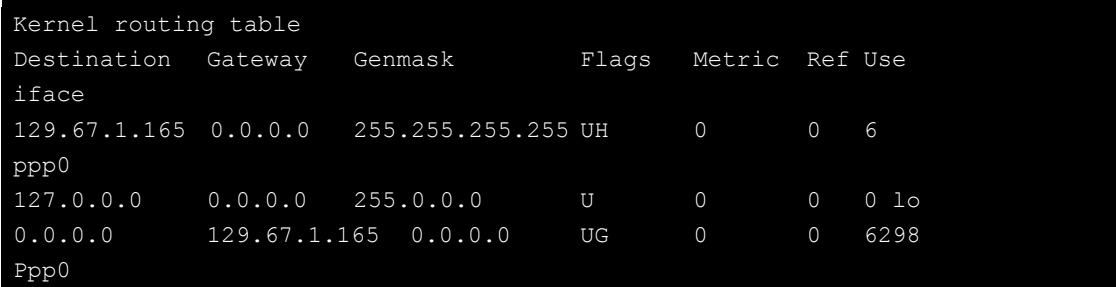

If your output looks similar but does not have the "destination 0.0.0.0" line (which refers to the default route used for connections), you may have run pppd without the **defaultroute** option. At this point, you can try using Telnet, ftp, or finger, bearing in mind that you will have to use numeric IP addresses unless you have configured **/etc/resolv.conf** correctly.

## <span id="page-48-0"></span>**Setting up a Machine for Incoming PPP Connections**

### **Method 1: pppd dial-in with pppd commands**

This first example applies to using a modem, and requiring authorization with a username and password.

**#pppd /dev/ttyM0 115200 crtscts modem 192.168.16.1:192.168.16.2 login auth**

```
You should also add the following line to the file /etc/ppp/pap-secrets:
```
**\* \* "" \***

The first star (\*) lets everyone login. The second star (\*) lets every host connect. The pair of double quotation marks ("") indicates that the file **/etc/passwd** can be used to check the password. The last star (\*) is to let any IP connect.

The following example does not check the username and password:

**moxa@Moxa:~# pppd/dev/ttyM0 115200 crtscts modem 192.168.16.1:192.168.16.2**

### **Method 2: pppd dial-in with pppd script**

Configure a dial-in script **/etc/ppp/peer/dialin**

```
# You usually need this if there is no PAP authentication
noauth
#auth
#login
# The chat script (be sure to edit that file, too!)
init "/usr/sbin/chat -v -f /etc/ppp/ppp-ttyM0.chat"
# Set up routing to go through this PPP link
defaultroute
# Default modem (you better replace this with /dev/ttySx!)
/dev/ttyM0
# Speed
115200
# Keep modem up even if connection fails
persist
crtscts
modem
192.168.16.1:192.168.16.2
debug
-detach
```
Configure the chat script **/etc/ppp/ppp-ttyM0.chat**

```
SAY 'Auto Answer ON\n'
'' ATS0=1
```
#### Start the **pppd** dial-in service.

moxa@MOXA:~# sudo pppd call dialin

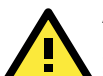

### **ATTENTION**

If you would like to have auto dial-in service, you can launch the dial-in service in **/etc/inittab** with the respawn command:

moxa@MOXA:~# sudo echo "p0:2345:respawn:pppd call dialin" >> /etc/inittab

# <span id="page-49-0"></span>**Serial Port Operation Mode**

The V2101 computer has 2 serial ports named COM1 and COM2. The ports support RS-232, RS-422, 2-wire RS-485, and 4-wire RS-485 operation modes with baudrate settings up to 921600 bps.

By default, the serial interface is set to RS-232. You can use the **setinterface** command to change the serial port operation mode, as indicated below:

 $\overline{\phantom{0}}$ 

### **setinterface device-node [interface-no]**

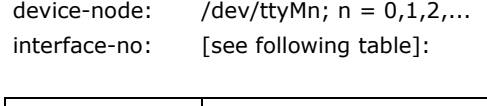

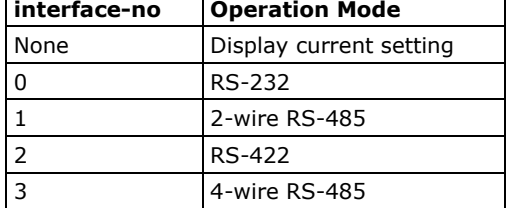

For example, use the following commands to set **/dev/ttyM0** to RS-422:

```
OXA:/ dev# setinterface /dev/ttyS0
Usage: setinterface device-node [interface-no]
          device-node - /dev/ttyS0 \sim /dev/ttyS1
           interface-no - following:
            0 - set to RS232 interface
            1 - set to RS485-2 WIRES interface
            2 - set to RS422 interface
            3 - set to RS885-4 WIRES interface
MOXA:/ dev# setinterface /dev/ttyS0 0
MOXA:/ dev# setinterface /dev/ttyS0 2
```
## <span id="page-49-1"></span>**Telnet/FTP/TFTP Server**

For security reasons, the V2101-LX only supports SSH and SFTP. The Telenet, FTP, and TFTP are installed, but have been disabled. Moxa strongly recommends against the use of Telnet or FTP, both of which are considered deprectated, today. However, if you wish to use one of these services, you may follow the directions below to enable or disable these services.

## <span id="page-49-2"></span>**Enabling a Telnet, FTP, or TFTP Server**

The following example shows the default content of the file /etc/inetd.conf. For security's sake, the Telnet, FTP, and TFTP servers are disabled by default. To enable these services, add the following content to /etc/inetd.conf:

telnet stream tcp nowait telnetd /usr/sbin/tcpd /usr/sbin/in.telnetd ftp stream tcp nowait root /usr/sbin/tcpd /usr/sbin/proftpd

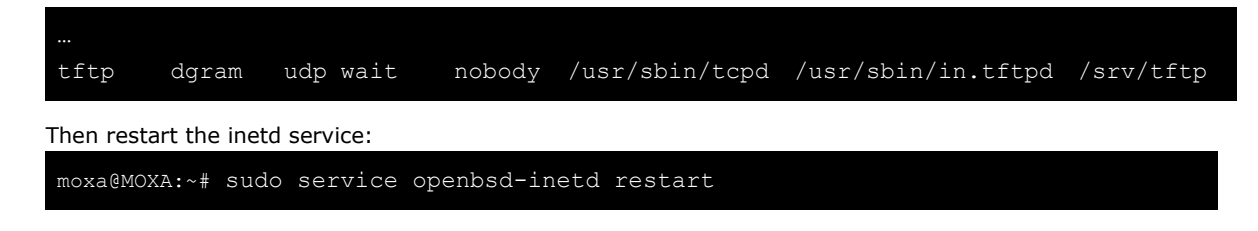

## <span id="page-50-0"></span>**Disabling a Telnet/FTP/TFTP Server**

If, after enabling one of these servers, you wish to disable it again you may do so by commenting out the relevant line inserting a hash (**#**) as the line's first character. Below, the **TFTP** server has been disabled using this method.

telnet stream tcp nowait telnetd /usr/sbin/tcpd /usr/sbin/in.telnetd ftp stream tcp nowait root /usr/sbin/tcpd /usr/sbin/proftpd #tftp dgram udp wait nobody /usr/sbin/tcpd /usr/sbin/in.tftpd /srv/tftp

As with any other changes to the inet.d configuration, you must restart the inetd service for the changes to take effect.

moxa@MOXA:~# sudo service openbsd-inetd restart

## <span id="page-50-1"></span>**DNS Utilities**

Basic DNS utilities are responsible for managing a system's hostname, DNS resolver, and the name service switch. The three configuration files associated with these services are /etc/hostname**,** /etc/resolv.conf**,** and /etc/nsswitch.conf.

## <span id="page-50-2"></span>**Configuring the OS Hostname**

When remotely administrating large networks, it is desirable to provide each computer with a descriptive hostname. This is set by changing the **hostname** file; /etc/hostname is a file with a single line that contains the hostname, which can only contain the ascii characters a through z, the numbers 0 through 9, and a hyphen. Hostnames must not include dots (periods), because the hostname is used as part of a fully qualified URL.

1. To change the hostname, use the following command:

moxa@MOXA:~# sudo echo "your-preferred-hostname" > /etc/hostname

2. Load the new hostname:

moxa@MOXA:~# sudo /etc/init.d/hostname.sh start

3. Check the new hostname.

moxa@MOXA:~# hostname your-preferred-hostname

## <span id="page-50-3"></span>**Configuring the DNS Resolver**

This is the file most in need of updating when configuring DNS. For example, before using the command moxa@Moxa:~# ntpdate time.stdtime.gov.tw

to update the system time, you will need to add a DNS server address to the resolver configuration. Ask your network administrator for addresses to preferred DNS servers. Each server's address is specified by prefacing the line with **nameserver**. For example, to add a DNS server with IP address is 168.95.1.1 to /etc/resolv.conf, you would simply append **nameserver 168.95.1.1** to the end of the file.

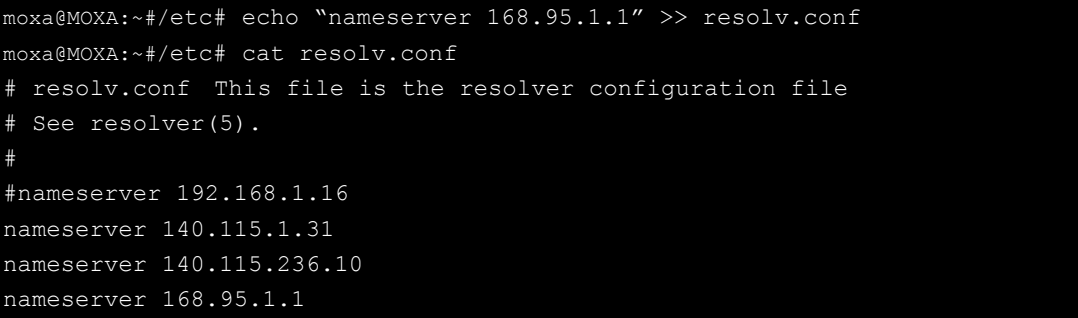

## <span id="page-51-0"></span>**Configuring the Name Service Switcher**

The name service switcher configuration file is **nsswitch.conf**; this file defines in what sequence system databases will be referenced to retrieve name service information when resolving URLs to IP addresses. The file is plain ASCII text, with columns separated by spaces or tab characters. The first column specifies the database name. The remaining columns describe the order of sources to query and a limited set of actions that can be performed by lookup result; the sources will be referenced in the order they appear on the line, from right to left.

Five service specifications may be indicated for any source: **files**, **db**, **nis**, **nisplus**, or **compat**. For the hosts database, you may also specify dns; compatibility mode (**compat**) may only be used with the **passwd**, **group**, and **shadow** databases. Use of the **files** source will have the name service switcher search the /etc directory to find a file that matches the source name (e.g., /etc/hosts, /etc/passwd, /etc/group), and then that file will be used. By omitting dns or files you may effectively disable dns or the local hosts file for URL resolution.

```
/etc/nsswitch.conf
#
# Example configuration of GNU Name Service Switch functionality.
# If you have the `glibc-doc-reference' and `info' packages installed, try:
 'info libc "Name Service Switch"' for information about this file.
passwd: compat
group: compat
shadow: compat
hosts: files dns
networks: files
protocols: db files
services: db files
ethers: db files
rpc: db files
netgroup: nis
```
## <span id="page-51-1"></span>**Apache Web Server**

The Apache config directory houses four basic directories: sites-enabled, mods-enabled, sites-available, and mods-available. The **sites-enabled** directory is where active websites are enabled; this is done by creating a symlink into the sites-available directory. **Sites-available** is a repository for all sites, whether inactive or active. The **mods-available** directory houses Apache **software modules**, which allow administrators to adjust the size and features of the Apache webserver to the particular needs of the application. The **mods-enabled** directory enables modules to be loaded by, again, symlinking back to the relevant module located in the mods-available directory.

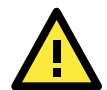

### **ATTENTION**

There are many Apache modules that may be of use to administrators in need of customizations to their webserver, such as speeding up CGI, or building heightened security. Webserver modules and features are beyond the scope of this manual. If you wish to find a complete list and full documentation for the native modules, please refer to the Apache webserver documentation, found here:

<http://httpd.apache.org/modules/>

For a more completely list of available modules that includes third-party modules, you may refer to Wikipedia: [http://en.wikipedia.org/wiki/List\\_of\\_Apache\\_modules](http://en.wikipedia.org/wiki/List_of_Apache_modules)

## <span id="page-52-0"></span>**Default Homepage**

The Apache web server's main configuration file is **/etc/apache2/sites-enabled/000-default**, with the default homepage located at **/var/www/index.html**.

Before you modify the homepage, use a browser (such as Microsoft Internet Explore or Mozilla Firefox) from your PC to test if the Apache web server is working. Type the LAN1 IP address in the browser's address box to open the homepage. If the default address hasn't changed, then when you type  $http://192.168.3.127/$  in the address bar of your web browser you should see Apache's default web page.

## <span id="page-52-1"></span>**Configuring the Common Gateway Interface (CGI)**

### **Setting Up CGI**

CGI comes already enabled. The root CGI directory (where you should put CGI scripts) is /usr/lib/cqi-bin. You may change this to /var/www/cgi-bin, if you so desire.

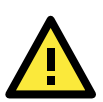

### **ATTENTION**

If you have more questions about setting up CGI on Apache 2.2, you may refer to this web page: **<http://httpd.apache.org/docs/2.2/howto/cgi.html>**

## **Disabling CGI**

Support for CGI scripting is enabled by default. To disable it, follow the steps below**.**

1. Open the configuration file for editing (below, we use VI):

```
moxa@MOXA:~# vi /etc/apache2/sites-enabled/000-default
```
Then, comment out the following lines:

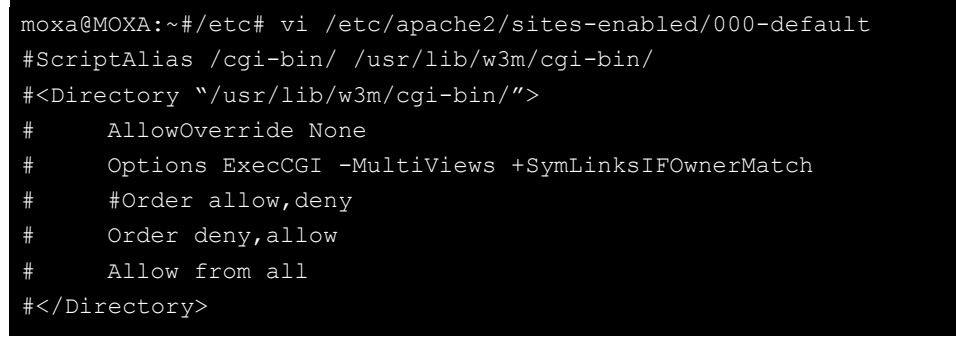

2. Re-start the apache server.

moxa@MOXA:~# sudo service apache2 restart

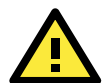

### **ATTENTION**

If you have CGI scripts you wish to transfer to the server, make sure you make the files executable. The command for this is the **change mode** command, **chmod**. To make a file read-only but executable, you may use the numerical combination **555**. To make a file read only but available for editing by root, use the numerical key **755**. The syntax is as follows:

MOXA:~#chmod 555 /usr/lib/cgi-bin/[NAME OF YOUR FILE HERE]

## <span id="page-53-0"></span>**Saving Web Pages to a USB Storage Device**

Some applications may have web pages that take up a lot of storage space. This section describes how to save web pages to the USB mass storage device, and then configure the Apache web server's DocumentRoot to open these pages. The files used in this example can be downloaded from the Internet.

1. Connect the USB storage device to a USB port, and check where the device is mounted:

moxa@Moxa:~# sudo mount

2. Prepare the web pages and then save the entire  $/var/ww$  directory to the appropriate USB storage device. Normally, this should be /media/usb0.

moxa@Moxa:~# sudo cp –a /var/www/ media/usb0/

- 3. Now change the Document Root setting. Open the basic Apache config file in an editor: moxa@MOXA:~# /etc# sudo vi /etc/apache2/sites-avaliable/default
	-
- 4. To enable Apache to read your website from the USB device, you must change the **DocumentRoot** entry in the Apache configuration file so that it points to the USB storage device. Navigate to the section beginning with DocumentRoot, and change the directory that immediately follows to **/media/usb0/www**. For a standard, unsecured html page, edit /etc/apache2/sites-available/default as below.

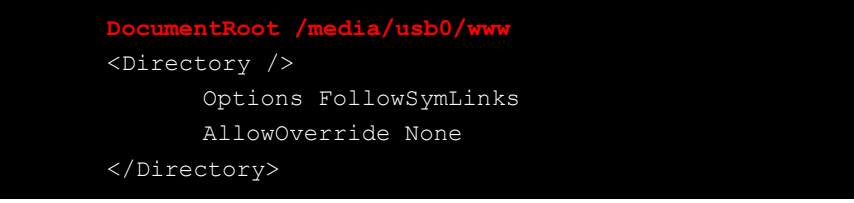

5. If you have CGI scripts, you must now also change the same file so that the CGI entries point to the files on the USB device. Change your basic Apache configuration file so that it matches the lines shown in red, below:

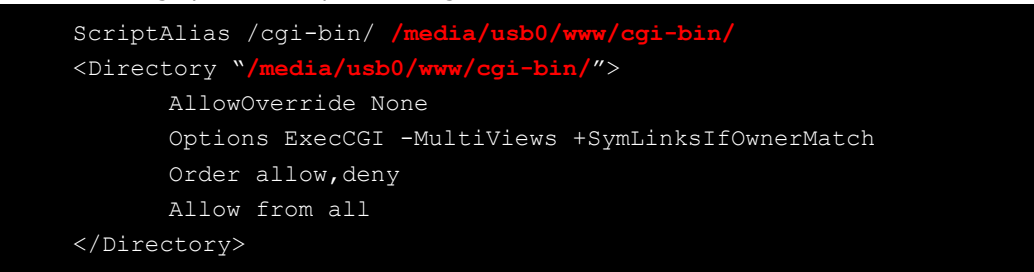

6. For webpages that will be connecting using the secure sockets layer, you will need to edit the SSL configuration file. Open the config file using the following command:

moxa@MOXA:~#/etc# sudo vi /etc/apache2/sites-avaliable/**default-ssl**

7. Make the changes to your config file so that it matches the lines shown in red below:

```
<VirtualHost *:443>
       DocumentRoot /media/usb0/www
       <Directory />
              Options FollowSymLinks
```
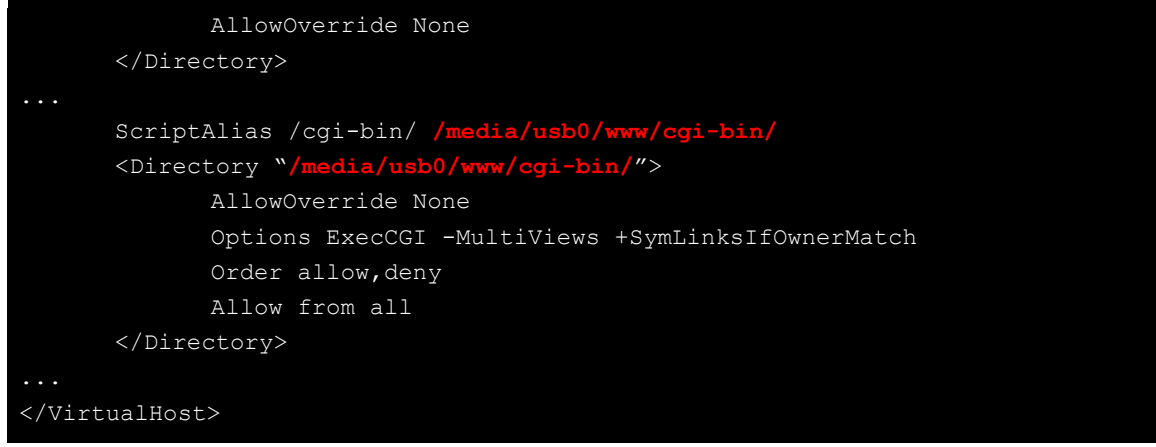

8. Use the following compound command to restart the Apache web server:

MOXA:~# cd /etc/init.d && apache2 restart

9. Start your browser and connect to the V2101-LX by typing the current LAN1 IP address in the browser's address box.

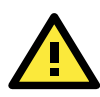

### **ATTENTION**

Visit the Apache website a[t http://httpd.apache.org/docs/](http://httpd.apache.org/docs/) for more information about setting up Apache servers.

If you would like to check your website for HTML compliance, click on the following link to download the web page test suite from the World Wide Web Consortium:

**<http://www.w3.org/MarkUp/Test/HTML401.zip>**

# <span id="page-55-0"></span>**Netfilter/iptables**

Netfilter is an administrative tool for setting up, maintaining, and inspecting the Linux kernel's packet filtering rule tables. Netfilter is a **stateful firewall**, which means that it filters packets by tracking connections, rather than each and every individual packet. For more information on connection tracking, see the section **[Connection Tracking](#page-59-0)**, in this same chapter, below.

In Netfilter, a few fundamental **rule tables** are pre-defined, with each table containing built-in chains and user-defined chains. Tables form the highest layer of organization for Netfilter's rule sets, and **rule chains** form the middle layer, by which individual rules are ordered. Each chain is a list of rules that are applied (or not) to a packets as they traverse the chains. Each rule specifies what to do with a matching packet. A rule (such as a jump to a user-defined chain in the same table, or an order to drop a certain type of packet) is also called a **target**.

Netfilter is based around three fundamental tables: **Filter** tables, **NAT** tables, and **Mangle** tables. These tables in turn are structured around a few basic, built-in rule chains. There are five basic rule chains: PREROUTING, INPUT, FORWARDING, OUTPUT, and POSTROUTING. In addition to these five built-in chains, it is possible for users to add user-defined chains of their own devising, and insert them into the filtering and mangling procedures wherever they are needed. Thus, Netfilter may be said to have three layers: the most basic is the rules layer, the next is the chains layer (which order the rules), and the final is the table layer, which orders the rule chains.

### **Overview of Basic Netfilter Architecture:**

**[IP Tables Review](#page-55-1) [The NAT Table](#page-56-1)  [The Filter Table](#page-56-2) [The Mangle Table](#page-56-3) [Understanding Rule Chains](#page-56-0) [The Five Built-In Rule Chains](#page-56-4) [User-Defined Chains](#page-57-1) [Understanding Basic Traffic Flows](#page-57-0) [Netfilter Hierarchy for Incoming Packet](#page-58-0)**s **[Connection Tracking](#page-59-0) [Building the Firewall: Setting Policies and Writing Rules](#page-59-1) [Policies: Setting Default Firewall Behavior](#page-59-2) [Viewing and Manipulating Rulesets](#page-61-0) [Writing Rulechains](#page-62-0) [Setting Up NAT \(Network Address Translation\)](#page-64-0) [Saving the Firewall](#page-65-0)**

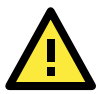

### **ATTENTION**

For more information on configuring Netfilter/iptables, you may consult the official project website. Homepage: <http://www.netfilter.org/> Documentation: <http://www.netfilter.org/documentation/index.html#documentation-howto> Neftilter Extensions: [http://www.netfilter.org/documentation/HOWTO//netfilter-extensions-HOWTO.html](http://www.netfilter.org/documentation/HOWTO/netfilter-extensions-HOWTO.html)

## <span id="page-55-1"></span>**IP Tables and IP Chains**

The highest layer of organization in Netfilter is the **table layer**. This is where all of the **rule chains** are organized. Rule chains are ordered lists of packet filtering and packet mangling rules; each chain represents a basic flow of operations to be performed on a packet at that stage. Where chains are prioritized lists of rules, tables are prioritized lists of chains. Additionally, each of Netfilter's built-in tables comes with a set of built-in chains that are associated with it; these chains set the basic path packets will traverse as they are processed

by Netfilter. To view and manipulate (delete, flush, and add) rule tables, rulechains, and individual rules, refer to the section below, **[Manipulating Rulesets](#page-61-0)**.

### <span id="page-56-1"></span>**The NAT Table**

The NAT table is the first table that all packets will encounter; no filtering takes place in this table. The only packet alterations enforced by the NAT table are changes to the **source** and **destination** addresses; moreover, only the first packet of a new connection will traverse this table: after the first packet in a **connection** has been processed, the result will be automatically applied to all future packets in the same connection (for more information on connections, see the section **[Connection Tracking](#page-59-0)**, in this same chapter, below).

When the NAT table alters the destination address (on inbound packets, in the PREROUTING chain), it is called **Destination Network Address Translation** (**DNAT)**, or **Port Forwarding**. When the NAT table alters the source address (on outbound packets, in the POSTROUTING chain), it is called **Source Network Address Translation** (**SNAT**), or **IP Masquerading**. Netfilter conventions distinguish Masquerading from SNAT in the following way:

- **Masquerading** is a form of SNAT where you let your firewall automatically detect the external interface address
- **SNAT** refers a situation where you explicitly specify what source address will be used when re-writing the outbound source address field.

The NAT table does not filter packets. Packet filtering is reserved for the **[Filter Table](#page-56-2)**.

The NAT table utilizes the built-in PREROUTING, OUTPUT, and POSTROUTING rule chains.

### <span id="page-56-2"></span>**The Filter Table**

The Filter table is the only table that is responsible for filtering packets; it should never alter them in the ways that the Mangle and NAT tables do, e.g., it should not alter the information in individual packets. The only work done by the Filter table consists of executing the targets ACCEPT, DROP, QUEUE, or RETURN.

**ACCEPT** means the packet continues traversing the chain.

**DROP** quietly drops the packet, without notifying the sender.

**QUEUE** passes the packet to userspace, where it may be picked up by the Mangle table, or may be passed along to other userspace utilities or modules.

**RETURN** sends the packet back to the rule following the last rule it passed in the **previous** rule chain; that is, when a rule is forwarded from one rule chain to another, the RETURN target will send a packet back to the next in the rule chain from which it was forwarded.

In addition, there one target extension may also be used with the Filter table:

**Reject** will drop the packet, but send an ICMP notification to the sending machine that the packet has been dropped.

The Filter table uses the built-in INPUT, OUTPUT, and FORWARD rule chains

### <span id="page-56-3"></span>**The Mangle Table**

The Mangle table is primarily used to prioritize certain connections for quality of service optimizations; it is used for general packet header modification, such as setting the Time-to-Live (TTL) or Type-of-Service (TOS) fields, or to set an internal mark (called **nfmark, and set with the MARK target) to identify the packet for later processing**.

## <span id="page-56-0"></span>**Understanding Rule Chains**

### <span id="page-56-4"></span>**The Five Built-In Rule Chains**

The tables handle five built-in chains:

1. All inbound packets hit the **PREROUTING** chain, with no exceptions. Any changes performed on the packets here are done before the routing decision and filtering is done. When connections are bound for machines located on the local subnet this chain will alter the destination IP address address for **destination address** 

**translation** (DNAT). By the time a packet reaches the PREROUTING chain, all checks on the IP headers have been completed, but the packet has not yet been routed.

- 2. The **INPUT** chain receives all **inbound** packets which are addressed to the local intranet served by this firewall. All packets which are addressed to the local intranet will be filtered here, before they continue onwards.
- 3. The **FORWARD** chain receives and filters all packets which are addressed to computers which are not located on the local intranet located behind the firewall, i.e., it redirects packets which are intended to be forwarded to other parts of the network which are not located on the subnet administered by the firewall, or which have arrived from sections of the network (not located behind the administered subnet) and are destined for the open Internet.
- 4. The **OUTPUT** chain receives all **outbound** packets which are addressed to computers outside the local intranet. All packets which are addressed to the local intranet served by the firewall will be filtered here, before they continue outwards, onto the Internet.
- 5. The **POSTROUTING** chain is the very last chain that is applied; all outbound packets which are leaving the local machine (or subnet) will pass through this chain. Packets which are processed by the POSTROUTING chain have already been routed, but have not been sent over the Ethernet. This is where Netfilter performs **source address translation** (SNAT), altering the source address forom the IP address that is used on the local intranet to the one which identifies the firewall on the open Internet.

## <span id="page-57-1"></span>**User-Defined Chains**

User-defined chains are used to create customized filters for a wide variety of needs; however, there are some commonly used chains which most administrators call when building a firewall. One example follows:

**Moxa:~moxa@MOXA:~# iptables –N TCP && iptables –N UDP**

This creates a user-defned chain called TCP and another called UDP, which you may use to manage protocols later on. To see how to implement these chains in the INPUT chain, see below, **[Rule Examples:](#page-63-0) Applying [User-Defined Chains](#page-63-0)**.

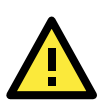

## **ATTENTION**

To find out what rules are currently written into each table and chain, use the commands described below, in the section **[Viewing and Manipulating Rulesets](#page-61-0)**.

## <span id="page-57-0"></span>**Understanding Basic Traffic Flows**

Users should recognize that these five chains may be used to build three fundamental traffic flows. Additionally, certain chains are only associated with certain tables. For more information on which tables use which chains, see the next section,

A) **Forwarded** packets will traverse this set of chains in the following order:

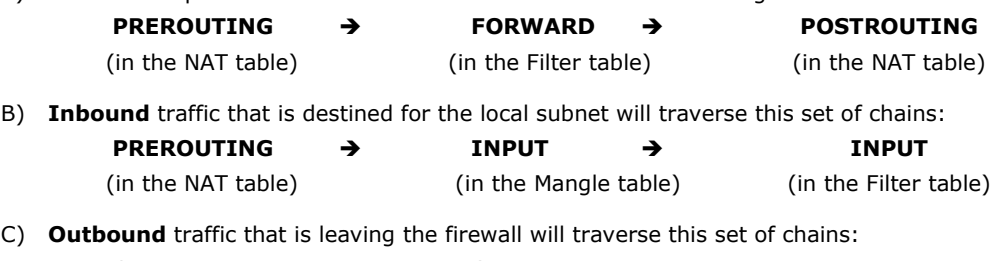

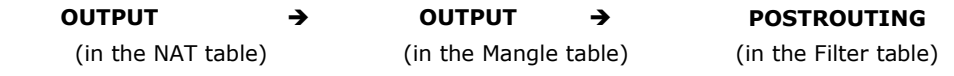

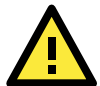

### **ATTENTION**

Building complex firewalls using the Netfilter rules and interface can become overwhelming, even for experienced administrators. If you require advanced firewall capabilities, Moxa recommends using a Netfilter configuration interface. One of the easiest to learn and most powerful is the Shorewall Firewall. Shorewall is available as a standard Debian package, and may be downloaded using apt-get. Shorewall documentation is available at the Shorewall website, found at [http://www.shorewall.net.](http://www.shorewall.net/)

## <span id="page-58-0"></span>**Netfilter Hierarchy for Incoming Packets**

This figure shows how packets traverse the table hierarchy. Outbound packets originating on the local network start at the box labeled **Local Process**. Inbound packets start at the top box labeled **Incoming Packets**.

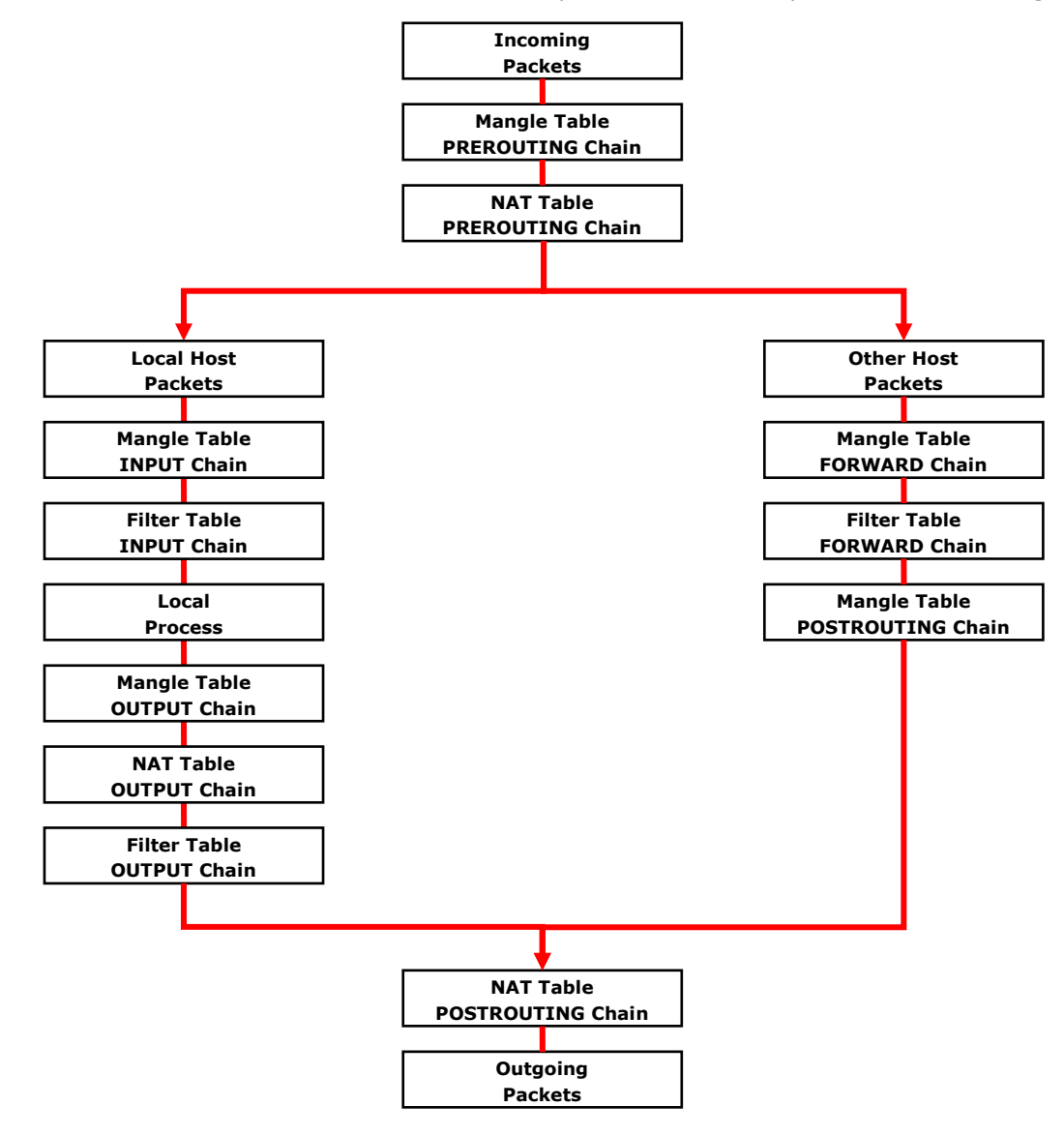

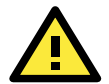

### **ATTENTION**

Be careful when setting up iptables rules. Incorrectly configured rules can very easily break connectivity with a remote host. For simple setups requiring minimal configuration (five rules or less), Moxa recommends directly configuring iptables using the console and a standard editor. For more complicated setups, users may use Arno's iptables firewall script, or for very large, extremely complicated setups Moxa recommends the Shoreline Firewall. The following links will take you to further information about iptables setups and the various software packages mentioned above.

The netfilter/iptables Project Homepage: <http://www.netfilter.org/index.html> The Official neftilter/iptables packet-filtering HOWTO: <http://www.netfilter.org/documentation/HOWTO/packet-filtering-HOWTO.htm>

Arno's iptables Firewall (click on IPTABLES FIREWALL tab at the top navigation ribbon):

<http://rocky.eld.leidenuniv.nl/joomla/>

The Shorewall Firewall Homepage (lots of information about netfilter/iptables, as well):

[http://www.shorewall.net/Documentation\\_Index.html](http://www.shorewall.net/Documentation_Index.html)

Public iptables/neftilter Forum:<http://www.linuxguruz.com/iptables/>

## <span id="page-59-0"></span>**Connection Tracking**

A connection tracking system does not filter packets. The Netfilter connection tracking system monitors kernel memory structures to keep track of the state of each connection; this means that it logs the protocol types, port number pairs, and source and destination IP addresses, and associates that with various connection states and timeout values. By being able to track connection states, it is possible to build much more powerful and secure filtering rules.

There are four states that may be defined for a connection:

• NEW

This is the state when a connection is just initiating: the firewall has only seen traffic in one direction (either inbound or outbound) and if the packet is a valid one for initating a connection (i.e., a SYN packet for a TCP request).

**ESTABLISHED** 

This is used to describe a connection that has been successfully negotiated, and packet are being exchanged in both directions.

• RELATED

At the application layer there are some protocols—like FTP passive mode, for instance—which are difficult to track. FTP passive mode uses a wide range of ports, from 1024 to 65535, rather than just one; tracking in this connections is much more difficult than simply tracking a connection across a single port (typically port 20, in FTP). The connection tracking system defines an expectation, which is a connection that is expected to happen in a set period of time, but that has a limited lifetime. Using helpers and expectations, the Netfilter connection tracking system is able to track connections according to patterns by defining **master** connections, and **related** connections.

• INVALID

This is used to identify packets that do not follow the expected behavior of a connection. Sytems administrators can set filters to drop them.

# <span id="page-59-1"></span>**Building the Firewall**

The most secure systems begin by dropping all traffic and then adding in exceptions to allow network traffic in. This should be your philosophy, when building a firewall.

## <span id="page-59-2"></span>**Policies: Setting Default Firewall Behavior**

Netfilter **policies** set the default behavior for its built-in tables, and policies may only be set for Netfilter's built-in tables. This means that policies set the default behavior for all packets handled by the firewall: if a packet arrives which no rule can process, Netfilter will default to the root policy set for that connection. Policies may be set for every table and chain, which means that default policies may be independently set for inbound, outbound, and forwarded packets.

The default policy for most firewalls should be an across-the-board **drop** all connections; after setting the policies to drop all connections, administrators may then add exceptions to allow connections through on a case-by-case basis. This section will only show you how to set the policies; o see how to write rules, look at the section below, **[Writing Rulechains](#page-62-0)**.

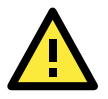

### **WARNING**

Firewall rules are ony valid for the time the computer is on. If the system is rebooted, the rules will be automatically flushed. To save a ruleset so that it loads on the next reboot, use the following command: moxa@Moxa:~# /sbin/service iptables save

### **Setting Policies**

Moxa:~moxa@MOXA:~# iptables [-t *tables*] [-P, --policy *chain target*] [Policy: ACCEPT, DROP, ETC]

#### **Command Arguments:**

**-P, --policy:** This sets a default policy the firewall will enforce on a particular chain for a particular table. Only built-in chains (i.e.: not user-defined) can have policies. Possible targets for policy enforcement are INPUT, OUTPUT, FORWARD, PREROUTING, OUTPUT, and POSTROUTING. Possible policies that may be enforced on these chains are ACCEPT, DROP, QUEUE, and RETURN (see below for explanation). **INPUT:** Targets packets coming into the V2101-LX over the **filter**, **mangle**, or **security** tables. **OUTPUT:** Targets locally-generated packets leaving the V2101-LX. All tables have an output chain. **FORWARD:** Targets packets routed through the machine, on the **filter**, **mangle**, or **security** tables. **PREROUTING:** Targets packets for alteration before they have traversed the firewall; used on the **NAT**, **mangle**, and **raw** tables.

**POSTROUTING:** Targets packets as they are about to be sent out over the **NAT** and **mangle** tables.

### **Policy Arguments:**

**ACCEPT:** By default, all packets are let through the chain.

**DROP:** Packets are dropped, with no notification or response sent back to the originating computer. **QUEUE:** Passes the packet to userspace; see **NFQUEUE** in Netfilter/iptables documentation for more information about how these targets are used.

**RETURN:** Stop traversing this chain and resume at the next rule in the previous (calling) chain. **REJECT:** Equivalent to DROP, but it returns a message to the packet's origin.

**LOG:** Turns on kernel logging for matching packets, printing information on all matching packets on the kernel log where it may be read using *dmesg* or *syslogd*.

#### **Netfilter Policy Examples:**

**Moxa:~moxa@MOXA:~# iptables –P INPUT DROP**

This changes the default policy so that *all incoming packets* on *all chains* are *dropped*, with no notification. This is Moxa's recommended setting for the input interface.

#### **Moxa:~moxa@MOXA:~# iptables –P OUTPUT ACCEPT**

This rule acceps *all outgoing packets* that originate on the local network, and is acceptable for a strictly secure internal network. If you change this policy to DROP it will considerably increase the complexity of the firewall. However, you may wish to consider this for computers that will be serving data to untrusted clients (such as customers, on a local network). For instance, to guarantee security on a train computer that will be serving wireless connections (that originate outside the train) to local passengers, the default rule should be **DROP**, with only specific, secure protocols and services allowed through on a rule-by-rule basis.

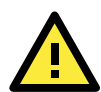

### **ATTENTION**

A useful tool for building more complex firewalls is the Shoreline Firewall, or Shorewall. The Shorewall homepage contains full documentation and software downloads, and may be found at the following URL: **http://www.shorewall.net**

#### **Moxa:~moxa@MOXA:~# iptables –P FORWARD DROP**

This sets the FORWARD chain in the filter table to **DROP** all packets. *This is the recommended policy for all firewalls*, and may be safely used on devices occupying a terminal segment in the network topology, this is the appropriate rule.

#### **Moxa:~moxa@MOXA:~# iptables –t nat –P PREROUTING ACCEPT**

The nat tables are for address translation, not for filtering. The **PREROUTING** chain for the **NAT** should be set to **ACCEPT**, otherwise connection initialization packets will not be able to get through the firewall.

#### **Moxa:~moxa@MOXA:~# iptables –t nat –P OUTPUT ACCEPT**

The nat tables are for address translation, not for filtering. The **OUTPUT** chain for the NAT should be set to **ACCEPT**, otherwise connection initialization packets will not be able to get through the firewall.

**Moxa:~moxa@MOXA:~# iptables -t nat –P POSTROUTING ACCEPT**

The nat tables are for address translation, not for filtering. The **POSTROUTING** chain for the NAT should be set to **ACCEPT**, otherwise connection initialization packets will not be able to get through the firewall.

## <span id="page-61-0"></span>**Viewing and Manipulating Rulesets**

Beginning with this section you will be provided some examples of rules commonly used to manipulate, view, and configure simple firewalls for industrial enviroments. For simple setups, typically only three or four rules are needed to give a device strong protecation against unauthorized network intrusions.

## **List current rule chains for a target table, or for all tables**

The full command for **listing** rule chains is as follows:

MOXA:~moxa@MOXA:~# iptables [-t *table, or multiple, tables,…*] [-L *chain*] [-n]

#### **Command Arguments:**

-t: Table to manipulate (default: 'filter'); available args are **filter**, **nat**, **mangle**, **raw**, and **security**

-L: Indicates a chain to be listed. If no chain is selected, all chains are listed.

-n: Returns the numeric output of addresses and ports: e.g. TCP and UDP ports are printed as numbers, rather than names. This also saves execution time by preventing iptables from looking up DNS requests.

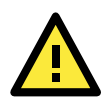

### **WARNING**

Simple commands listing iptable NAT or filter rules will autoload selected kernel modules, including the connectiong tracking (conntrack) and filter (iptable\_filter) modules. On high-capacity production servers, these modules easily overload and bring the networking system down. Whenever a list command is issued, check the message buffer (**dmesg**) to see if drivers have been auto-loaded, and what they are. For more information, see [http://backstage.soundcloud.com/2012/08/shoot-yourself-in-the-foot-with-iptables-and-kmod-auto-loading/.](http://backstage.soundcloud.com/2012/08/shoot-yourself-in-the-foot-with-iptables-and-kmod-auto-loading/)

## **Flush a current rule chain, or delete a user-specified chain**

The full command to **flush** rule chains is as follows:

MOXA:~moxa@MOXA:~# iptables [-t *table, or tables*] [-FXZ]

#### **Command Arguments:**

-t: Table to manipulate; choices are **filter**, **nat**, **mangle**, **raw**, and **security**. Defaults to **filter**.

-F: Flush the selected chain (if no chains are specified, this flushes all the chains in the table)

-X: Delete the specified user-defined chain (chain must be empty and all references to the chain must be deleted first); if no argument is given, all non-built-in chains will be deleted

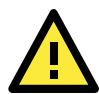

### **WARNING**

The command **moxa@MOXA:~moxa@MOXA:~# iptables –F** will flush all iptables rulechains from the kernel, permanently deleting the firewall and fully exposing the computer to the open Internet. IPtables rules will not automatically reload following a restart; you must configure your machine to reload them, either using a shell script or some other firewall package.

You should save your configured firewall in a file so you can conveniently re-load it. The following command will save all of the current iptables rules to the file /etc/iptables.save (you may name the file whatever you wish):

moxa@MOXA:~moxa@MOXA:~# iptables-save > /etc/iptables.save

You may load the rules contained in this file using the **iptables-restore** command, as follows: moxa@MOXA:~moxa@MOXA:~# iptables-restore < /etc/iptables.save

### **Zero-out the packet and byte counters for a rule chain**

Zeroing the counters is sometimes useful when monitoring firewall activity for analysis. When used in combination with the list argument, the zero argument will give a precise measurement of the number of packets that have been processed since the last measurement, for all chains, a given chain, or even a given rule within a chain. The full command to **flush** rule chains is as follows:

```
moxa@MOXA:~moxa@MOXA:~# iptables –L –Z -n [chain [rulenum]]
```
#### **Command Arguments:**

-Z: Set the packet and byte counters to zero in all chains, for only a given chain, or only a rule in a chain

### **Delete a User-Generated Chain**

This command deletes a specified user-defined chain.

moxa@MOXA:~moxa@MOXA:~# iptables –X [chain]

There must be no references to the chain in other chains or tables, and the chain must be empty, i.e. not contain any rules. You must delete or replace any remaining referring rules before the chain can be deleted. *If no argument is given, this will attempt to delete every user defined chain in the table.*

## <span id="page-62-0"></span>**Writing Rulechains**

In this section we show you how to write rules for a simple industrial network firewall. More complicated firewalls—such as those serving public networks, or untrusted customers—are beyond the scope of this manual. For advanced firewall needs, Moxa recommends the use of the Shoreline Firewall (Shorewall) mentioned above.

```
MOXA:~moxa@MOXA:~# iptables [-t table] [-AI] [INPUT, OUTPUT, FORWARD] [-io interface] 
/
```
[-p tcp, udp, icmp, all] [-s IP/network] [--sport ports] [-d IP/network] / [--dport ports] –j [ACCEPT. DROP]

- **-**A: **Append** one or more rules to the end of the selected chain
- **-**I: **Insert** one or more rules in the selected chain as the given rule number
- **-**i: Identifies an **interface** which will **received** a packet
- **-**o: Identifies an **interface** over which a packet will be **sent**
- **-**p: Identifies the **protocol** to be filtered

**-**s: Identifies a **source address** (network name, host name, network IP address, or plain IP address) **--**sport: Identifies the **source port**, or the port where the packet originated

**-**d: Identifies the **destination address** (network name, host name, NAT or IP address)

**--**dport: Identifies the **destination port**, or the port where the packet will terminate

**-**j: Jump target. Specifies the target of the rules; i.e., how to handle matched packets.

For example, ACCEPT the packet, DROP the packet, or LOG the packet.

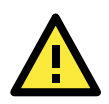

### **WARNING**

For all firewalls using a strict DROP policy on incoming packets, be sure to include a rule that accepts packets on the loopback interface:

moxa@MOXA:~moxa@MOXA:~# iptables –A INPUT –i lo –j ACCEPT

### **Examples:**

### *REQUIRED RULE* for all firewalls:

Accept all packets from the loopback interface:

moxa@MOXA:~# iptables –A INPUT –i lo –j ACCEPT

*RECOMMENDED RULE* from the **[sample firewall](#page-93-0)** provided in **Appendix C: Sample Scripts**: Allow all traffic from that belongs to established connections, or new, related traffic: moxa@MOXA:~# iptables -A INPUT -m conntrack --ctstate RELATED,ESTABLISHED -j ACCEPT

#### *RECOMMENDED RULE* from the **[sample firewall](#page-93-0)** provided in **Appendix C: Sample Scripts:**

Drops all traffic with an invalid state, (e.g. **Port Unreachable**) when nothing was sent to the host, invalid headers or checksums, and out-of-sequence packets:

moxa@MOXA:~# iptables -A INPUT -m conntrack --ctstate INVALID -j DROP

### *Basic Filter Rules* show examples of how you can open commonly opened ports:

Web server / HTTP: moxa@MOXA:~# iptables -A INPUT -p tcp --dport 80 -j ACCEPT Secure-sockets web server / HTTPS: moxa@MOXA:~# iptables -A INPUT -p tcp --dport 443 -j ACCEPT Remote SSH Connections **(***REQUIRED RULE***):** moxa@MOXA:~# iptables -A INPUT -p tcp --dport 22 -j ACCEPT Incoming UDP Streams: moxa@MOXA:~# iptables -A INPUT -p udp --dport 53 -j ACCEPT

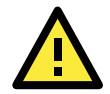

### **ATTENTION**

ICMPv6 Neighbor Discovery packets will always be classified INVALID (if you don't know what this means, you can probably ignore it). You may accept them with this rule:

moxa@MOXA:~# iptables -A INPUT -p 41 -j ACCEPT

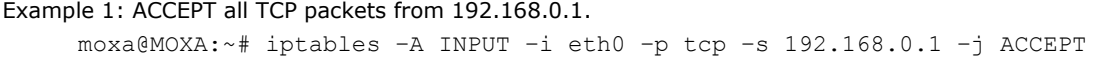

Example 2: ACCEPT all TCP packets from Class C network 192.168.1.0/24. moxa@MOXA:~# iptables –A INPUT –i eth0 –p tcp –s 192.168.1.0/24 –j ACCEPT

Example 3: DROP all TCP packets from 192.168.1.25 (this rule is only necessary on firewalls where you have set the INPUT policy to ACCEPT; *this is not recommended*). moxa@MOXA:~# iptables –A INPUT –i eth0 –p tcp –s 192.168.1.25 –j DROP

## Example 4: ACCEPT all TCP packets addressed for port 21.

moxa@MOXA:~# iptables –A INPUT –i eth0 –p tcp --dport 21 –j ACCEPT

Example 5: ACCEPT all packets from 192.168.0.24 destined for ports 137, 138, and 139 on this computer. moxa@MOXA:~# iptables –A INPUT –i eth0 –p tcp –s 192.168.0.24 --dport 137:139 –j ACCEPT

Example 7: LOG all TCP packets destined for port 25. moxa@MOXA:~# iptables –A INPUT –i eth0 –p tcp --dport 25 –j LOG

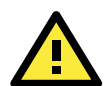

#### **ATTENTION**

To use the rule in Examples 8 and 9, below, remember to first load the module **ipt\_mac**: **moxa@MOXA:~# modprobe ipt\_mac**.

To make a module load across reboots, you may add it to the /etc/modprobe.conf file using this command: **moxa@MOXA:~# echo "ipt\_mac" >> /etc/modprobe.conf**

Don't forget to backup your modprobe.conf file before altering it, and take care to use the double pointer (>>)—which is **append**—rather the single pointer (>) which is **overwrite**.

Example 8: Drop all packets from MAC address 01:02:03:04:05:06. moxa@MOXA:~# iptables –A INPUT –i eth0 –p all –m mac --mac-source 01:02:03:04:05:06 –j DROP

Example 9: Accept all packets from MAC address 02:03:04:05:06:07.

moxa@MOXA:~# iptables –A INPUT –i eth0 –p all –m mac --mac-source 02:03:04:05:06:07 –j ACCEPT

### <span id="page-63-0"></span>**Rule Examples: Applying User-Defined Chains**

Some network administrators may find it useful to define their own rule chains. Here, we show how to implement them in the INPUT chain, and use the chains defined above, in the section **[User-Defined Chains.](#page-57-1)**

moxa@MOXA:~# iptables -A INPUT -p udp -m conntrack --ctstate NEW -j UDP moxa@MOXA:~# iptables -A INPUT -p tcp --syn -m conntrack --ctstate NEW -j TCP The TCP and UDP chains are now attached to the INPUT chain; by adding in the above connection rule, once a connection is accepted by either chain, it will be handled by the RELATED/ESTABLISHED rule. You may now add rules to these chains as if you were adding rules to the INPUT chain. Using some of the INPUT rules defined above as examples:

moxa@MOXA:~# iptables -A TCP -p tcp --dport 80 -j ACCEPT moxa@MOXA:~# iptables -A TCP -p tcp --dport 443 -j ACCEPT moxa@MOXA:~# iptables -A TCP -p tcp --dport 22 -j ACCEPT moxa@MOXA:~# iptables -A UDP -p udp --dport 53 -j ACCEPT

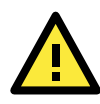

### **ATTENTION**

A sample firewall is provided in **Appendix A: A [Sample Firewall](#page-93-0)**.

## <span id="page-64-0"></span>**Setting Up NAT (Network Address Translation)**

The NAT (Network Address Translation) protocol translates IP addresses used on a local network into IP addresses used on a connecting network. One network is designated the inside network and the other is the outside network. Typically, the V2101-LX connects several devices on a network and maps local inside network addresses to one or more global outside IP addresses, and translates the global IP address used on by packets coming in from the WAN back into local IP addresses.

### **IP Tables NAT Policies**

IP tables policies for the NAT table should all be ACCEPT (see the section above, **[Netfilter Policy Examples,](#page-71-0)** for more information):

moxa@MOXA:~# iptables -t nat -P PREROUTING ACCEPT moxa@MOXA:~# iptables -t nat -P POSTROUTING ACCEPT moxa@MOXA:~# iptables -t nat -P OUTPUT ACCEPT

## **Source NAT (SNAT) and Destination NAT (DNAT)**

**Source NAT** (SNAT) is when the source address is altered on the first packet of an outbound connection. That is, it changes the originating address (which is usually a LAN address that looks like 192.168.xxx.xxx) for outbound packets so that they show the IP address with which the connection to the open internet is associated.

**Destination NAT** (DNAT) is when the destination address is altered on the first packet of an outbound connection. That is, it changes the originating address (which is usually a LAN address that looks like 192.168.xxx.xxx) for outbound packets so that they show the IP address with which the connection to the open internet is associated.

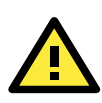

### **ATTENTION**

Click on the following link for more information about NAT: <http://www.netfilter.org/documentation/HOWTO/NAT-HOWTO.html>

## **Enabling NAT Masquerading**

NAT masquerading allows you to create a subnet of devices mapped to a single IP address. When used with port forwarding and static IP addressing, it can allow you to expand a single public IP address to a very large LAN.

To enable NAT in your device, first load the NAT module:

moxa@MOXA:~# modprobe ipt\_MASQUERADE

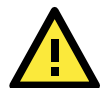

### **ATTENTION**

To make a module load across reboots, you may add it to the /etc/modprobe.conf file using this command: **moxa@MOXA:~# echo "ipt\_MASQUERADE" >> /etc/modprobe.conf**

Don't forget to backup your modprobe.conf file before altering it, and take care to use the double pointer (>>)—which is **append**—rather the single pointer (>) which is **overwrite**.

In the **NAT** table (-t nat), **Append** a rule (-A) after routing (**POSTROUTING**) all packets going out **ppp0** (-o ppp0) which says to **MASQUERADE** the connection (-j MASQUERADE).

moxa@MOXA:~# iptables –t nat –A POSTROUTING –o eth0 –s 555.666.777.888/24 –j MASQUERADE

Then turn on IP forwarding:

# echo 1 > /proc/sys/net/ipv4/ip\_forward

Using these rules and DHCP, it will now be possible to allow local devices to communicate with devices outside the subnet; however, communications will only be able to be initiated from the local network. To allow full address translation both ways, you will need to set up static IP addresses for your devices, and port forwarding rules. These are beyond the scope of this manual, but you can find many rule examples in **[Appendix A: A](#page-93-0) [Sample Firewall.](#page-93-0)**

## <span id="page-65-0"></span>**Saving the Firewall**

*You must save your firewall configuration so that it will reload on the next reboot*; otherwise, the rules witll be flushed and the firewall permanently deleted. After configuring iptables, the following command will save the ruleset to /etc/sysconfig/iptables:

moxa@MOXA:~#iptables-save > /etc/Active-Firewall-Rules\_YYYY-MM-DD.filter

The most convenient way of guaranteeing that your iptables will automatically reload following a restart is through the **iptables-persistent** package. This is a simple script that will record the current iptables configuration to a set of rules at /etc/iptables/rules.v4. However, administrators will need to re-run the script every time they update or change the netfilter rules. You may do this by either re-installing the package (using apt or aptitude), or by using the dpkg-reoconfigure command as below:

moxa@MOXA:~#dpkg-reconfigure iptables-persistent

Another way of setting the firewall to automatically load is by adding two lines (shown below) to your /etc/rc.local file, or to the /etc/network/interfaces/if-up.d/upstart file:

```
# Load iptables rules from this file
iptables-restore < /etc/iptables.conf
```
## <span id="page-65-1"></span>**Setting up a Networked File System: NFS**

The Network File System (NFS) is used by client computers to mount a remote disk partition as if it were part of their local hardware. NFS is a distributed file system that allows fast, seamless sharing of files across a network. NFS allows users to develop applications for the V2101-LX without worrying about the amount of disk space that will be available. The V2101-LX only supports NFS client protocol.

The following procedures illustrate how to mount a remote NFS Server. **192.168.3.5**, in step 3, is the IP address of the NFS server.

7. Scan the NFS Server's shared directory:

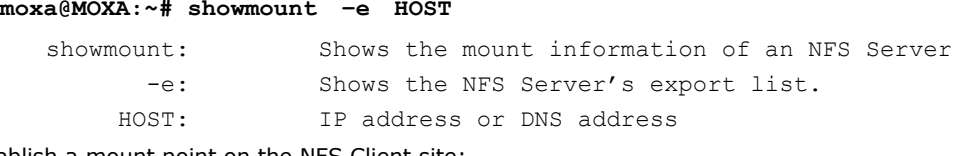

8. Establish a mount point on the NFS Client site:

**moxa@MOXA:~# mkdir –p /home/nfs/public**

9. Mount the remote directory to a local directory:

```
moxa@MOXA:~# mount -t nfs -o nolock 192.168.3.5:/home/public /home/nfs/public
(192.168.3.5 is the example IP address of the NFS server.)
```
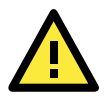

### **ATTENTION**

To set up a mount process to mount at boot-time, copy the mount command into the  $/etc/fstab$  file. For more information on NFS and its configuration options, you may refer to the NFS homepage, at: <http://nfs.sourceforge.net/> (Dec. 2013).

# <span id="page-66-0"></span>**Setting Up a VPN**

This platform uses the OpenVPN package to provide VPN capability. OpenVPN provides two basic types of tunnels for users to implement VPNS: **Routed IP Tunnels** and **Bridged Ethernet Tunnels**.

An Ethernet bridge is used to connect different Ethernet networks together. The Ethernets are bundled into one bigger, logical network that can communicate securely across the open Internet. Each Ethernet corresponds to one physical interface (or port) that is connected to the bridge.

On each OpenVPN machine, you should carry out configurations in the **/etc/openvpn** directory, where script files and key files reside. Once established, all operations will be performed in that directory.

### **Ethernet Bridges Linking Indepdent Subnets Over the Internet**

This setup will link at two independent subnets over the Internet. It will use at least four machines, as shown in the following diagram. **OpenVPN** designates a dedicated VPN server (perhaps also a firewall), while **Host** designates a client computer located behind the VPN server.

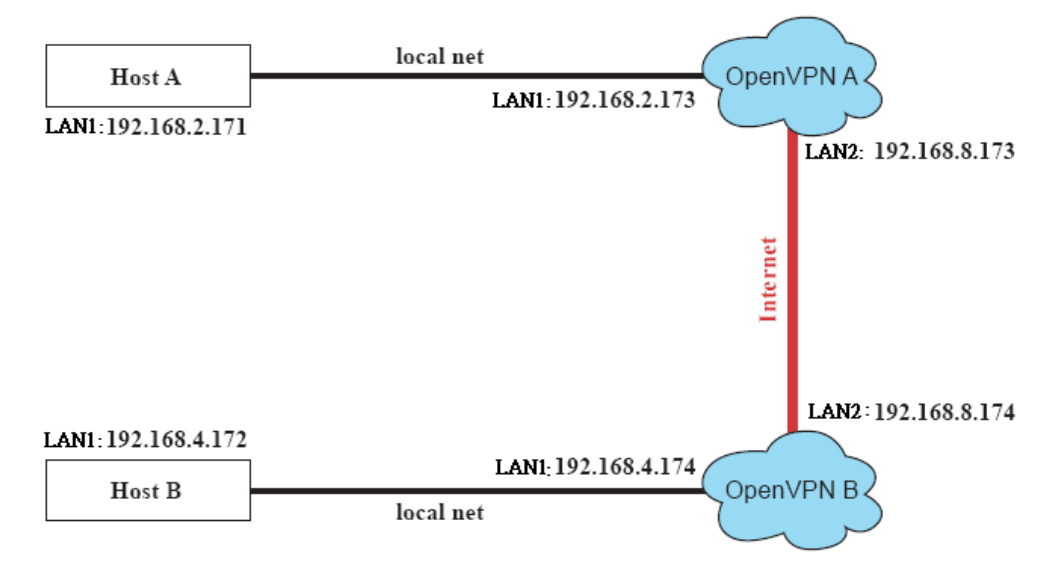

**Host A** represents the machine that belongs to the subnet served by the VPN server, **OpenVPN A**, and **Host B** represents a machine that belongs to the subnet served by the VPN server, **OpenVPN B**. The two remote subnets are configured for **distinct ranges of IP addresses** on **separate subnets**. When this configuration is moved to a public network, the external interfaces of the OpenVPN machines must be configured for static IPs, or connected to another device (such as a firewall or DSL box) that uses a static address. To set up a bridged Ethernet tunnel following this basic architecture, follow the instructions below:

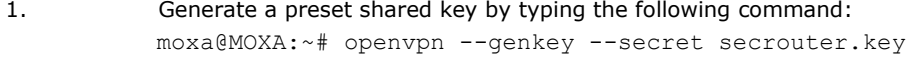

2. Copy the keyfile that you have just generated to the OpenVPN machines: moxa@MOXA:~# scp /etc/openvpn/secrouter.key XXX.XXX.X.XXX:/etc/openvpn

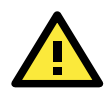

### **ATTENTION**

Select cipher and authentication algorithms by specifying cipher and auth. To see which algorithms and ciphers are available, type:

moxa@MOXA:~# openvpn --show-ciphers

moxa@MOXA:~# openvpn --show-auths

For testing purposes, a preshared key is provided at **/etc/openvpn/secrouter.key**. This is adequate for testing, but users must create a new key when going live or their network will be insecure..

### **Configuring OpenVPN A: VPN Server**

1. Modify the remote address in the configuration file  $/etc/openvp/tap0-br.conf$  by adding the IP address for the remote server (in this case, OpenVPN B).

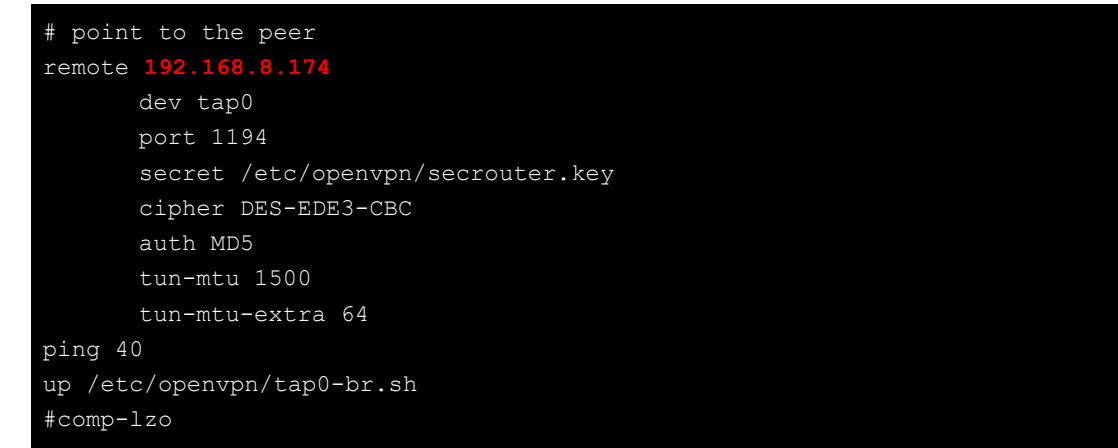

2. Next, modify the routing table in /etc/openvpn/tap0-br.sh script.so that it maps the internal subnet VPN server A will be serving.

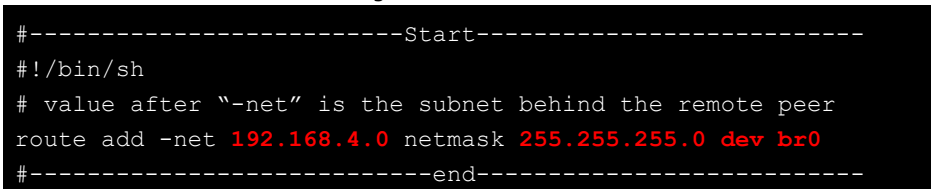

3. And then configure the bridge interface in  $/etc/openvon/bridge$ .

```
#!/bin/bash
# Create global variables
# Define Bridge Interface
br="br0"
# Define list of TAP interfaces to be bridged,
       # for example tap="tap0 tap1 tap2".
       tap="tap0"
# Define physical ethernet interface to be bridged
# with TAP interface(s) above.
eth="eth1"
eth_ip="192.168.8.173"
eth_netmask="255.255.255.0"
eth_broadcast="192.168.8.2
#gw="192.168.8.174"
```
4. Start the VPN link by calling the bridge script: moxa@MOXA:~# **/etc/openvpn/bridge restart**

### **Configuring OpenVPN B: VPN Subnet Client**

**5.** Modify the **remote address** entry in the VPN configuration file, /etc/openvpn/tap0-br.conf**.** 

```
# point to the peer
remote 192.168.8.173
dev tap0
secret /etc/openvpn/secrouter.key
      cipher DES-EDE3-CBC
      auth MD5
      tun-mtu 1500
       tun-mtu-extra 64
ping 40
up /etc/openvpn/tap0-br.sh
#comp-lzo
```
6. Next modify the routing table in the /etc/openvpn/tap0-br.sh script file.

```
#----------------------------------Start-----------------------------
#!/bin/sh
# value after "-net" is the subnet behind the remote peer
route add -net 192.168.2.0 netmask 255.255.255.0 de
#---------------------------------- end -----------------------------
```
7. And then configure the bridge interface script in /etc/openvpn/bridge.

```
#!/bin/bash
# Create global variables
# Define Bridge Interface
br="br0"
# Define list of TAP interfaces to be bridged,
       # for example tap="tap0 tap1 tap2".
       tap="tap0"
# Define physical ethernet interface to be bridged
# with TAP interface(s) above.
eth="eth1"
eth_ip="192.168.8.174"
eth netmask="255.255.255.0"
eth broadcast="192.168.8.255"
#gw="192.168.8.173"
...
```
- 8. Start the bridge script file to configure the bridge interface. **moxa@MOXA:~# /etc/openvpn/bridge restart**
- **9.** Start the OpenVPN peers that are on machine OpenVPN A and OpenVPN B with the following command: **moxa@MOXA:~# openvpn --config /etc/openvpn/tap0-br.conf&**

If you see a line that looks like **Peer Connection Initiated with 192.168.8.173:5000**on each machine, then the connection the Ehternet bridge has been successfully established over UDP port 5000.

**10.** Check the routing table on each VPN server by typing the command below:

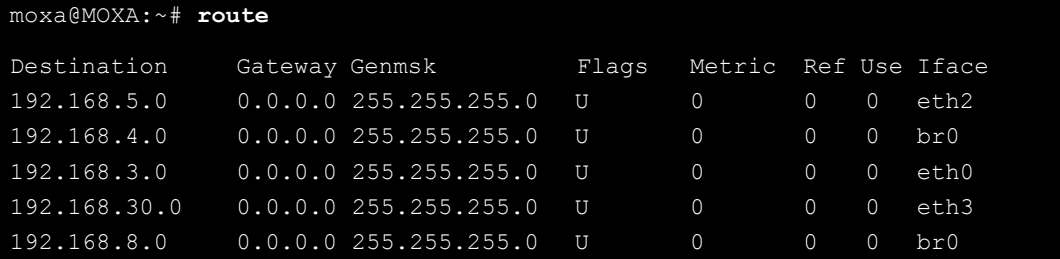

Interface **eth1** and device **tap0** both connect to the bridging interface, and the virtual device **tun** sits on top of **tap0**. This ensures that all traffic coming to this bridge from internal networks connected to interface eth1 write to the TAP/TUN device that the OpenVPN program monitors. Once the OpenVPN program detects traffic on the virtual device, it sends the traffic to its peer.

11. To create an indirect connection to Host B from Host A, you need to add the following routing item: **moxa@MOXA:~# route add –net 192.168.4.0 netmask 255.255.255.0 dev eth0**

To create an indirect connection to Host A from Host B, you need to add the following routing item: **moxa@MOXA:~# route add –net 192.168.2.0 netmask 255.255.255.0 dev eth0**

Now ping Host B from Host A by typing: **moxa@MOXA:~# ping 192.168.4.174**

A successful ping indicates that you have created a VPN system that only allows authorized users from one internal network to access users at the remote site. For this system, all data is transmitted by UDP packets on port 5000 between OpenVPN peers.

12. To shut down the VPN servers, use the **killall** command: **moxa@MOXA:~# killall -TERM openvpn**

### **Ethernet Bridging for Private Networks on the Same Subnet**

Like the last example, this setup will link two subnets across the oopen Ethernet; however, these two subnets will share addressing as if they were located on the same local subnet.

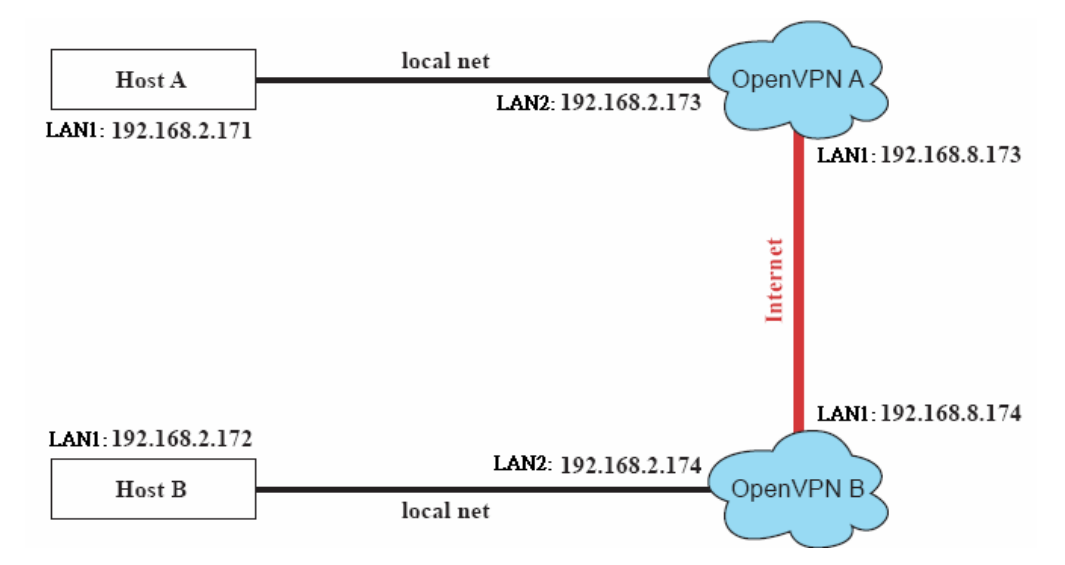

All of the clients on the two remote subnets are configured for a range of IP addresses that spans **the same subnet**. When this configuration is moved to a public network, the external interfaces of the OpenVPN machines must be configured for static IPs or connected to another device (such as a firewall or DSL box) that uses a static address.

The configuration procedure for this setup is almost the same as for the previous example. The only difference is that you will need to comment out the parameter **up** in the /etc/openvpn/tap0-br.conf on each of the gateways, OpenVPN A and OpenVPN B.

```
# point to the peer
remote 192.168.8.174
dev tap0
secret /etc/openvpn/secrouter.key
cipher DES-EDE3-CBC
auth MD5
tun-mtu 1500
tun-mtu-extra 64
```
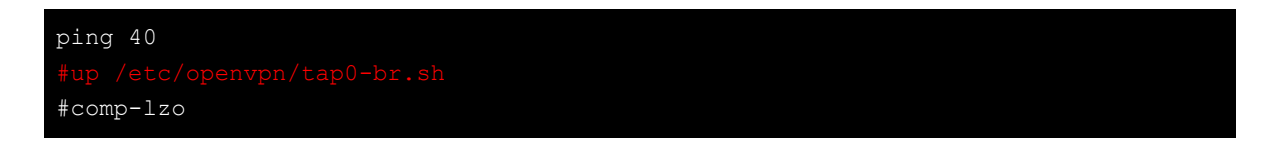

## **Routed IP Tunnels**

Routed IP tunnels are used to route point-to-point IP traffic without broadcasts; the advantage of routed IP tunnels is that they are slightly more efficient than bridged ethernet tunnels and easier to configure.

3. **Host A** represents the machine that belongs to the subnet served by the VPN server, **OpenVPN A**, and **Host B** represents a machine that belongs to the subnet served by the VPN server, **OpenVPN B**. The two remote subnets are configured for **distinct ranges** of private IP addresses on **separate subnets**.

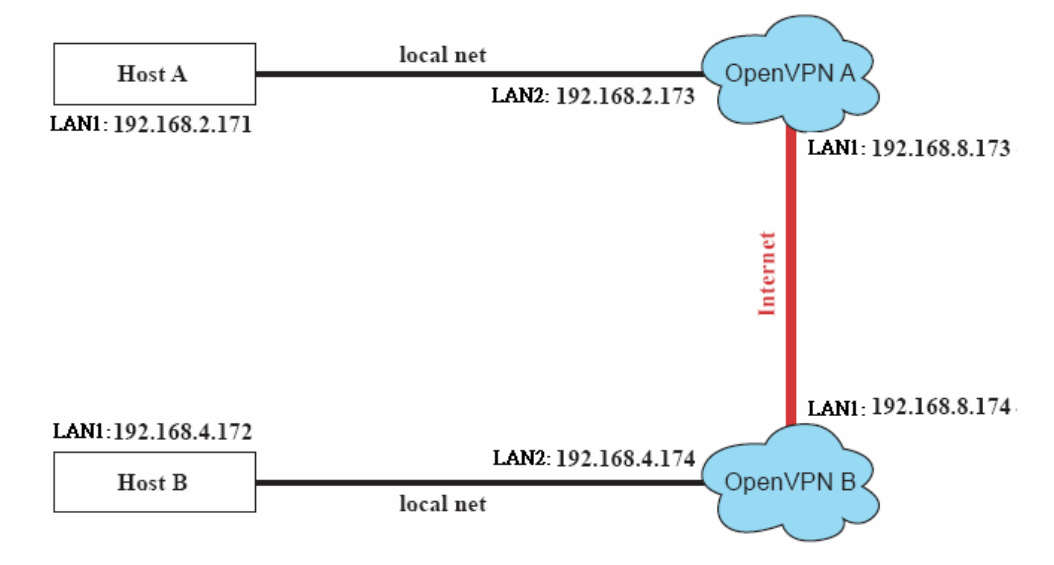

4. On VPN server A (**OpenVPN A**), modify the **remote address** entry in the configuration file /etc/openvpn/tun.conf by adding the address of OpenVPN B. Also, you must add an **ifconfig** entry which indicates the local ( $1<sup>st</sup>$ ) and remote ( $2<sup>nd</sup>$ ) VPN gateway addresses, separated by a space.

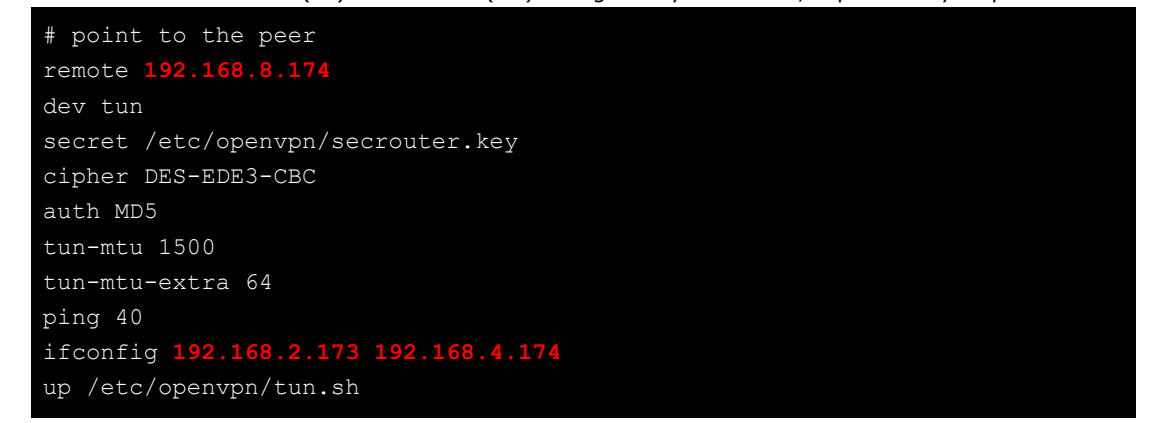

5. Next, change OpenVPN A's /etc/openvpn/tun.sh so that the routing table matches the local subnet the VPN gateway is serving. Notice the **gw \$5** appended to the end of this line: the **\$5** is a variable argument that OpenVPN passes to the startup script. Its value is the second argument of **ifconfig** in the /etc/openvpn/tun.conf file.

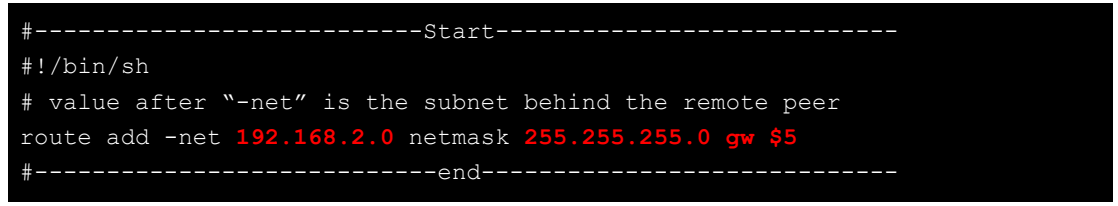

6. On VPN server B (**OpenVPN B**), change the **remote address** in configuration file /etc/openvpn/tun.conf by adding the address of OpenVPN A. Also, you must add an **ifconfig** entry which indicates the local (1<sup>st</sup>) and remote (2<sup>nd</sup>) VPN gateway addresses, each separated by a space.

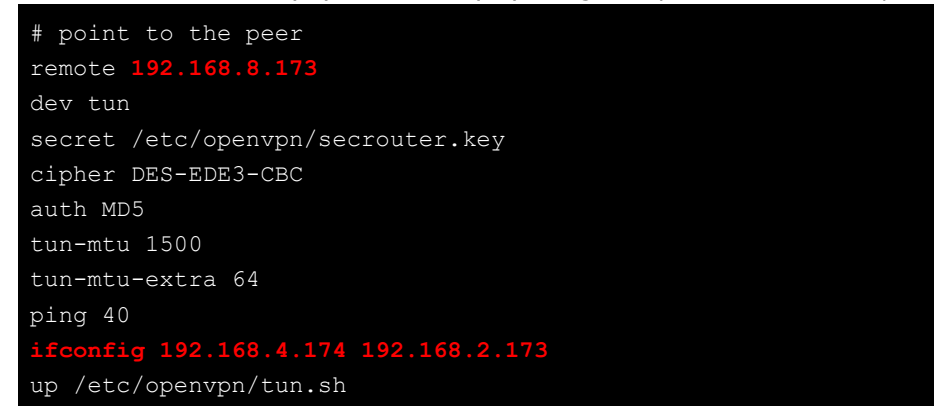

7. Next, change OpenVPN B's routing table in the file /etc/openvpn/tun.sh so that it matches the local subnet the VPN gateway is serving. Notice the **gw \$5** appended to the end of this line: the **\$5** is a variable argument that OpenVPN passes to the script file. Its value is the second argument of **ifconfig** in the **/etc/openvpn/tun.conf** file.

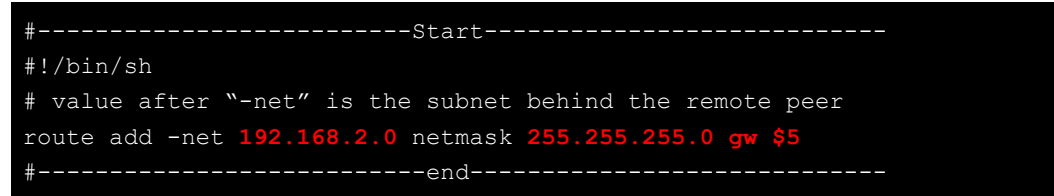

8. Check the routing table after you run OpenVPN; it should show an established route running between your two VPN gateways. The command to see the routing table is:

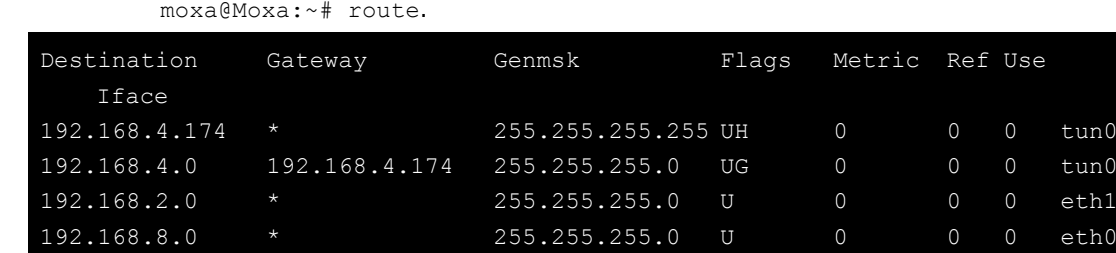

# <span id="page-71-0"></span>**SNMP (Simple Network Management Protocol)**

The V2101-LX comes with the SNMP V1 (Simple Network Management Protocol) agent software pre-installed. It supports RFC1317 **RS-232 like group** and **RFC 1213 MIB-II**. The following shows example shows an SNMP agent responding to a query from the SNMP browser on the host site:

```
***** SNMP QUERY STARTED *****
[root@jaredRH90 root]# snmpwalk -v 1 -c public 192.168.30.128|more
SNMPv2-MIB::sysDescr.0 = STRING: Linux Moxa 2.6.18-5-686 #1 SMP Mon Dec 24 16:41
:07 UTC 2007 i686
SNMPv2-MIB::sysObjectID.0 = OID: SNMPv2-SMI::enterprises.8691.12.680
SNMPv2-MIB::sysUpTime.0 = Timeticks: (134544) 0:22:25.44
SNMPv2-MIB::sysContact.0 = STRING: "Moxa Inc."
SNMPv2-MIB::sysName.0 = STRING: Moxa
SNMPv2-MIB::sysLocation.0 = STRING: "Fl.8, No.6, Alley 6, Lane 235, Pao-Chiao Rd
. Shing Tien City, Taipei, Taiwan, R.O.C."
SNMPv2-MIB::sysORLastChange.0 = Timeticks: (12) 0:00:00.12
SNMPv2-MIB::sysORID.1 = OID: IF-MIB::ifMIB
```
SNMPv2-MIB::sysORID.2 = OID: SNMPv2-MIB::snmpMIB SNMPv2-MIB::sysORID.3 = OID: TCP-MIB::tcpMIB SNMPv2-MIB::sysORID.4 = OID: IP-MIB::ip SNMPv2-MIB::sysORID.5 = OID: UDP-MIB::udpMIB SNMPv2-MIB::sysORID.6 = OID: SNMP-VIEW-BASED-ACM-MIB::vacmBasicGroup SNMPv2-MIB::sysORID.7 = OID: SNMP-FRAMEWORK-MIB::snmpFrameworkMIBCompliance SNMPv2-MIB::sysORID.8 = OID: SNMP-MPD-MIB::snmpMPDCompliance SNMPv2-MIB::sysORID.9 = OID: SNMP-USER-BASED-SM-MIB::usmMIBCompliance SNMPv2-MIB::sysORDescr.1 = STRING: The MIB module to describe generic objects fo r network interface sub-layers SNMPv2-MIB::sysORDescr.2 = STRING: The MIB module for SNMPv2 entities SNMPv2-MIB::sysORDescr.3 = STRING: The MIB module for managing TCP implementatio ... SNMPv2-MIB::snmpOutBadValues.0 = Counter32: 0 SNMPv2-MIB::snmpOutGenErrs.0 = Counter32: 0 SNMPv2-MIB::snmpOutGetRequests.0 = Counter32: 0 SNMPv2-MIB::snmpOutGetNexts.0 = Counter32: 0 SNMPv2-MIB::snmpOutSetRequests.0 = Counter32: 0 SNMPv2-MIB::snmpOutGetResponses.0 = Counter32: 540 SNMPv2-MIB::snmpOutTraps.0 = Counter32: 0 SNMPv2-MIB::snmpEnableAuthenTraps.0 = INTEGER: disabled(2) SNMPv2-MIB::snmpSilentDrops.0 = Counter32: 0 SNMPv2-MIB::snmpProxyDrops.0 = Counter32: 0 [root@jaredRH90 root]# \*\*\*\*\* SNMP QUERY FINISHED \*\*\*\*\*

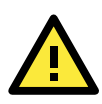

### **ATTENTION**

Click on the following links for more information about RFC1317 RS-232 like group and RFC 1213 MIB-II.

<http://www.faqs.org/rfcs/rfc1317.html> <http://www.ietf.org/rfc/rfc1213.txt>

**4 4. Programmer's Guide**

The following topics are covered in this chapter:

- **[Device API](#page-74-0)**
- **[RTC \(Real Time Clock\)](#page-74-1)**
- **[UART](#page-74-2)**
- **[Digital I/O](#page-77-0)**

# <span id="page-74-0"></span>**Device API**

The V2101 supports control devices with the **ioctl** system API. The **ioctl**() function manipulates the underlying device parameters of special files. Many operating characteristics of **character special files** (i.e., **character devices**, or **terminals**) may be controlled with ioctl() requests. The argument *d* must be an open file descriptor. The second argument is a *device-dependent request code*. The third argument is an untyped pointer to memory.

Input: <d> opens device node, returns file handle <request> argument in or out

The interface is shown as below.

**int ioctl(int** *d***, unsigned long** *request***,…);** 

Refer to desktop Linux's man page for detailed documentation: **moxa@Moxa:~# man ioctl**

# <span id="page-74-1"></span>**RTC (Real Time Clock)**

The device node for the RTC is located at **/dev/rtc**. The V2101 supports standard Linux RTC controls. To access the RTC in a script you must **include <linux/rtc.h>**.

1. Function: **RTC\_RD\_TIME**

Description: reads the time from RTC. It will return the value on argument 3.

**int ioctl(fd, RTC\_RD\_TIME, struct rtc\_time \*time);**

2. Function: **RTC\_SET\_TIME** Description: set RTC time. Argument 3 will be passed to RTC. **int ioctl(fd, RTC\_SET\_TIME, struct rtc\_time \*time);**

# <span id="page-74-2"></span>**UART**

The normal tty device nodes for the UART are **/dev/ttyS0** and **/dev/ttyS1**.

The V2101 supports standard Linux **termios** control with RS-232/422/485 serial ports.

To configure the serial ports, follow these steps.

1. To access the UART in a script you should call the **moxadevice.h** software library, which you can find in the folder \example\moxalib on your software CD.

```
#define RS232_MODE 0
#define RS485_2WIRE_MODE 1
#define RS422_MODE 2
#define RS485_4WIRE_MODE 3
```
2. The function MOXA\_SET\_OP\_MODE sets the interface mode. The function takes three arguments, and the third will set the UART device driver to the desired interface.

**int ioctl(fd, MOXA\_SET\_OP\_MODE, &mode)** 

3. The function MOXA\_GET\_OP\_MODE will return the current interface mode as the third argument. **int ioctl(fd, MOXA\_GET\_OP\_MODE, &mode)** 

There are two Moxa private ioctl definitions for setting up special baudrates. If you use this ioctl to set a special baudrate, the termios cflag will be B4000000, in which case the B4000000 definition will change. If the baudrate you get from termios (or from calling tcgetattr()) is B4000000, you must call ioctl with MOXA\_GET\_SPECIAL\_BAUD\_RATE to get the actual baudrate.

**MOXA\_SET\_SPECIAL\_BAUD\_RATE MOXA\_GET\_SPECIAL\_BAUD\_RATE** 

### **Sample Script for Setting the Baudrate**

```
#include "moxadevice.h" 
#include <termios.h> 
struct termios term; 
int fd, speed; 
fd = open("/dev/ttyS0", O_RDWR); 
tcgetattr(fd, &term); 
term.c_cflag &= ~(CBAUD | CBAUDEX); 
term.c_cflag |= B4000000; 
tcsetattr(fd, TCSANOW, &term); 
speed = 500000; 
ioctl(fd, MOXA_SET_SPECIAL_BAUD_RATE, &speed);
```
#### **Sample Script for Returning the Baudrate**

#### **#include "moxadevice.h"**

```
#include <termios.h> 
struct termios term; 
int fd, speed; 
fd = open("/dev/ttyS0", O_RDWR); 
tcgetattr(fd, &term); 
if ( (term.c_cflag & (CBAUD|CBAUDEX)) != B4000000 ) { 
// follow the standard termios baud rate define 
} else { 
ioctl(fd, MOXA_GET_SPECIAL_BAUD_RATE, &speed); 
}
```
### **Non-Standard Baudrates and Inaccuracy**

Moxa's UART ASIC features two registers: a standard 16 bit register that supports all standard baudrates, and a secondary register that adds support for non-standard baudrates in the range 50 bps to 921.6 Kbps.

Because serial devices which use non-standard baudrates generally use slower baudrates, supported baudrates are much denser in the lower range than in the upper (i.e., no baudrates are supported between the integers 5320 and 5323, but 49 baudrates are supported between the integers 387 and 388).

However, before using a serial device that uses a non-standard baudrate, system engineers should first check that this computer is compatible with the target baudrate within the accuracy tolerance specified by the serial device manufacturer.

Use formula B (shown below) to calculate the closest baudrate that can be achieved for any given non-standard baudrate; if this result falls within the rate tolerance supported by the device, then the computer is compatible with the target device. In the equations below:

- **Baudrate** represents the desired target baudrate
- **N** represents the multiple to which the standard UART register is set
- **M** represents the value for the secondary register that Moxa devices use to adjust transmission rates for non-standard devices; M is a number between 0 (representing standard, non-fractional baudrate multiplier) and 7. In the Moxa UART API, M is represented as **ENUM.**

As shown in the equations below, Moxa's secondary register can only be set to intervals of sevenths (e.g, 0.125, 0.250, 0.375, etc.). It is because of this limitation that engineers need to check first and see if the UART registers are compabtible within a device's specified transmission tolerances.

#### **To calculate a standard baudrate, use formula A:**

(A) **Baudrate** =  $8 \times 921600/N$  bps, where:

**N** is the multiplier for the standard UART register; here, it is any integer between 1 (912,600 bps) and 18432 (50 bps).

#### **To calculate non-standard baudrates, use formula B:**

(B) **Baudrate** =  $921600 \div (N+(M/8))$  bps, where:

**N** is a the standard register divisor; this will be an integer between 1 and 18,432.

**M** is an integer between 0 and 7; the fraction M/8 will calculate the fractional rate to which the secondary register will be adjusted to compensate for non-standard baudrates.

#### **Sample Code Showing a Typical UART Configuration Script:**

```
#define SET MOXA MUST ENUM VALUE(baseio, Value) {
   UCHAR __oldlcr, __efr;
    oldLcr = inh((baseio)+UART LCR);outb(MOXA MUST ENTER ENCHANCE, (baseio)+UART LCR);
   _{eff} = inb((baseio)+MOXA MUST EFR REGISTER);
   \sqrt{\text{efr}} &= ~MOXA_MUST_EFR_BANK_MASK;
    efr |= MOXA MUST EFR BANK2;
   outb(__efr, (baseio)+MOXA_MUST_EFR_REGISTER); \
   outb((UCHAR)(Value), (baseio)+MOXA MUST ENUM REGISTER);
   outb( oldlcr, (baseio)+UART LCR);
quot =921600 / 100000; // here 100000 is want to set baud rate, 921600 is a constant 
which is depended on hardware
outb(cval | UART LCR DLAB, info->base + UART LCR); /* set DLAB * /
outb(quot & 0xff, info->base + UART_DLL); /* LS of divisor */
outb(quot >> 8, info->base + UART DLM); /* MS of divisor */
outb(cval, info->base + UART LCR); \sqrt{\phantom{a}} /* reset DLAB */
quot = 921600 % 100000;
quot *= 8;if ( (quot % 100000) > (100000 / 2) ) {
      quot /= 100000;quot++;
} else {
      quot /= 100000;
SET MOXA MUST ENUM VALUE(info->base, quot);
```
**Example:** Your serial device requires using a baudrate of 5340 bps and has a transmission tolerance of ±2 bps. Can this computer be used with this device?

**Solution:** Set formula B to the desired baudrate and then solve for M.  $5338 = 8 \times 921600$ /K ==> M = 1367.703259...

This shows that the supported baudrate closest to 5340 comes from setting K to 1367 or 1368.

M=1368 ==> Baudrate1 = 5336.842105...

M=1367 ==> Baudrate2 = 5340.746159…

Because (5338 – Baudrate1) < 2, this computer will transmit at this non-standard rate (Baudrate 1) within the accuracy tolerance specified by the device.

Note that we can also use formula A to generate the so-called "standard" baudrates, which come from setting M=0, and setting N equal to certain integers.

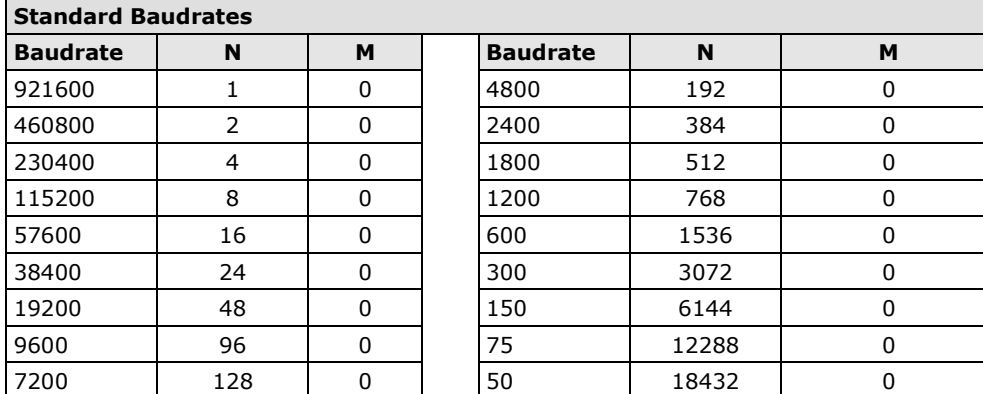

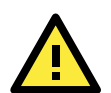

### **WARNING**

Communication between a serial device and a Moxa UART port may not work correctly if the serial device communicates at a baud rate that is not within the tolerance of a rate calculated from either formula A or formula B.

### **Special Note**

- 1. The termios **cflag** will only return baudrates from the first register (i.e.: standard baudrates like 50, 75, 110, 2400, 4800, 115200, 230400, 921600, and so forth). If the UART register is configured for a non-standard baudrate, the termios cflag will **not** reflect the actual baud rate.
- 2. Because of the above limitation, if administrators use a serial terminal (**stty**) to retrieve serial information about non-standard baudrates, the terminal will return a speed of **0** for any non-standard baudrates.

# <span id="page-77-0"></span>**Digital I/O**

Digital output channels can be set to high or low. The channels are controlled by the function call **set\_dout\_state( )**. Use the digital input channels to detect the state change of the digital input signal. The DI channels can also be used to detect whether or not the state of a digital signal changes during a fixed period of time. This can be done by the function call, **set\_din\_event( )**.

#### **Return error code definitions:**

```
#define DIO_ERROR_PORT -1 // no such port 
#define DIO_ERROR_MODE -2 // no such mode or state 
#define DIO_ERROR_CONTROL -3 // open or ioctl fail 
#define DIO ERROR DURATION -4 // The value of duration is not 0 or not in the range,
40 <= duration <= 3600000 milliseconds (1 hour) 
#define DIO_ERROR_DURATION_20MS -5 // The value of duration must be a multiple of 
20 ms 
#define DIO_OK 0
```
**DIN and DOUT definitions:**

```
#define DIO_HIGH 1 
#define DIO_LOW 0
```
#### **Moxa functions for DI/DO**

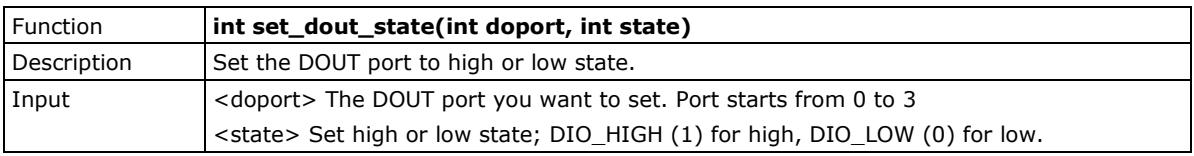

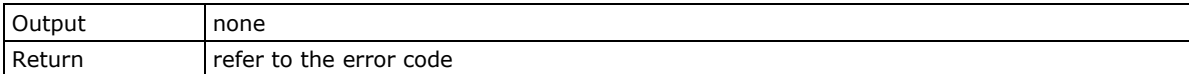

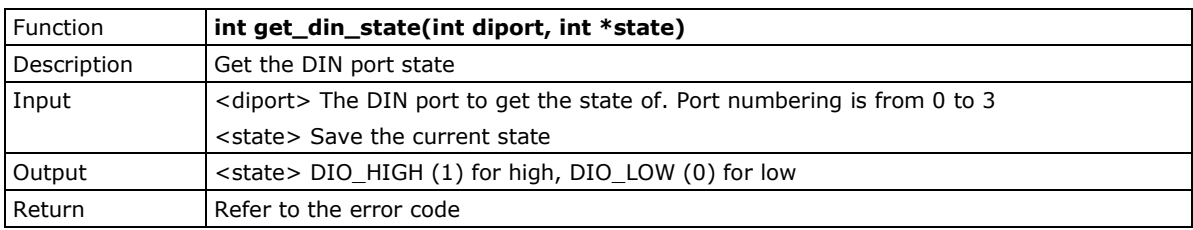

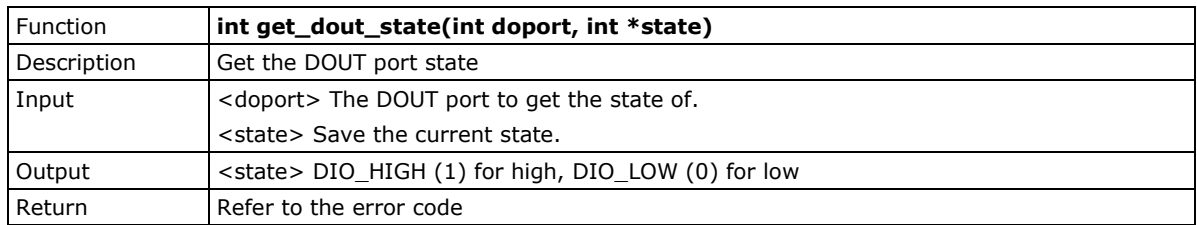

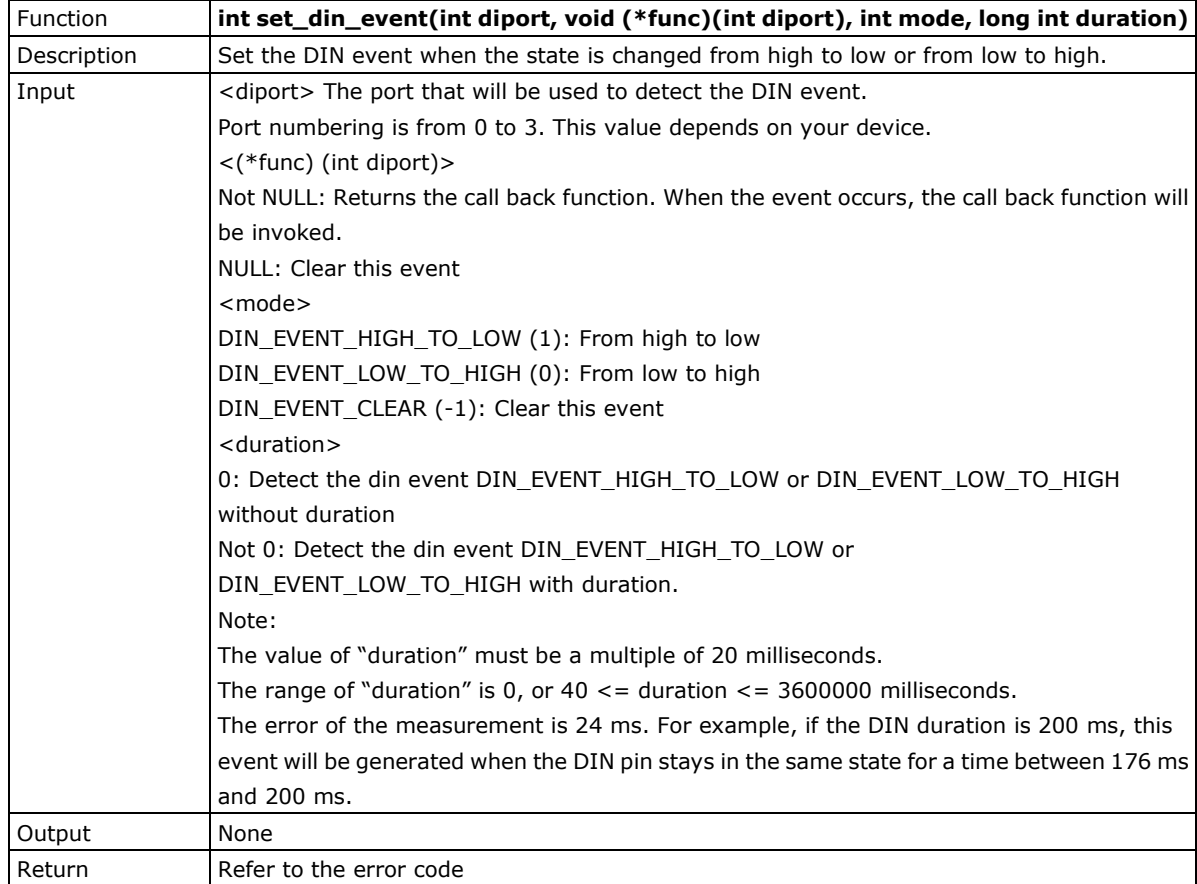

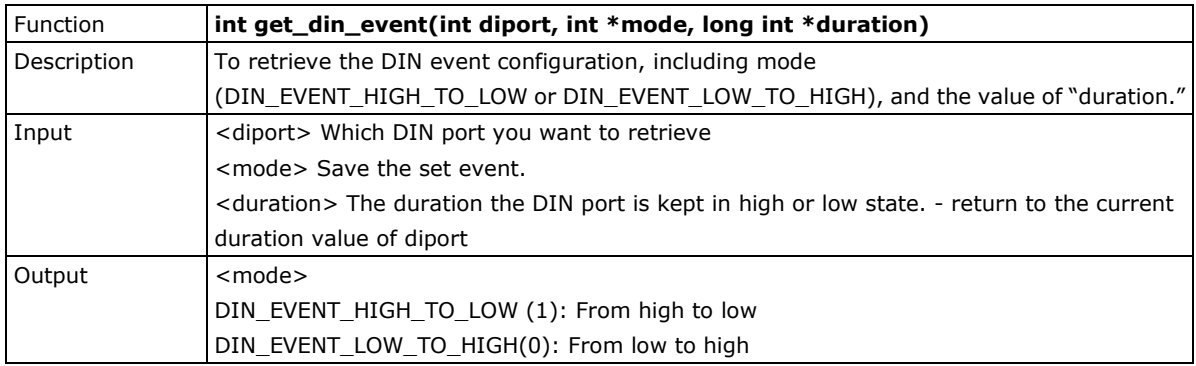

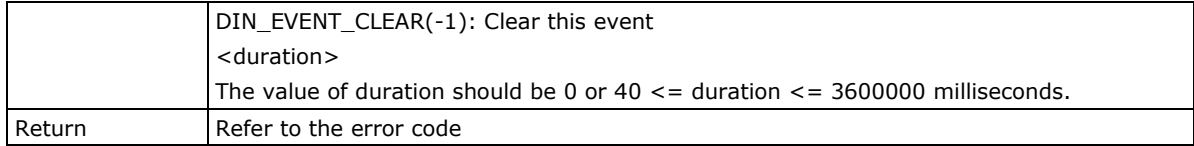

### **Special Note**

1. The Moxa code library, **moxalib**, must first be compiled before the digital input and ouput channels can be enabled. The Moxa library may be found on the software CD included with your computer, in the folder **/media/cdrom/example/moxalib** (after mounting the CD in your computer). To build moxalib, call the GNU program **make** from the home directory, as an unprivileged user: this will protect the system from unanticipated corruption that might be introduced during the build process if one were to run it with full root privileges. In order to compile the library from your home drive you will need to first copy it over from the software CD. Thus, to compile moxalib you will need to run the following commands:

```
moxa@Moxa:~# cd /home/
moxa@Moxa:~/home# mkdir code && cd code
moxa@Moxa:~/home/code# cp –a /media/cdrom/example/moxalib .
moxa@Moxa:~/home/code# cd moxalib
moxa@Moxa:~/home/code/moxalib# make all
```
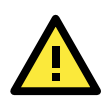

### **WARNING**

*Do not run the* **make** *command using root privileges*. Doing so could harm your system, and will eliminate all of the system protections that a user account provides against buggy code and other problems. Additionally, remember that *every time you update the kernel you will need to rebuild this library*. If or and when you upgrade your kernel to a new version you will need to recompile this library, along with any other kernel modules for third party software you may have installed.

2. If you want to build the DIO sample code, follow this command:

#### **moxa@Moxa:~/home/code/dio# make**

Please note that the working directory in this example is **/home/code/dio.**

- 3. Make sure to link the library **libmoxalib** for DI/DO programming, and include the header file **moxadevice.h**. Only one program at a time can use the DI/DO library.
- 4. Due to hardware limitation, you need to modify MIN\_DURATION as 60 for V2101.

### **Sample Code for Digital I/O Control**

File Name: tdio.c

Description: This program connects Digital Output 1 to Digital Input 1, changes the digital output state to high or low according to manual input, then detects and counts the state changeds from Digital Input 1.

```
#include <stdio.h>
#include <stdlib.h>
#ifdef NO_MOXADEVICE_HEADER
    #include "moxadevice.h"
#else
    #include <moxadevice.h>
#endif
#include <fcntl.h>
/* Due to hardware limitation, MIN_DURATION should be 60 for DA710 */
#define MIN_DURATION 40
static char *DataString[2]={"Low ", "High "};
```

```
static void hightolowevent(int diport)
{
    printf("\nDIN port %d high to low.\n", diport);
}
static void lowtohighevent(int diport)
{
    printf("\nDIN port %d low to high.\n", diport);
}
int main(int argc, char * argv[])
{
    int i, j, state, retval;
    unsigned long duration;
    while( 1 ) {
        printf("\nSelect a number of menu, other key to exit. \n\
   1.set high to low event \n\begin{array}{ccc}\n\lambda & \lambda\n\end{array}2.get now data. \n\
    3.set low to high event \n\
    4.clear event \n\
    5.set high data. \n\
   6. set low data. \ln\left(\frac{n}{2}\right)7. quit \quad \langle n \rangle8. show event and duration \n\ln\Choose : ");
    retval =0;
        scanf("%d", &i);
        if ( i == 1 ) { // set high to low event
           printf("Please keyin the DIN number : ");
           scanf("%d", &i);
           printf("Please input the DIN duration, this minimun value must be over 
%d : ",MIN_DURATION);
           scanf("%lu", &duration);
           retval=set_din_event(i, hightolowevent, DIN_EVENT_HIGH_TO_LOW, 
duration);
        } else if ( i == 2 ) { // get now data
           printf("DIN data : ");
          for (j=0; j<MAX DIN PORT; j++ ) {
               get_din_state(j, &state);
              printf("%s", DataString[state]);
 }
           printf("\n");
           printf("DOUT data : ");
           for ( j=0; j<MAX_DOUT_PORT; j++ ) {
              get_dout_state(j, &state);
              printf("%s", DataString[state]);
 }
           printf("\n");
        } else if ( i == 3 ) { // set low to high event
           printf("Please keyin the DIN number : ");
           scanf("%d", &i);
           printf("Please input the DIN duration, this minimun value must be over 
%d : ",MIN_DURATION);
           scanf("%lu", &duration);
           retval = set_din_event(i, lowtohighevent, DIN_EVENT_LOW_TO_HIGH, 
duration);
        } else if ( i == 4 ) { // clear event
```
**}**

```
 printf("Please keyin the DIN number : ");
           scanf("%d", &i);
           retval=set_din_event(i, NULL, DIN_EVENT_CLEAR, 0);
       } else if ( i == 5 ) { // set high data
          printf("Please keyin the DOUT number : ");
           scanf("%d", &i);
           retval=set_dout_state(i, 1);
       } else if ( i == 6 ) { // set low data
          printf("Please keyin the DOUT number : ");
           scanf("%d", &i);
           retval=set_dout_state(i, 0);
       } else if ( i == 7 ) { // quit
          break;
       } else if ( i == 8 ) { // show event and duration
          printf("Event:\n");
          for (j=0; j<MAX DOUT PORT; j++ ) {
              retval=get_din_event(j, &i, &duration);
              switch ( i ) {
              case DIN_EVENT_HIGH_TO_LOW :
                 printf("(htl,%lu)", duration);
                 break;
              case DIN_EVENT_LOW_TO_HIGH :
                 printf("(lth,%lu)", duration);
                 break;
              case DIN_EVENT_CLEAR :
                 printf("(clr,%lu)", duration);
                 break;
              default :
                 printf("err " );
                 break;
 }
 }
          printf("\n");
       } else {
          printf("Select error, please select again !\n");
 }
      switch(retval) {
              case DIO_ERROR_PORT:
                 printf("DIO error port\n");
                  break;
              case DIO_ERROR_MODE:
                  printf("DIO error mode\n");
                  break;
              case DIO_ERROR_CONTROL:
                  printf("DIO error control\n");
                 break;
              case DIO_ERROR_DURATION:
                  printf("DIO error duratoin\n");
              case DIO_ERROR_DURATION_20MS:
                 printf("DIO error! The duratoin is not a multiple of 20 ms\n");
                  break;
       }
    }
    return 0;
```

```
DIO Program Make File Example 
include ../compile.mk
CC=$(PREFIX)gcc
STRIP=$(PREFIX)strip
AR=$(PREFIX)ar
LNAME=moxalib
all: release
release: $(MOXALIB_OBJ)
       $(AR) rcs lib$(LNAME).a $(MOXALIB_OBJ)
%.o:%.c
        $(CC) -c $<
install: lib$(LNAME).a
       cp -a lib$(LNAME).a $(MOXALIB_INSTALL_DIR)
        cp -a moxadevice.h /usr/local/arm-linux/include
       cp -a moxadevice.h /usr/local/arm-linux/arm-linux/include
clean:
        /bin/rm -f *.o *.a
```
# **5. Built-In Linux OS Recovery**

The V2101-LX is installed with the Embedded Linux operating system, which is located in the Flash DOM (CompactFlash card) shipped with the V2101-LX computer. Although it rarely happens, you may find on occasion that operating system files and/or the disk file system are damaged. This chapter describes how to recover the Linux operating system.

The following topics are covered in this chapter:

**[Recovery Environment](#page-84-0)**

#### **[Recovery Procedure](#page-84-1)**

- $\triangleright$  Step 1: [Format an Empty USB Disk.](#page-84-2)
- > Step 2: [Create a Linux Bootable USB Disk.](#page-84-3)
- $\triangleright$  Step 3: [Set up the BIOS to Boot from a USB Disk.](#page-85-0)
- $\triangleright$  Step 4: [Recover the Linux system from a USB Disk.](#page-87-0)

# <span id="page-84-0"></span>**Recovery Environment**

The recovery environment includes the V2101-LX embedded computer and a bootable USB disk with the recovery programs and system image file.

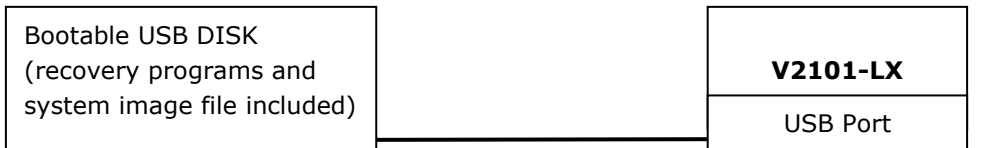

# <span id="page-84-1"></span>**Recovery Procedure**

# <span id="page-84-2"></span>**Step 1: Format an Empty USB Disk.**

- a. Prepare a USB disk that has at least a 256 MB capacity.
- b. Format your USB disk with the **HP USB Disk Format Tool**. Open the utility and select the device and FAT file system. You need empty disk only. DO NOT check the option **Create a DOS startup disk**.
- c. Click **Start**.

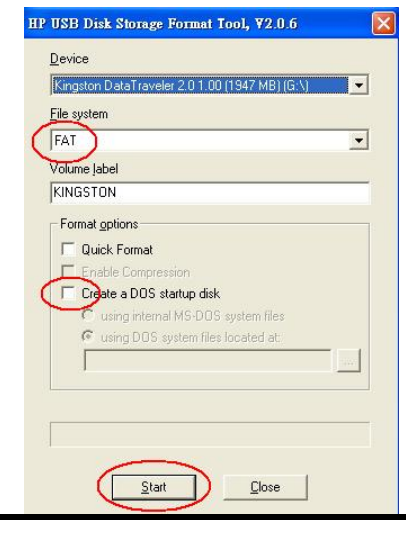

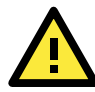

## **ATTENTION**

The HP USB Disk Storage Format Tool can be downloaded from many web sites. Do a search on **HP USB Disk Storage Format Tool** from any search engine to locate the tool, or you may try the link below: http://hp-usb-disk-storage-format-tool.soft32.com/free-download/

# <span id="page-84-3"></span>**Step 2: Create a Linux Bootable USB Disk.**

- a. You can find the **firmware** directory in the Recovery CD shipped with the V2101-LX computer.
- b. Configure Windows Explorer to show hidden files (including protected operating system files).
- c. Copy all files in the **firmware** directory to the root directory of your USB disk.

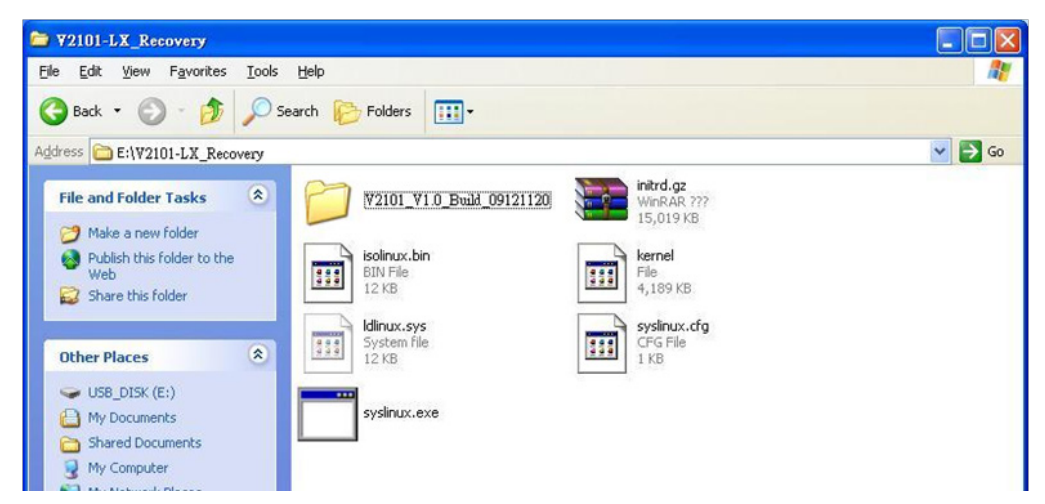

d. Open a DOS prompt and type **M:\syslinux.exe M:** to create a bootable Linux disk. In this example, M: is the USB Disk drive number.

# <span id="page-85-0"></span>**Step 3: Set up the BIOS to Boot from a USB Disk.**

- a. Insert the USB disk.
- b. Power on and press **DEL** to enter the bios setup menu.
- c. Select **Advanced Hard Disk Boot Priority** and then press **Enter**.
- d. From the setup menu, use "↑" or "↓" to select the USB device

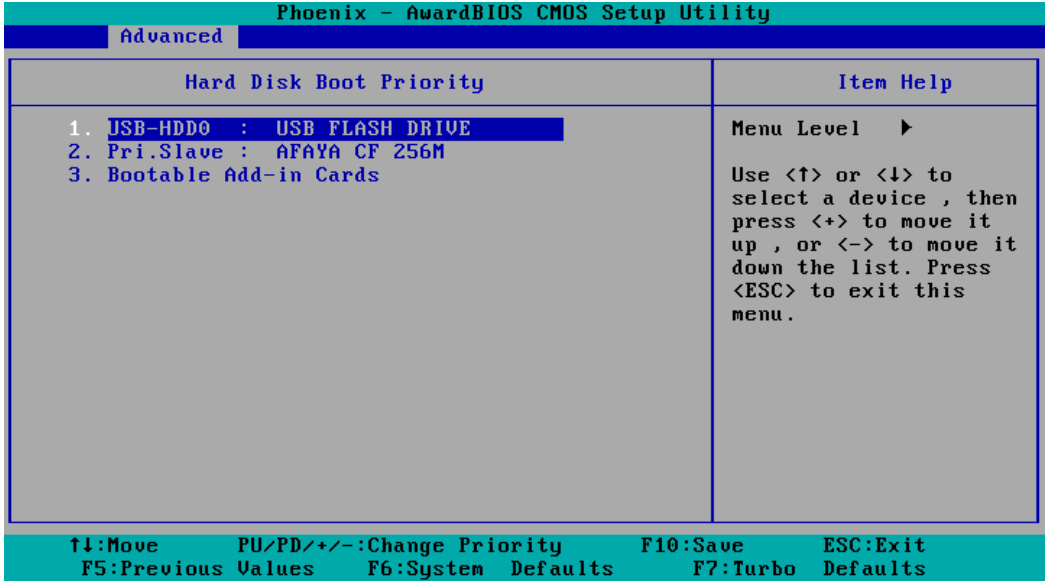

- e. Press "+" to move the selection up to the first priority, and press **Esc** to exit the setup menu.
- f. Make sure the first boot device is **Hard Disk**. If not, press **Enter** to change it.

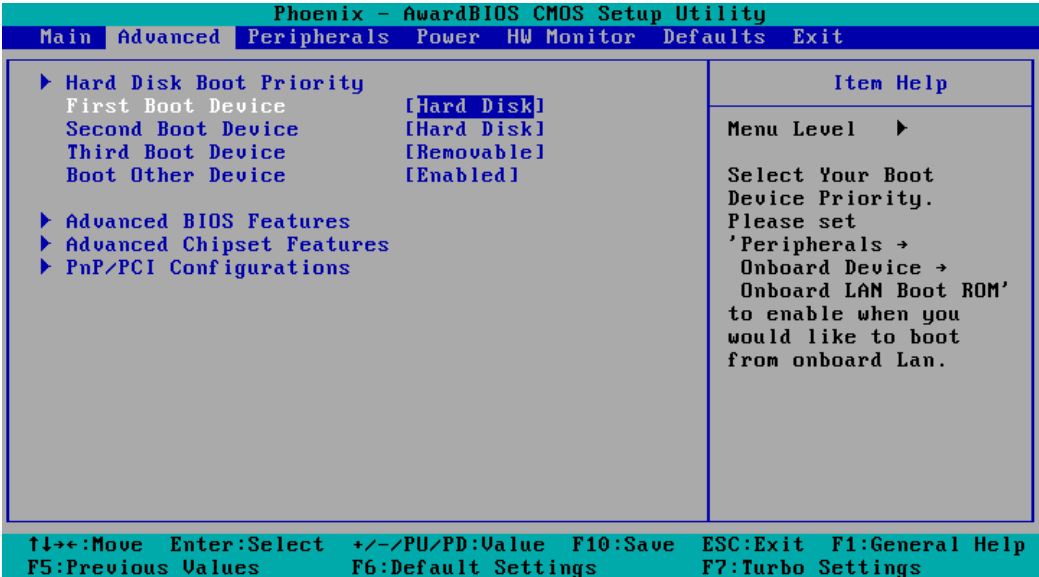

- g. Select **Exit Save & Exit Setup** and then press **Enter**.
- h. Choose **Y** to save to the CMOS and then exit.

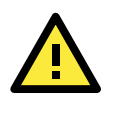

#### **ATTENTION**

Please note that some USB disks will be regarded as the **Removable Device**. If it happens, see the following steps.

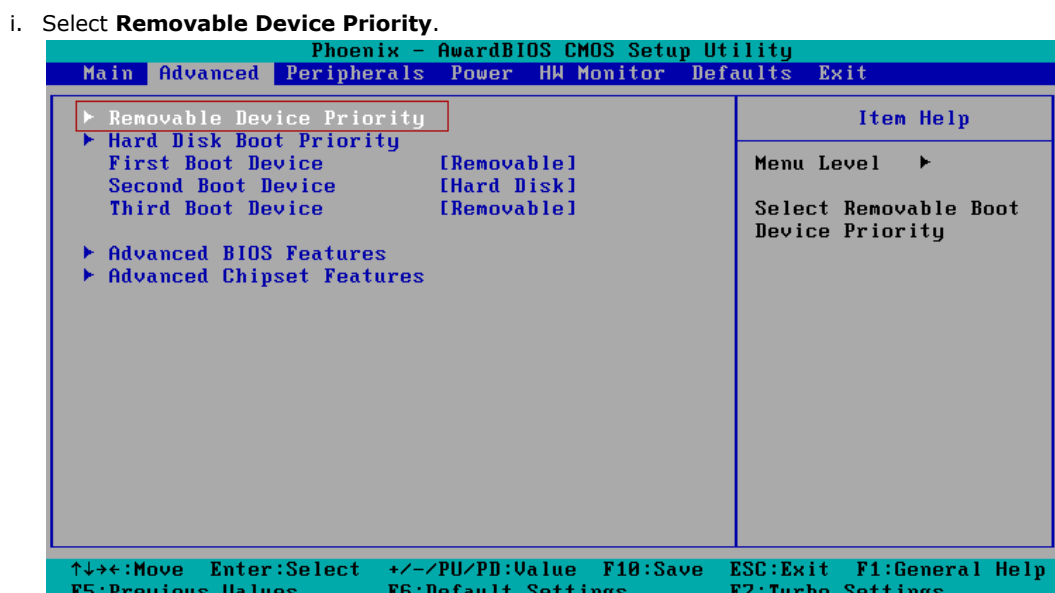

j. Make sure that the USB disk has been detected. Press **Esc** to exit.

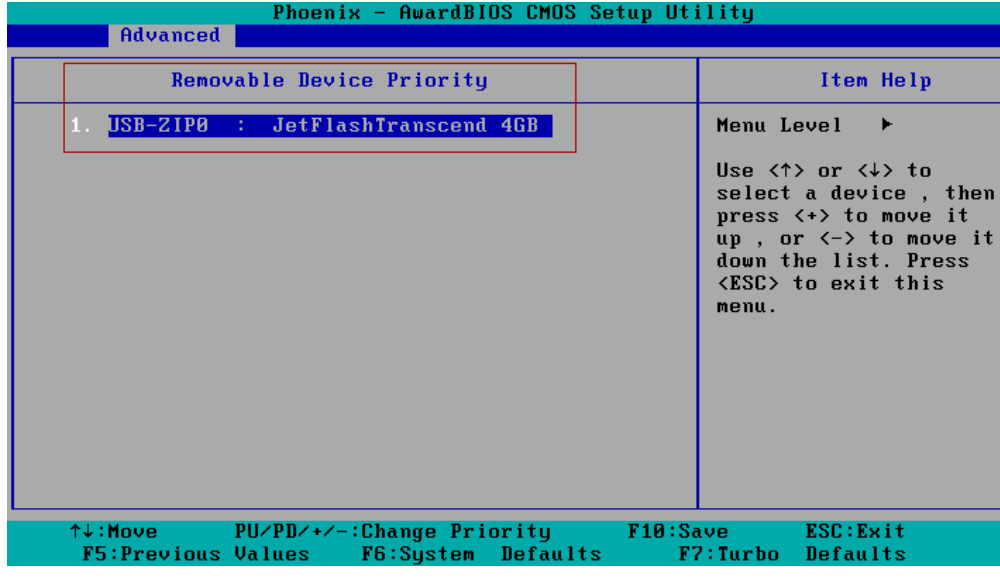

k. Make sure that the **First Boot Device is Removable**. If not, select **First Boot Device**, press **Enter** and select it from the list.

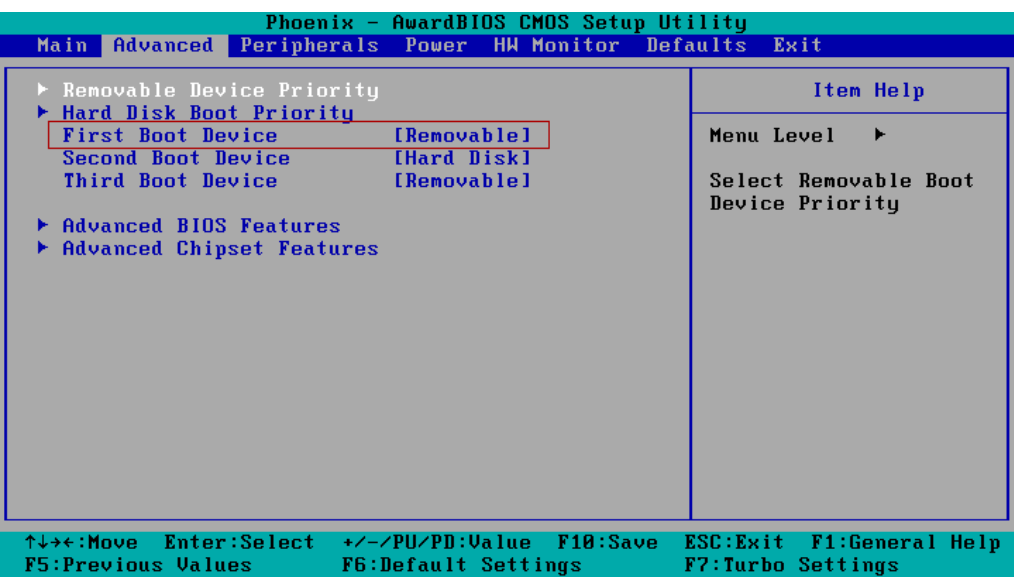

- l. Select **Exit Save & Exit Setup** and then press **Enter**.
- m. Choose **Y** to save to the CMOS and then exit.

## <span id="page-87-0"></span>**Step 4: Recover the Linux system from a USB Disk.**

a. If the BIOS setup is correct, it will boot from the USB disk. Follow the steps below to set up recovery parameters.

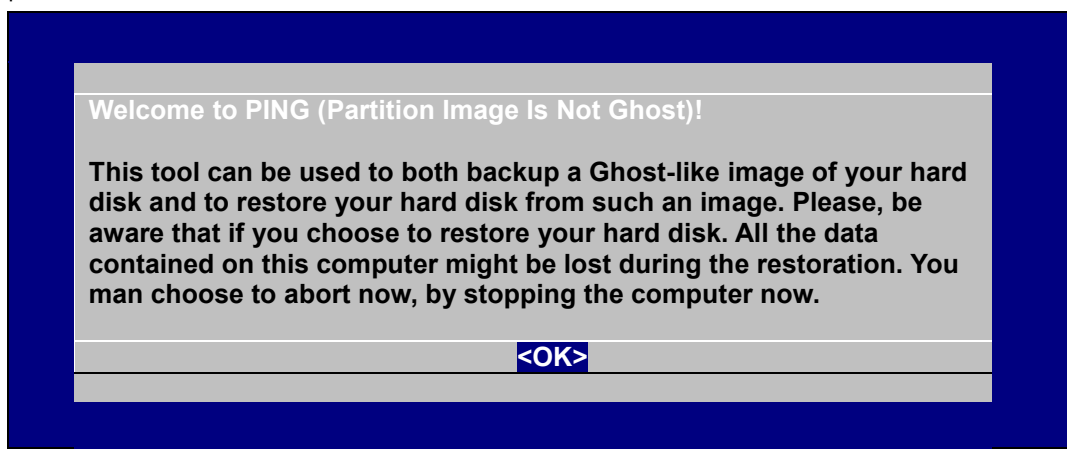

- b. Choose **OK** to go to the next step.
- c. Choose shut down the V2101-LX when the restoration is finished.

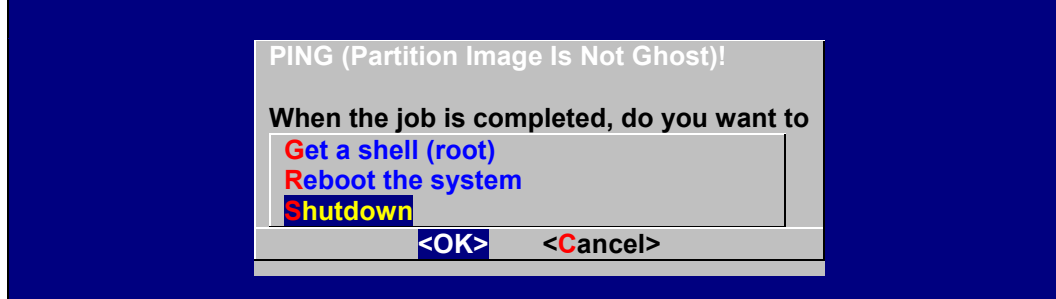

d. Choose restore image from **Local disk partition**.

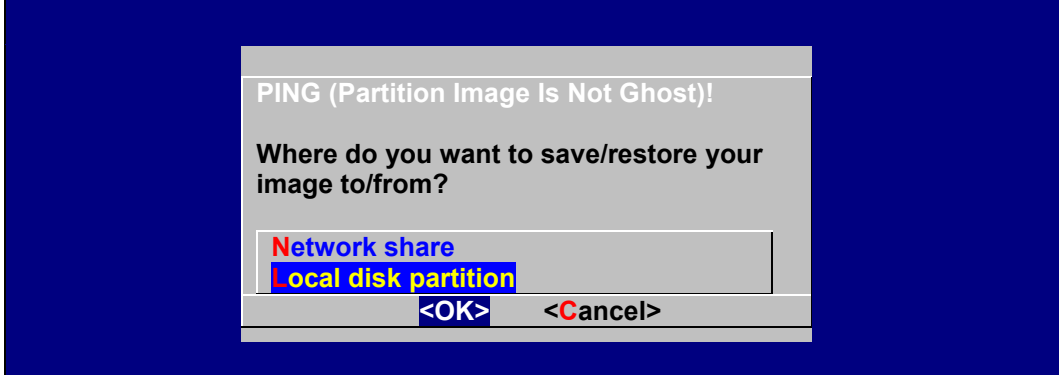

e. Choose **### Choose THIS if you want a restoration ###**

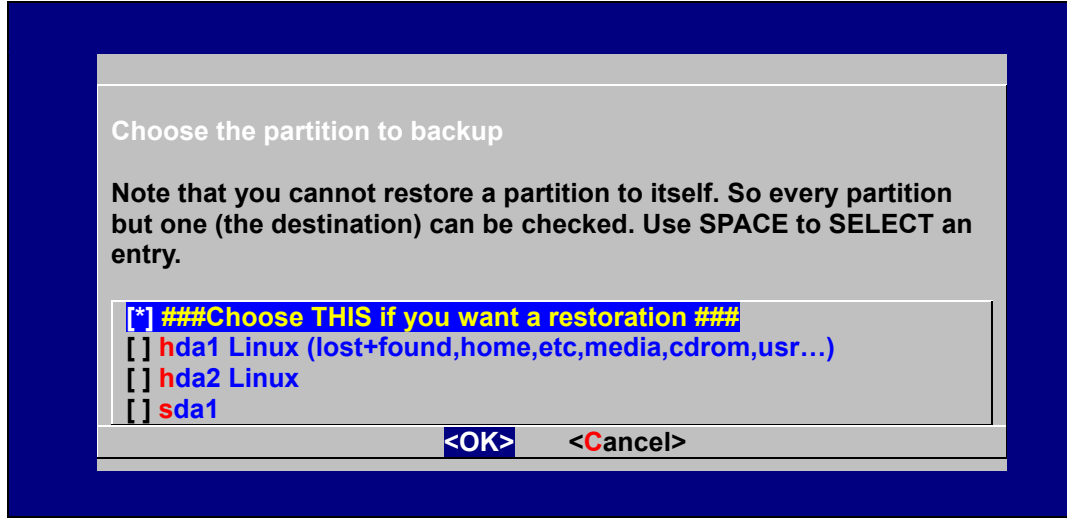

f. Choose the restoration source device **sda1**.

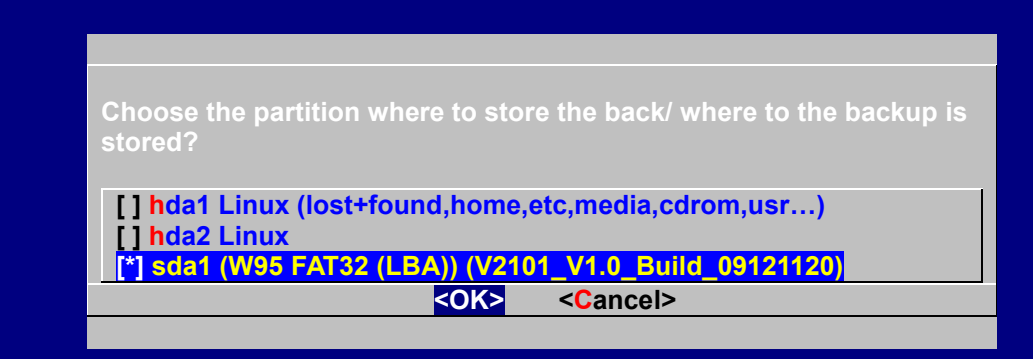

g. Enter **"\"** to choose the root directory of the restoration image.

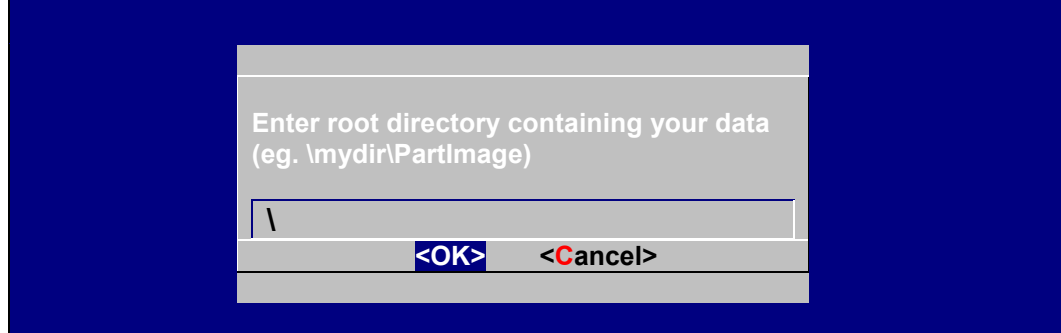

h. Choose **V2101\_V1.0\_Build\_09121120** for the restoration image.

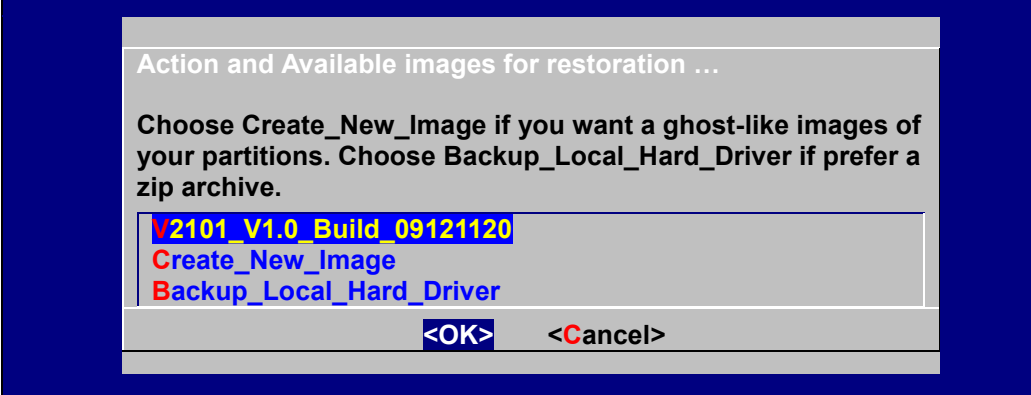

i. Choose **Yes** to start the restoration. After the restoration is finished, the system will halt and you will need to reboot to restart the restored system.

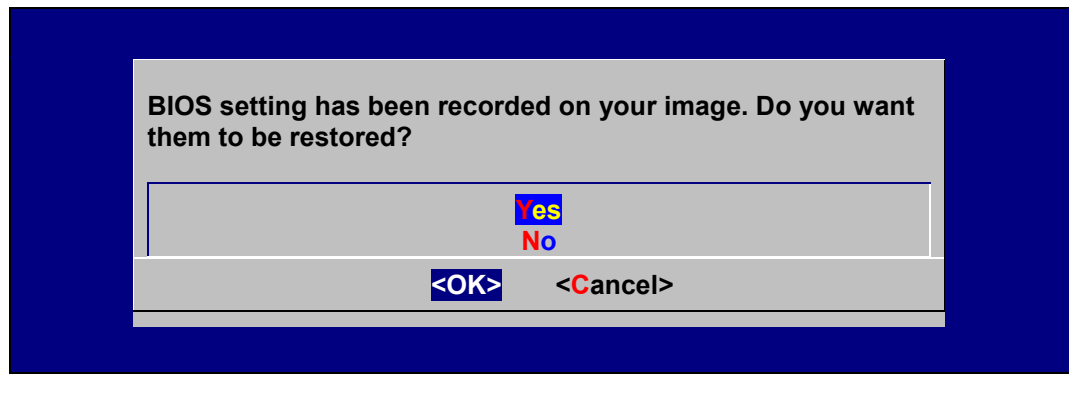

When operation is finished, turn off the computer and remove the USB disk.

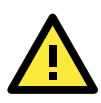

### **ATTENTION**

**DO NOT** turn off the power during system recovery, as the system may crash.

# **Step 5: Reset the BIOS to boot from DOM or CompactFlash.**

- a. Power on and press **DEL** to enter the bios setup menu.
- b. Select **Advanced Hard Disk Boot Priority** and then press **Enter**.
- c. From the setup menu, use "↑" or "↓" to select the DOM or CompactFlash device.
- d. Press "+" to move the selection up to the first priority, and press **Esc** to exit the setup menu.
- e. Select **Exit Save & Exit Setup** and then press **Enter**.
- f. Choose **Y** to save to the CMOS and then exit.
- g. Wait a few minutes for the system to boot. When the recovery process is finished, you will again be able to see the Linux desktop.

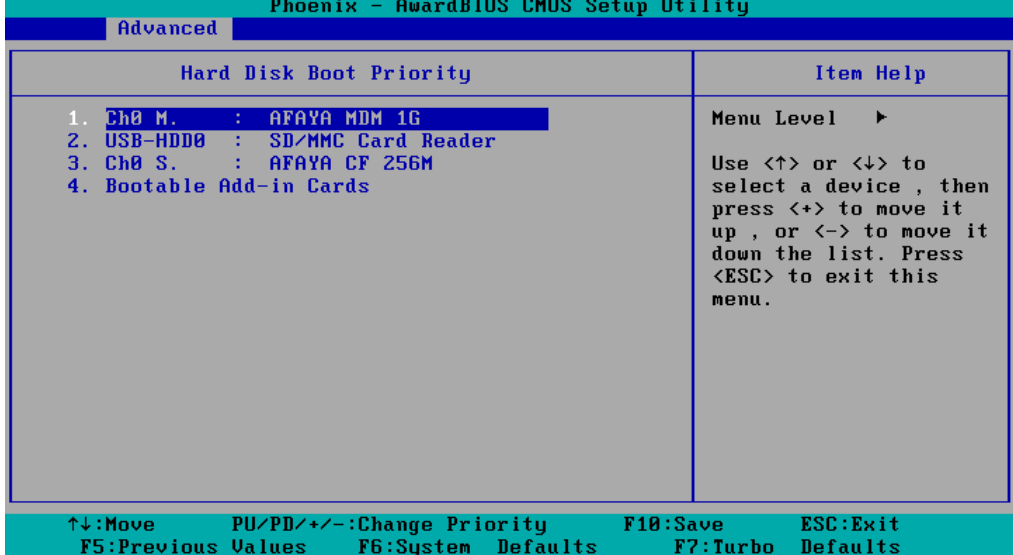

**A**

# **A. Sample Scripts & Firewalls**

In this section, we present a basic firewall for your reference.

The following topics are covered in this appendix:

- **[A Sample Initialization Script](#page-91-0)**
- **[A Sample Firewall](#page-93-0)**

# <span id="page-91-0"></span>**A Sample Initialization Script**

```
#! /bin/sh
# Copyright (c) XXXX <<Your Name Here>>
# All rights reserved.
#
#
# /etc/init.d/<<name of your script here>>
# and its symbolic link
# /usr/sbin/rc<<name of your script here>>
### BEGIN INIT INFO
# Provides: <<name of your script here>>
# Required-Start: $network
# Required-Stop:
# Default-Start: 3 5
# Default-Stop: 0 1 2 6
# Short-Description: The << name of your script here>> daemon provides....
# Description: The << name of your script here>> daemon is ...
# that is active in runlevels 3 and 5.
#
### END INIT INFO
# Check for missing binaries
<<NAME OF YOUR SCRIPT HERE>>_BIN=/usr/bin/<<name of your script here>>
test -x $<<NAME OF YOUR SCRIPT HERE>> BIN || { echo "$<<NAME OF YOUR SCRIPT HERE>> BIN
not installed";
      if [ "$1" = "stop" ]; then exit 0;
      else exit 5; fi; }
# Check for existence of needed config file and read it
<<NAME OF YOUR SCRIPT HERE>> CONFIG=/etc/<<name of your script here>>.cfg
test -r $<<NAME OF YOUR SCRIPT HERE>> CONFIG || { echo "$<<NAME OF YOUR SCRIPT HERE>> CONFIG
not existing";
      if [ "$1" = "stop" ]; then exit 0;
      else exit 6; fi; }
# Read config
. $<<NAME OF YOUR SCRIPT HERE>> CONFIG
# Load the rc.status script for this service.
. /etc/rc.status
# Reset status of this service
rc_reset
case "$1" in
    start)
      echo -n "Starting << name of your script here>> "
       ## Start daemon with startproc(8). If this fails
       ## the return value is set appropriately by startproc.
      startproc $<<NAME OF YOUR SCRIPT HERE>> BIN
       # Remember status and be verbose
```

```
 rc_status -v
 stop)
   echo -n "Shutting down << name of your script here>> "
    ## Stop daemon with killproc(8) and if this fails
    ## killproc sets the return value according to LSB.
   killproc -TERM $<<NAME OF YOUR SCRIPT HERE>> BIN
    # Remember status and be verbose
    rc_status -v
    ;;
 restart)
    ## Stop the service and regardless of whether it was
    ## running or not, start it again.
    $0 stop
    $0 start
    # Remember status and be quiet
    rc_status
    ;;
 reload)
    # If it supports signaling:
    echo -n "Reload service bar "
    killproc -HUP $BAR_BIN
    #touch /var/run/<<NAME OF YOUR SCRIPT HERE>>.pid
    rc_status -v
    ## Otherwise if it does not support reload:
    #rc_failed 3
    #rc_status -v
    ;;
 status)
   echo -n "Checking for service << name of your script here>> "
    ## Check status with checkproc(8), if process is running
    ## checkproc will return with exit status 0.
    # Return value is slightly different for the status command:
    # 0 - service up and running
    # 1 - service dead, but /var/run/ pid file exists
    # 2 - service dead, but /var/lock/ lock file exists
    # 3 - service not running (unused)
    # 4 - service status unknown :-(
    # 5--199 reserved (5--99 LSB, 100--149 distro, 150--199 appl.)
    # NOTE: checkproc returns LSB compliant status values.
   checkproc $<<NAME OF YOUR SCRIPT HERE>> BIN
   # NOTE: rc status knows that we called this init script with
    # "status" option and adapts its messages accordingly.
    rc_status -v
    ;;
 *)
   ## If no parameters are given, print which are avaiable.
   echo "Usage: $0 {start|stop|status|restart|reload}"
```

```
 exit 1
        ;;
esac
rc_exit
```
# <span id="page-93-0"></span>**A Sample Firewall**

#### **#!/bin/bash**

```
# If you put this shell script in the /home/nat.sh
 # Remember to chmod 744 /home/nat.sh 
 # Edit the rc.local file to make this shell startup automatically.
 # vi /etc/rc.local 
 # Add a line in the end of rc.local /home/nat.sh 
 EXIF= "eth0" #This is an external interface for setting up a valid IP address.
 EXNET= "192.168.4.0/24" #This is an internal network address.
 # Step 1. Insert modules.
 # Here 2> /dev/null means the standard error messages will be dump to null device.
 modprobe ip_tables 2> /dev/null 
 modprobe ip_nat_ftp 2> /dev/null 
modprobe ip_nat_irc 2> /dev/null 
modprobe ip_conntrack 2> /dev/null 
modprobe ip_conntrack_ftp 2> /dev/null 
 modprobe ip_conntrack_irc 2> /dev/null 
 # Step 2. Define variables, enable routing and erase default rules.
 PATH=/bin:/sbin:/usr/bin:/usr/sbin:/usr/local/bin:/usr/local/sbin 
 export PATH 
 echo "1" > /proc/sys/net/ipv4/ip_forward 
 /sbin/iptables -F 
 /sbin/iptables -X 
 /sbin/iptables -Z 
 /sbin/iptables -F -t nat 
 /sbin/iptables -X -t nat 
 /sbin/iptables -Z -t nat 
 /sbin/iptables -P INPUT ACCEPT 
 /sbin/iptables -P OUTPUT ACCEPT 
 /sbin/iptables -P FORWARD ACCEPT 
 /sbin/iptables -t nat -P PREROUTING ACCEPT 
 /sbin/iptables -t nat -P POSTROUTING ACCEPT 
 /sbin/iptables -t nat -P OUTPUT ACCEPT 
 # Step 3. Enable IP masquerade.
 #ehco 1 > /proc/sys/net/ipv4/ip_forward
 #modprobe ipt_MASQUERADE
#iptables –t nat –A POSTROUTING –o eth0 –j MASQUERADE
```